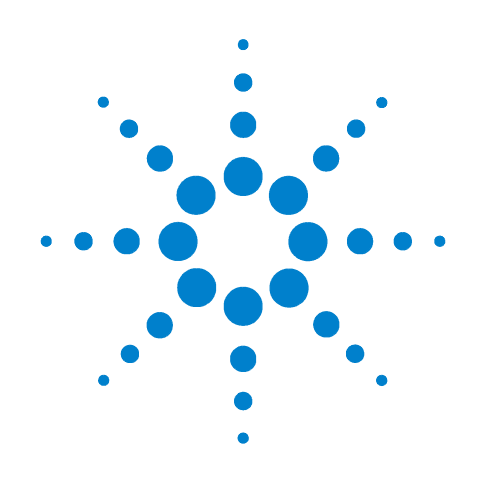

# **Agilent E5505A Phase Noise Measurement System**

**Installation Guide**

**IMPORTANT** 

**Create a Recovery DVD Refer to Chapter 5, Recovery**

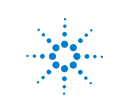

**Agilent Technologies**

## **Notices**

© Agilent Technologies, Inc. 2004-2013

No part of this manual may be reproduced in any form or by any means (including electronic storage and retrieval or translation into a foreign language) without prior agreement and written consent from Agilent Technologies, Inc. as governed by United States and international copyright laws.

Microsoft ® is a U.S. registered trademark of Microsoft Corporation.

Windows ® and MS Windows ® are U.S. registered trademarks of Microsoft Corporation.

Pentium ® is a U.S. registered trademark of Intel Corporation.

Adobe ® Acrobat ® Adobe, the Adobe Logo, Acrobat and the Acrobat Logo are trademarks of Adobe Systems Incorporated.

Symantec Ghost<sup>®</sup> is a U.S. registered trademark of Symantec Corporation

#### **Manual Part Number**

E5505-90001

#### **Print Date**

March 2013

Printed in USA

Agilent Technologies, Inc. 1400 Fountaingrove Pkwy Santa Rosa, CA 95403

#### **Warranty**

**The material contained in this document is provided "as is," and is subject to being changed, without notice, in future editions. Further, to the maximum extent permitted by applicable law, Agilent disclaims all warranties, either express or implied, with regard to this manual and any information contained herein, including but not limited to the implied warranties of merchantability and fitness for a particular purpose. Agilent shall not be liable for errors or for incidental or consequential damages in connection with the furnishing, use, or performance of this document or of any information contained herein. Should Agilent and the user have a separate written agreement with warranty terms covering the material in this document that conflict with these terms, the warranty terms in the separate agreement shall control.**

#### **Technology Licenses**

The hardware and/or software described in this document are furnished under a license and may be used or copied only in accordance with the terms of such license.

#### **Restricted Rights Legend**

If software is for use in the performance of a U.S. Government prime contract or subcontract, Software is delivered and licensed as "Commercial computer software" as defined in DFAR 252.227-7014 (June 1995), or as a "commercial item" as

defined in FAR 2.101(a) or as "Restricted computer software" as defined in FAR 52.227-19 (June 1987) or any equivalent agency regulation or contract clause. Use, duplication or disclosure of Software is subject to Agilent Technologies' standard commercial license terms, and non-DOD Departments and Agencies of the U.S. Government will receive no greater than Restricted Rights as defined in FAR 52.227-19(c)(1-2) (June 1987). U.S. Government users will receive no greater than Limited Rights as defined in FAR 52.227-14 (June 1987) or DFAR 252.227-7015 (b)(2) (November 1995), as applicable in any technical data.

#### **Safety Notices**

#### **CAUTION**

A **CAUTION** notice denotes a hazard. It calls attention to an operating procedure, practice, or the like that, if not correctly performed or adhered to, could result in damage to the product or loss of important data. Do not proceed beyond a **CAUTION** notice until the indicated conditions are fully understood and met.

### **WARNING**

**A WARNING notice denotes a hazard. It calls attention to an operating procedure, practice, or the like that, if not correctly performed or adhered to, could result in personal injury or death. Do not proceed beyond a WARNING notice until the indicated conditions are fully understood and met.**

## **Contents**

#### **[1 General Information](#page-8-0)**

[Introduction](#page-9-0) 10 [Table 1. E5505A installation reading road map](#page-9-1) 10 [Unpacking and Inspecting the System](#page-10-0) 11 [To unpack a racked system](#page-10-1) 11 [To unpack a benchtop system 1](#page-11-0)2 [Inspecting the system](#page-11-1) 12 [Table 2. E5505A connectors and adapters](#page-12-0) 13 [System Overview](#page-13-0) 14 [Figure 1. Agilent E5505A benchtop system, typical configuration](#page-14-0) 15 [Table 3. Equivalent system/instrument model numbers](#page-14-1) 15 [System Specifications](#page-15-0) 16 [Table 4. Mechanical and environmental specifications 1](#page-15-1)6 [Table 5. Operating characteristics](#page-15-2) 16 [Table 6. Amplitude ranges](#page-16-0) 17 [Power requirements](#page-16-1) 17 [Table 7. E5505A maximum AC power requirements](#page-16-2) 17 [Documentation](#page-18-0) 19 **[2 Flat-Panel Display](#page-20-0)** [Connecting a Rack-Mounted Flat-Panel Display](#page-21-0) 22 [Table 8. Monitor, keyboard, and mouse parts listing](#page-21-1) 22 [Figure 2. Display assembly installation 2](#page-22-0)3 **[3 System Interconnections](#page-24-0)** [Making Connections](#page-25-0) 26 [Figure 3. Connect adapter to back of PC digitizer card](#page-25-1) 26 [System Connectors](#page-26-0) 27 [Table 9. E5505A connectors and adapters](#page-26-1) 27 [System Cables](#page-27-0) 28 [Table 10. E5505A cables and connections 2](#page-27-1)8 [Figure 4. System connections with test set, standard model](#page-28-0) 29 [Figure 5. System connections with test set, option 001 3](#page-29-0)0 [Figure 6. System connections with test set, option 201 3](#page-30-0)1

#### **[4 Measurement Software](#page-32-0)**

[Powering the System On](#page-33-0) 34 [To power on a racked system 3](#page-33-1)4 [To power on a benchtop system](#page-33-2) 34 [Starting the Measurement Software](#page-34-0) 35 [Figure 7. Log-In Window](#page-34-1) 35 [Figure 8. E5500 UI and Shutdown desktop shortcuts 3](#page-34-2)5 [Figure 9. Main E5500 user interface window](#page-35-0) 36 [Installing the E5500A License Key 3](#page-36-0)7 [Figure 10. 3](#page-36-1)7 [Figure 11. 3](#page-36-2)7 [Figure 12. 3](#page-37-0)8 [Asset Manager](#page-38-0) 39 [Configuring an Asset 3](#page-38-1)9 [Figure 13. Navigate to Asset Manager](#page-38-2) 39 [Figure 14. Navigate to Add in Asset Manager 4](#page-39-0)0 [Figure 15. Select source as asset type 4](#page-39-1)0 [Figure 16. Choose source 4](#page-40-0)1 [Table 11. Default GPIB addresses 4](#page-40-1)1 [Figure 17. Select I/O library 4](#page-41-0)2 [Figure 18. Enter asset and serial number 4](#page-42-0)3 [Figure 19. Enter comment 4](#page-42-1)3 [Figure 20. Click Check button](#page-43-0) 44 [Figure 21. Confirmation message](#page-43-1) 44 [Specifying Assets for the Confidence Test](#page-44-0) 45 [Figure 22. Navigate to server hardware connections](#page-44-1) 45 [Figure 23. Successful I/O check](#page-45-0) 46 [Figure 24. Failed I/O check](#page-45-1) 46 [Figure 25. Select test set, FFT analyzer, and swept analyzer](#page-46-0) 47 [Running the Software Confidence Test](#page-47-0) 48 [Figure 26. Opening the parameters definition file 4](#page-47-1)8 [Table 12. Parameter Data for the Agilent N5500A Confidence Test Example 4](#page-48-0)9 [Beginning the Measurement](#page-49-0) 50 [Figure 27. Selecting a new measurement 5](#page-49-1)0 [Figure 28. Selecting a new measurement 5](#page-49-2)0 [Making the Measurement 5](#page-50-0)1 [Figure 29. Typical phase noise curve for a system confidence test 5](#page-50-1)1 [Congratulations](#page-50-2) 51 [Verifying Server Hardware Connections 5](#page-51-0)2

[Figure 30. Navigate to server hardware connections](#page-51-1) [Figure 31. Select Sources tab 5](#page-51-2)[Figure 32. Successful I/O check](#page-52-0) [Figure 33. Failed I/O check](#page-52-1) [Setting GPIB Addresses](#page-54-0) 55 [Table 13. Default GPIB addresses 5](#page-54-1)5 [Figure 34. Asset Manager on System menu 5](#page-55-0)[Figure 35. Asset Manager window](#page-55-1) 56 [Figure 36. GPIB address dialog box 5](#page-56-0)[Powering the System Off](#page-57-0) [To power off a racked system](#page-57-1) [Using the E5500 Shutdown Utility](#page-57-2) 58 [Figure 37. Shutdown utility icon](#page-57-3) 58

#### **[5 Recovery](#page-60-0)**

[Hard Drive Recovery Process - Advantech PC](#page-61-0) 62 [Create an image on the recovery DVD 6](#page-61-1)2 Recover from a system crash using the recovery partition  $65$ Re-image a new hard drive using the recovery  $DVD = 66$ Partition a new hard drive using the Windows disk manager  $67$ [Create an image on the new recovery partition 6](#page-67-0)8 [System boot order check](#page-68-0) 69 [Hard Drive Recovery Process - Kontron PC](#page-69-0) 70 [Configuring recovery prompt timing 7](#page-71-0)2 [Hard Drive Disk Replacement Procedure](#page-72-0) 73 [Removing the hard disk drive 7](#page-72-1)3 [Figure 38. Hard Disk Drive Assembly](#page-72-2) 73 [Installing the hard disk drive](#page-72-3) 73 [Figure 39. Ejector Lever Pulled Up 7](#page-73-0)4 [Figure 40. Ejector Lever Pushed Down 7](#page-73-1)4 [Custom Recovery](#page-74-0) 75 [Creating an image](#page-74-1) 75 [Restoring from an image](#page-75-0) 76 [Changing the default restore image 7](#page-76-0)7 [Recovering from external media 7](#page-77-0)8 [E5500 Kontron BIOS Update Utility](#page-78-0) 79

#### **[6 Preventive Maintenance](#page-80-0)**

[Using, Inspecting, and Cleaning RF Connectors](#page-81-0) 82

[Repeatability 8](#page-81-1)[RF Cable and Connector Care 8](#page-81-2)[Proper Connector Torque](#page-82-0) [Table 14. Proper Connector Torque](#page-82-1) [Connector Wear and Damage 8](#page-82-2)3 [SMA Connector Precautions 8](#page-83-0)[Cleaning Procedure](#page-83-1) 84 [Table 15. Cleaning Supplies Available from Agilent](#page-84-0) [General Procedures and Techniques](#page-85-0) [Figure 41. GPIB, 3.5 mm, Type-N, power sensor, and BNC connectors 8](#page-85-1)[Connector Removal](#page-86-0) 87 [Instrument Removal](#page-88-0) 89 [Standard instrument](#page-88-1) [Half-Rack-Width Instrument](#page-89-0) [Figure 42. Instrument lock links, front and rear 9](#page-90-0)[Benchtop Instrument 9](#page-90-1)[Instrument Installation](#page-91-0) 92 [Standard rack instrument](#page-91-1) [Half-Rack-Width instrument](#page-92-0) [Benchtop instrument](#page-92-1) **[A Service, Support, and Safety Information](#page-94-0)** [Safety and Regulatory Information](#page-95-0) [Safety summary](#page-95-1) [Equipment Installation 9](#page-95-2)6 [Environmental conditions](#page-96-0) 97 [Before applying power](#page-96-1) [Ground the instrument or system 9](#page-97-0)8 [Fuses and Circuit Breakers 9](#page-97-1)[Maintenance 9](#page-98-0)[Safety symbols and instrument markings](#page-98-1) [Table 16. Safety symbols and instrument markings 9](#page-98-2)[Declaration of Conformity](#page-100-0) 101 [Compliance with German noise requirements](#page-100-1) 101 [Table 17. German noise requirements summary](#page-100-2) [Compliance with Canadian EMC requirements 1](#page-100-3)01 [Service and Support](#page-101-0) [Contacting Agilent](#page-101-1) 102 [Shipping Your Analyzer to Agilent for Service or Repair 1](#page-101-2)

[Return Procedure](#page-103-0) [Determining your instrument's serial number 1](#page-103-1)04 [Figure 43. Serial number location 1](#page-103-2)[Shipping the instrument 1](#page-104-0)

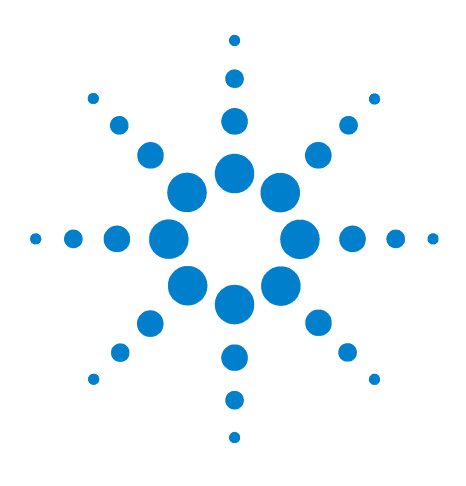

**Agilent E5505A Phase Noise Measurement System Installation Guide**

# <span id="page-8-0"></span>**General Information**

**1**

[Introduction 10](#page-9-0) [Unpacking and Inspecting the System 11](#page-10-0) [System Overview 14](#page-13-0) [System Specifications 16](#page-15-0) [Documentation 19](#page-18-0)

This chapter introduces you to the Agilent E5505A Phase Noise Measurement System. It contains an overview of the system, system specifications, and guidelines for unpacking a system. It also provides a reading road map for installation documentation.

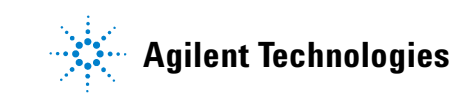

#### **1 General Information**

## <span id="page-9-0"></span>**Introduction**

Use this guide to unpack, connect instruments (if needed), power on, configure, test, and power off your Agilent E5505A Phase Noise Measurement System. For all system models, start with the information in this chapter—especially the unpacking guidelines starting on page 10.

If you've ordered a *racked system*, it arrives as a turnkey solution—ready to power on with all hardware and software installed. If you've ordered a flat-panel display, procedures for mounting it are in [Chapter 2](#page-20-1). Follow the powering on procedures in [Chapter 4](#page-32-1) and you're ready to make your first measurement.

A *benchtop system* arrives with all hardware and software installed, but you must connect the instruments with the appropriate cables. You'll find instrument connection diagrams in [Chapter 3](#page-24-1). (Agilent ships the needed cables with the system.) Then proceed to [Chapter 4](#page-32-1) to power on your system and make your first measurement.

**NOTE** If you need to re-install the phase noise hardware and software in the E5505A system PC for any reason, refer to the *E5505A Phase Noise Measurement System User's Guide* for information and procedures.

Use [Table 1](#page-9-1) as a guide to the chapters to use for your model:

- **•** Racked system
- **•** Benchtop system

#### <span id="page-9-1"></span>**Table 1** E5505A installation reading road map

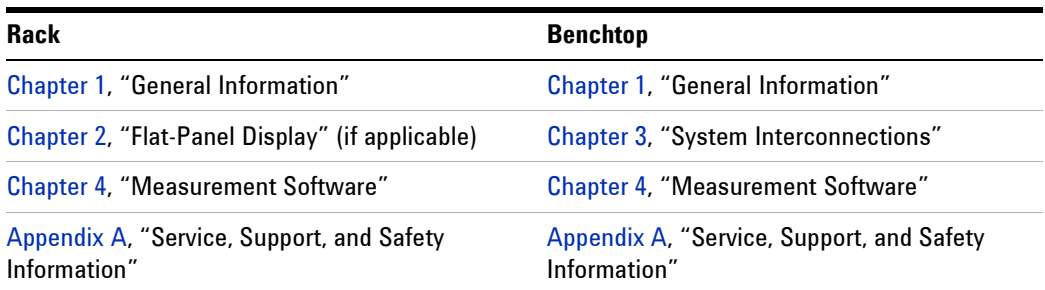

## <span id="page-10-0"></span>**Unpacking and Inspecting the System**

This section presents procedures for unpacking a racked system and a benchtop model. *Do not* attempt to unpack your system without reviewing them.

#### <span id="page-10-1"></span>**To unpack a racked system**

To unpack an E5505A racked system, you need the following tools:

- **•** Safety glasses
- **•** Klimp hammer or prybar to remove the klimps
- **•** Socket wrench and sockets
- **•** Pliers

**NOTE** Retain all packing material—crate, foam, curb gate, bolts, cleats, and klimps—for future use should you need to move the system to another location.

### **WARNING Always wear safety glasses or goggles when removing steel clips (klimps) from the shipping crate. These clips are under tension and when pried free can spring back and cause injury to unprotected eyes.**

To remove the racked system from the packing crate, follow these steps:

- **1** Remove the klimps from the crate wall marked "Ramp Panel."
- **2** Position the ramp panel to create a ramp. The non-hinged end rests on the crate base and the hinged flap meets the floor.
- **3** Secure the ramp panel to the base by placing the drop-in bolt (located in the packing foam) through the holes in the ramp and the base of the crate.
- **4** Remove the remaining crate walls and top, as well as the foam padding from the top of the cabinet and the anti-static bag covering the cabinet.
- **5** Remove the center restraining bolts and cleats holding the cabinet to the crate base using the socket wrench. These bolts are located on the ramp side of the crate and the side opposite.
- **6** Lift the side bolts from the curb gate on the ramp side of the crate base using pliers. Remove the curb gate.
- **7** With one person behind the system and two guiding the sides, gently roll the system down the ramp.

#### **WARNING Do not stand in the path of a system being moved down the incline of the cabinet ramp.**

### <span id="page-11-0"></span>**To unpack a benchtop system**

To unpack an E5505A benchtop system, you need the following tools:

- **•** Safety glasses
- **•** Sturdy scissors

**NOTE** Retain all packing material—crate, pallet, boxes, foam, etc.—for future use should you need to move the system to another location.

### **WARNING Always wear safety glasses or goggles when cutting plastic straps from the shipping container. These straps are under tension and when cut can snap and cause injury to unprotected eyes.**

- **1** Cut and remove the plastic straps that secure the shipping container and lift the lid.
- **2** Remove and open the individual shipping boxes.
- **3** Carefully remove the contents from each box.

### <span id="page-11-1"></span>**Inspecting the system**

After unpacking a racked or benchtop system, the next step is to inspect the shipping container and its contents thoroughly to ensure that nothing was damaged during shipment.

**NOTE** If the container or packing material is damaged, the contents should be checked both mechanically and electrically. If the contents are damaged or defective, contact your customer engineer through your local Agilent Technologies Service Center. Keep the shipping materials for the transport company's inspection.

> For instructions on removing an instrument from the system, see [Chapter 6.](#page-80-1) See [Appendix A](#page-94-1) for return procedures.

Verify that all parts and materials are included in your shipment:

- **•** E5500 Phase Noise Measurement System software and documentation CD-ROM
- **•** E5500 Software Keyword License Certificate
- **•** *E5505A Phase Noise Measurement System Installation Guide*
- **•** Benchtop system cables
- **•** PC, display, keyboard, mouse, and Microsoft Certificate of Authenticity sticker.

**•** Instrument connectors and adapters specific to your system. [\(Table 2](#page-12-0) shows all adapters.)

<span id="page-12-0"></span>**Table 2** E5505A connectors and adapters

| <b>Part Number</b> | <b>Description</b>                                               | <b>N5500A</b><br>Std. | <b>N5500A</b><br>Opt. 001                                                                                                | <b>N5500A</b><br>Opt. 201 | <b>N5501A</b><br><b>N5502A</b> | <b>N5507A</b> | <b>N5508A</b> | <b>N5508A</b><br><b>Opt. 2</b> |
|--------------------|------------------------------------------------------------------|-----------------------|----------------------------------------------------------------------------------------------------|---------------------------|--------------------------------|---------------|---------------|--------------------------------|
| 0960-0053          | <b>Termination, coaxial SMA</b><br>(male), 50 $\Omega$           |                       |                                                                                                    |                           |                                | 4             | 3             | 3                              |
| 1250-0207          | Termination, BNC, 50 $\Omega$                                    | 1                     | 1                                                                                                    | 1                         |                                |               |               |                                |
| 1250-0780          | Adapter, Type N (male) to<br><b>BNC</b> (female)                 | 3                     | $\overline{2}$                                                                                                    | 3                         | 1                              |               |               |                                |
| 1250-0839          | Termination, coaxial SMC<br>(female),<br>$50 \Omega$             |                       |                                                                                                    |                           |                                | 1             | 1             | 1                              |
| 1250-1200          | Adapter, SMA (male) to<br><b>BNC</b> (female)                    |                       | $\overline{2}$                                                                                                    |                           |                                |               |               |                                |
| 1250-1250          | Adapter, N (male) to SMA<br>(female)                             |                       | 1                                                                                                    |                           | $\overline{2}$                 | 1             |               |                                |
| 1250-2015          | Adapter, SMA (female) to<br>BNC (male)                           |                       |                                                                                                    |                           | 1                              |               |               |                                |
| 1250-2076          | <b>Termination, coaxial SMB</b><br>(female), 50 $\Omega$         |                       |                                                                                                    |                           |                                | 1             | 1             | 1                              |
| 5061-5311          | Adapter/Connector saver,<br>3.5 mm (female) to 3.5mm<br>(female) |                       | 2                                                                                                    | $\overline{2}$            |                                | 3             | 1             | 2                              |
| 5183-0803          | <b>GPIB</b> extension                                            |                       | 1 with E5505A system, or 2 for operation with Agilent Technologies E5500<br><b>SCPI Remote Interface GPIB slave Port</b> |                           |                                |               |               |                                |
| E5505-60001        | Digitizer adapter for PC                                         |                       | 1 with E5505A system                                                                                                    |                           |                                |               |               |                                |

## <span id="page-13-0"></span>**System Overview**

The Agilent E5505A Phase Noise Measurement System provides flexible sets of measurements on one-port devices such as voltage controlled oscillators (VCOs), dielectric resonator oscillators (DROs), crystal oscillators, and synthesizers, and on two-port devices such as amplifiers and converters. The E5505A system measures absolute and residual phase noise, AM noise, and low-level spurious signals, as well as CW and pulsed signals. It operates in the frequency range of 50 KHz to 26.5 GHz.

The E5505A phase noise measurement system combines standard instruments, phase noise components, and PC software for maximum flexibility and re-use of assets. The system PC operates under Windows XP Professional and controls the system through the Agilent E5500 measurement software. The E5500 software enables many stand-alone instruments to work in the system. This standalone-instrument architecture easily configures for various measurement techniques, including the PLL/reference-source technique, and delay-line and FM-discriminator methods.

The E5505A system is available as a one-bay wide, System II rack and as a benchtop model. Due to the system's flexibility, the hardware in the system varies greatly with the options selected. You may be installing instruments you already own in the system as well. A typical system includes these components:

- **•** Advantech or Kontron custom PC with digitizer card assembly
- **•** 15-inch display (flat-panel or standard), keyboard, and mouse
- **•** Windows XP Professional or Windows 7 operating system
- **•** Agilent E5500 Phase Noise Measurement software
- **•** Phase noise test set
- **•** Downconverter
- **•** RF source

Additional instruments may include a spectrum analyzer, oscilloscope, RF counter, power meter, and power splitter.

**NOTE** For detailed information on the instruments in your Agilent E5505A phase noise measurement system, refer to the individual instrument user guides.

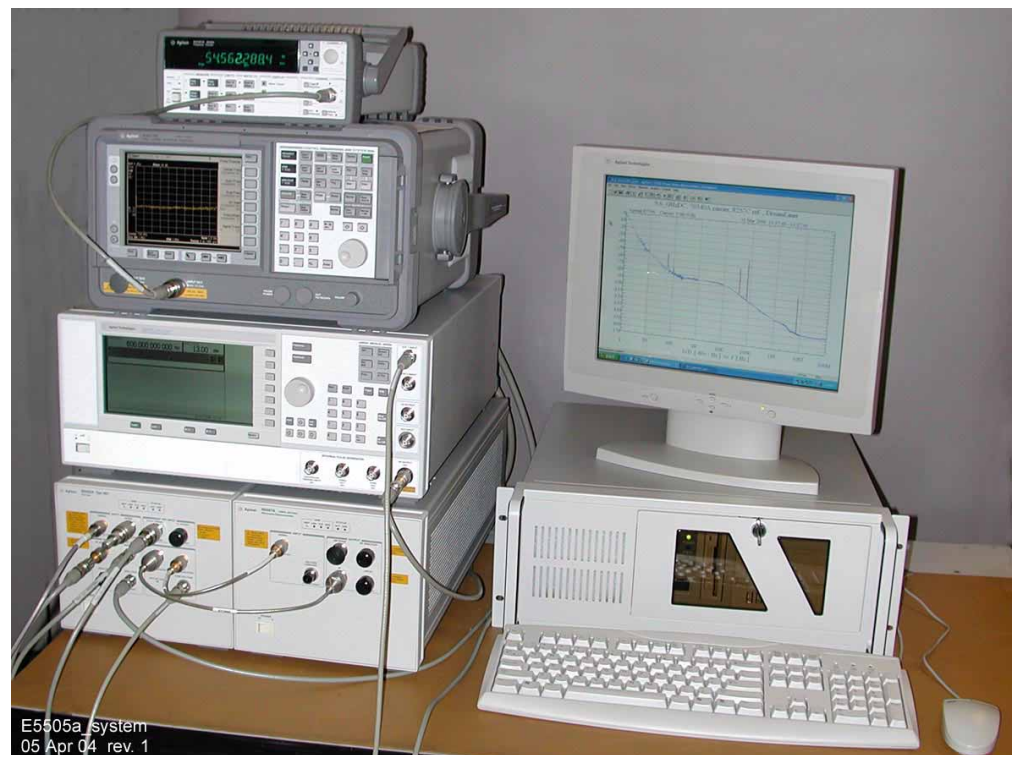

[Figure 1](#page-14-0) shows a typical configuration of the E5505A system.

<span id="page-14-0"></span>**Figure 1** Agilent E5505A benchtop system, typical configuration

The E5505A replaces earlier Agilent E5500A/B series phase noise systems, which are based on MMS technology. The E5505A system uses GPIB communication and certain instruments have been redesigned with GPIB functionality. However, the E5505A system and E5500 software are backwards compatible with earlier systems and instruments, including the MMS mainframe. You may easily integrate existing assets into your E5505A system. [Table 3](#page-14-1) shows the E5505A and earlier-model equivalents.

| <b>System or Instrument</b>       | <b>New Number</b> | <b>Old Number</b>                                         |  |  |
|-----------------------------------|-------------------|-----------------------------------------------------------|--|--|
| Phase noise measurement<br>system | E5505A            | E5501A, E5501B, E5502B,<br>E5503A, E5503B, E5504A, E5504B |  |  |
| Test set                          | <b>N5500A</b>     | 70420A                                                    |  |  |
| 6.6 GHz downconverter             | N5501A            | 70421A                                                    |  |  |
| 18 GHz downconverter              | N5502A            | 70422A                                                    |  |  |
| 26.5 GHz downconverter            | N5507A            | 70427A, 71707A                                            |  |  |
| Microwave source                  | N5508A            | 70428A, 71708A                                            |  |  |

<span id="page-14-1"></span>**Table 3** Equivalent system/instrument model numbers

## <span id="page-15-0"></span>**System Specifications**

This section contains mechanical and environmental specifications, operating characteristics, power requirements, and PC requirements for the system.

[Table 4](#page-15-1) contains the mechanical and environmental specifications for a system. [Table 5](#page-15-2) shows the system's operating characteristics.

| <b>Specifications</b>                | <b>Values</b>                                           |                            |                        |  |  |  |
|--------------------------------------|---------------------------------------------------------|----------------------------|------------------------|--|--|--|
| Temperature:                         |                                                         |                            |                        |  |  |  |
| <b>Operating</b>                     | $0 °C$ to 55 °C (32 °F to 131 °F)                       |                            |                        |  |  |  |
| Nonoperating/storage                 | -40 °C to 70 °C (-40 °F to 158 °F)                      |                            |                        |  |  |  |
| Altitude                             | type tested from 0 to 3000 m (9,842 ft.)                |                            |                        |  |  |  |
| <b>Relative humidity</b>             | type tested at $95\%$ , $+40\degree$ C (non-condensing) |                            |                        |  |  |  |
| Air flow space required              | 102 mm (4 in) on all sides                              |                            |                        |  |  |  |
| System weight:                       | <b>Benchtop</b>                                         | 1.6 Meter Rack             | 2 Meter Rack           |  |  |  |
| Approximate, typical                 | $210$ lbs $(95.5 \text{ kg})$                           | 431 lbs (195.5 kg)         | 465 lbs (211 kg)       |  |  |  |
| <b>System dimensions:</b>            |                                                         |                            |                        |  |  |  |
| Height                               | 711 to 915 mm (28 to 36                                 | $1,620$ mm $(64$ in)       | $2,020$ mm $(79.5$ in) |  |  |  |
| Width                                | in)                                                     | 600 mm $(23.6 \text{ in})$ | 600 mm (23.6 in)       |  |  |  |
| with rack-mounted flat-panel display | 432 mm $(17$ in)                                        | 1438 mm (56.7 in)          | 1438 mm (56.7 in)      |  |  |  |
| with benchtop PC and display         | n/a                                                     | n/a                        | n/a                    |  |  |  |
| Depth                                | $1,016$ mm $(40$ in)<br>711 mm (28 in)                  | $905$ mm $(35.7)$ in       | $905$ mm $(35.7)$ in   |  |  |  |

<span id="page-15-3"></span><span id="page-15-1"></span>**Table 4** Mechanical and environmental specifications

#### <span id="page-15-2"></span>**Table 5** Operating characteristics

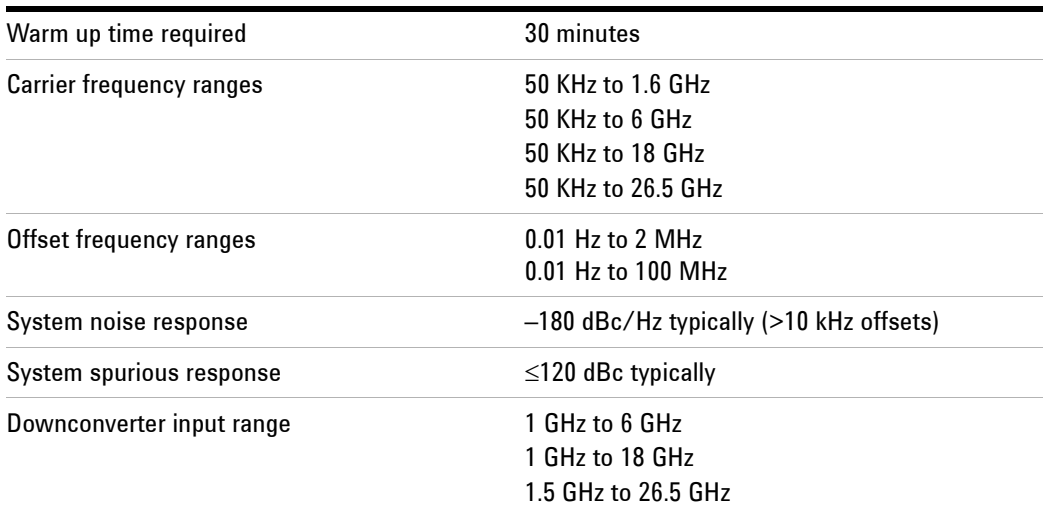

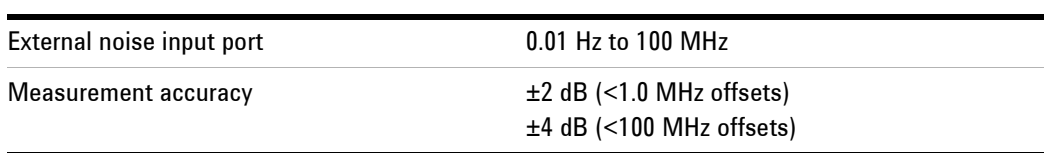

#### **Table 5** Operating characteristics (continued)

#### <span id="page-16-0"></span>**Table 6** Amplitude ranges

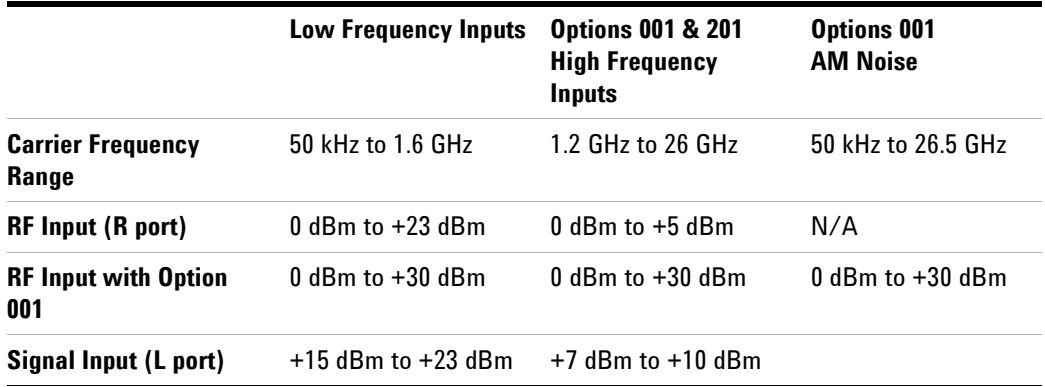

### <span id="page-16-1"></span>**Power requirements**

The flexibility of the E5505A system configuration results in a significant range of power requirements, depending on the type and number of instruments in a system. [Table 7](#page-16-2) provides the maximum requirements for individual instruments so that you can determine the requirements of your specific system. It also provides the maximum current drawn by an E5505A system that contains one of each type of instrument listed in the table.

#### <span id="page-16-2"></span>**Table 7** E5505A maximum AC power requirements

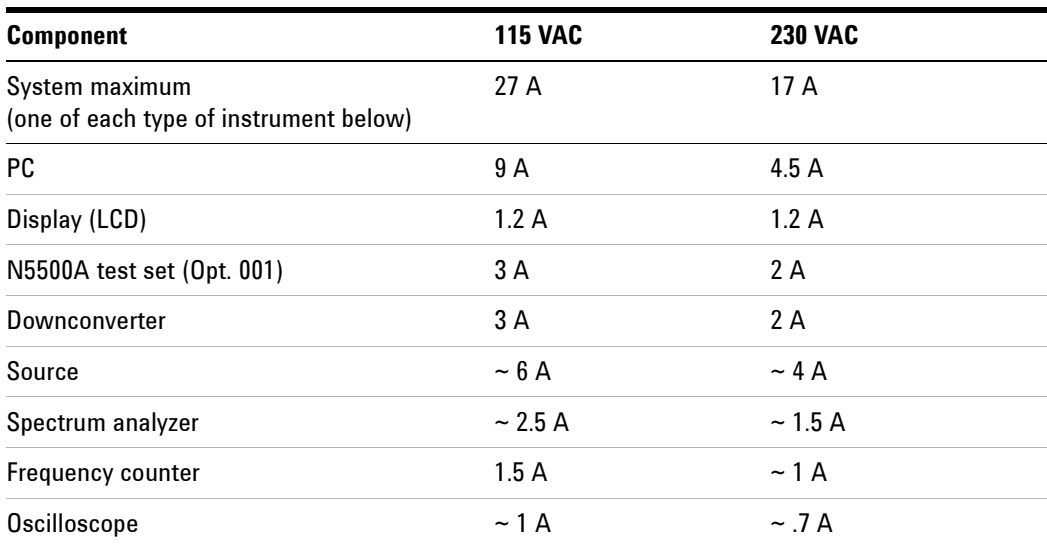

### **1 General Information**

The E5505A system is shipped with AC power cords appropriate for your location.

For information on an instrument's power line module, see the instrument's separate user's guide.

## <span id="page-18-0"></span>**Documentation**

You can access the complete set of PDF documents that support the E5505A system through the system GUI. (Adobe<sup>®</sup> Acrobat Reader<sup>®</sup> is supplied.) To navigate to the menu on Windows XP, click **Start > All Programs > Agilent Subsystems > E5500 Phase Noise > Documents**, and on Windows 7, click **Start > All Programs > Agilent > E5500 Phase Noise > Documents**. The files are stored on the system PC hard drive. Be sure to explore the E5500 Help menu for additional information.

The E5505A system documentation includes:

- *• Agilent E5505A Phase Noise Measurement System Installation Guide*
- *• Agilent E5505A Phase Noise Measurement System User's Guide*
- *• Agilent N5501A/N5502A Phase Noise Downconverter Hardware Reference*
- *• Agilent N5507A Phase Noise Downconverter Hardware Reference*
- *• Agilent N5500A Phase Noise Test Set Hardware Reference*
- *• Agilent E5500 Series Phase Noise Measurement Systems SCPI Command Reference*

### **General Information**

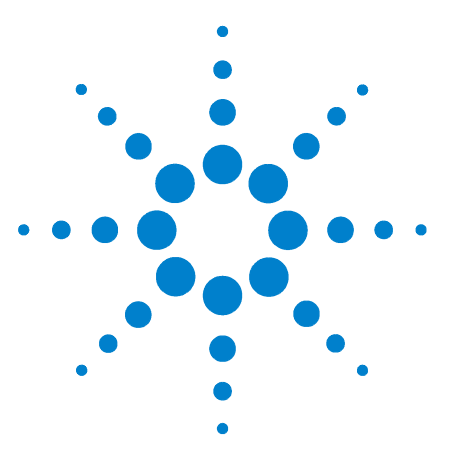

**Agilent E5505A Phase Noise Measurement System Installation Guide**

# <span id="page-20-0"></span>**Flat-Panel Display**

<span id="page-20-1"></span>**2**

[Connecting a Rack-Mounted Flat-Panel Display 22](#page-21-0)

Instructions for mounting a flat-panel display and peripheral on a *racked* system are in this chapter.

If you're setting up a *benchtop* system, skip to [Chapter 3, "System](#page-24-1)  [Interconnections.](#page-24-1)"

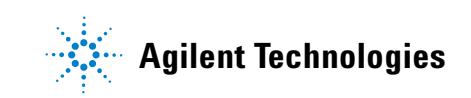

## <span id="page-21-0"></span>**Connecting a Rack-Mounted Flat-Panel Display**

If you're setting up racked system with a flat-panel display, installation includes mounting the display and peripherals on a swing arm assembly. [Figure 2 on page 23](#page-22-0) provides an overview. [Table 8](#page-21-1) lists the parts needed for connecting the display, keyboard, and mouse.

| <b>Description</b>         | <b>Part Number</b> | <b>Quantity</b> |
|----------------------------|--------------------|-----------------|
| Swing arm assembly         | 0960-1104          |                 |
| Bolt, locking lever, black | 85127-80238        | 2               |
| T-holt                     | 85127-80232        | 3               |
| Cap                        | 85127-80236        | 2               |
| Monitor, LCD 17"           | 2090-1029          | 1               |
| Bolts, M4 x 0.7, 14 mm     | 0515-0685          | 4               |
| Keyboard, HP               | C3757-60401        | 1               |
| Mouse                      | 85121-80287        |                 |
| Bolt, star knob            | 85127-80237        | 2               |

<span id="page-21-1"></span>**Table 8** Monitor, keyboard, and mouse parts listing

To attach the swing arm, display, keyboard, and mouse

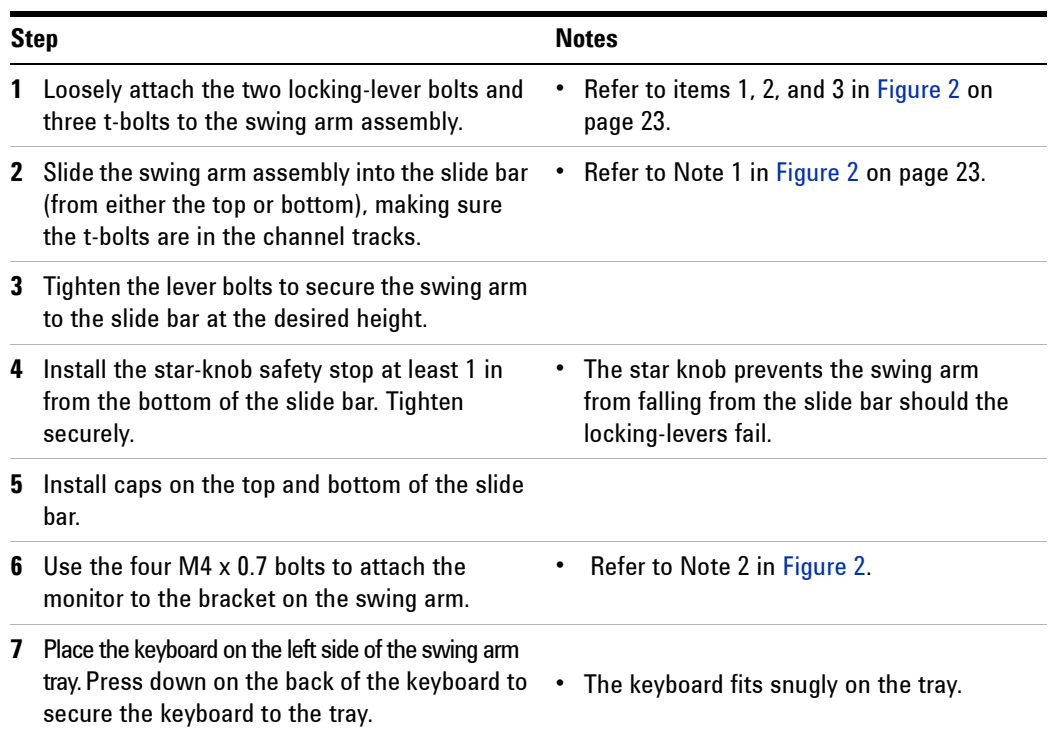

To attach the swing arm, display, keyboard, and mouse (continued)

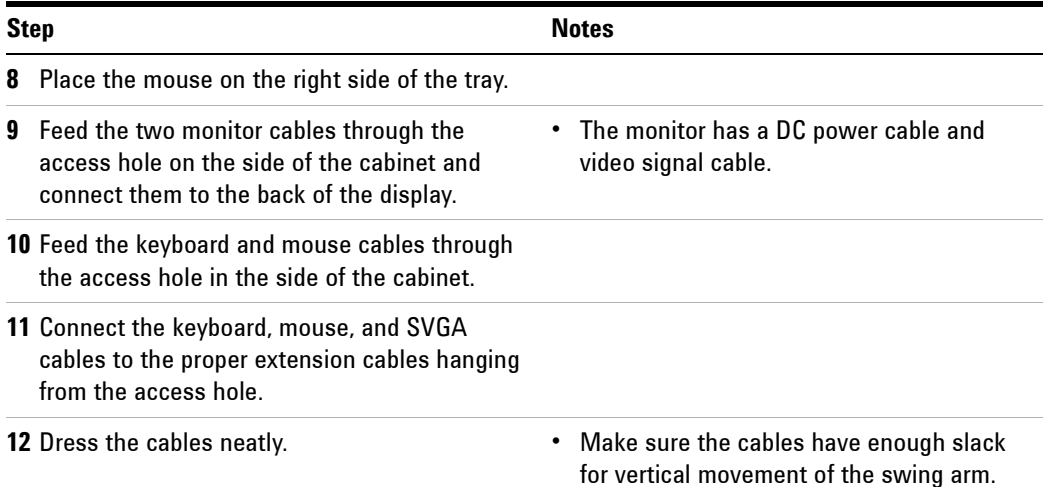

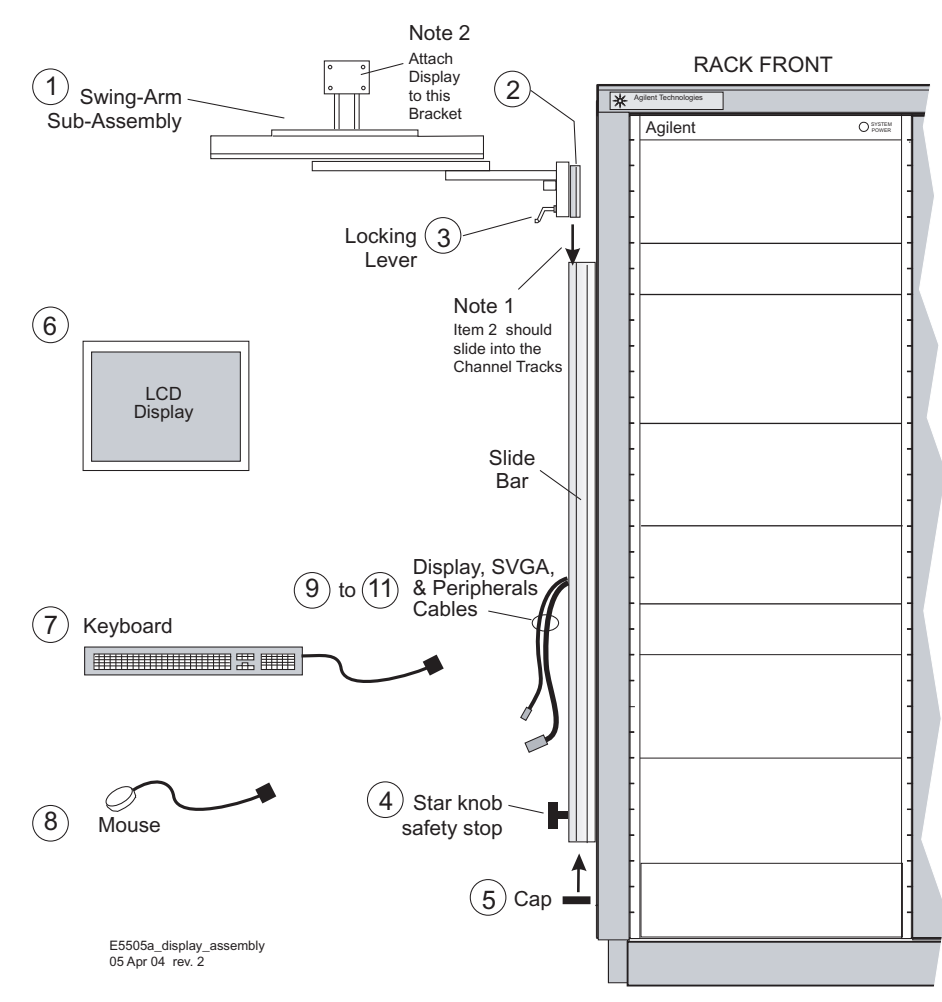

<span id="page-22-0"></span>**Figure 2** Display assembly installation

## **Flat-Panel Display**

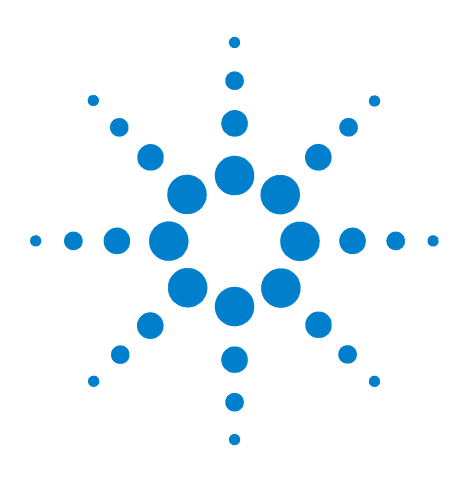

<span id="page-24-1"></span>**3**

**Agilent E5505A Phase Noise Measurement System Installation Guide**

# <span id="page-24-0"></span>**System Interconnections**

[System connections with test set, standard model 29](#page-28-0) [System connections with test set, option 001 30](#page-29-0) [System connections with test set, option 201 31](#page-30-0) [System Connectors 27](#page-26-0) [System Cables 28](#page-27-0)

If you're setting up a benchtop system, or adding assets to a racked system, use the diagrams in this chapter to connect the instruments. Otherwise, skip to [Chapter 4, "Measurement Software](#page-32-1)." (The instruments in a racked system are already connected.)

**CAUTION** Agilent Technologies, Inc. **has not provided internet security software** for this E5500 phase noise measurement system. Connecting the PC to a Local Area Network (LAN), without first installing internet security software (firewall, virus protection, etc) puts both your PC and data at risk. If you decide to connect the E5500 to a LAN, without first installing internet security software, you do so at your own risk.

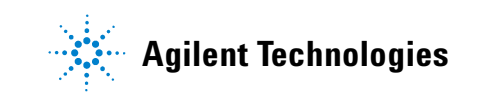

#### **3 System Interconnections**

## <span id="page-25-0"></span>**Making Connections**

Use the information in this section to connect your system hardware.

**CAUTION** Make all system hardware connections without AC power applied. Failure to do so may result in damage to the hardware. GPIB connections are an exception; they may be connected with power applied. Make connections in a properly grounded environment. Agilent recommends wearing grounding wrist or foot straps. Failure to do so may result in damage to the hardware.

> **1** *Without* power applied, connect the digitizer adapter to the back of the PC digitizer card, as shown in [Figure 3](#page-25-1).

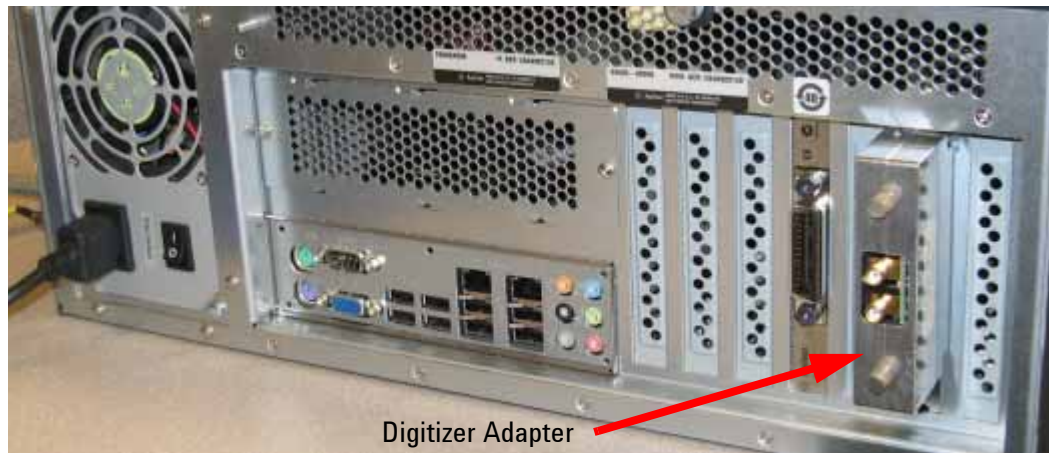

**Figure 3** Connect adapter to back of PC digitizer card

<span id="page-25-1"></span>**2** Connect a GPIB extension to the GPIB connector on the PC to provide adequate clearance for the cable.

**NOTE** A second Agilent 82350 GPIB card is required if the Phase Noise System is to be used with Agilent Technologies E5500 SCPI Remote Interface GPIB slave Port.

- **3** Connect cables to instruments with the appropriate connectors and adapters, using the tables and diagrams in this section. Install a GPIB extension on these system instruments before connecting the GPIB cable: N5500A/01A/02A/07A/08A.
- **4** You may connect other assets (in addition to those supplied with the system) either at this time or after running the confidence test.
- **5** Lastly, connect the power cord(s) to the AC power supply.

**CAUTION** *Do not* make a GPIB connection with an oscilloscope. Doing so causes the E5505A system to malfunction and may result in damage.

<span id="page-26-0"></span>

<span id="page-26-2"></span>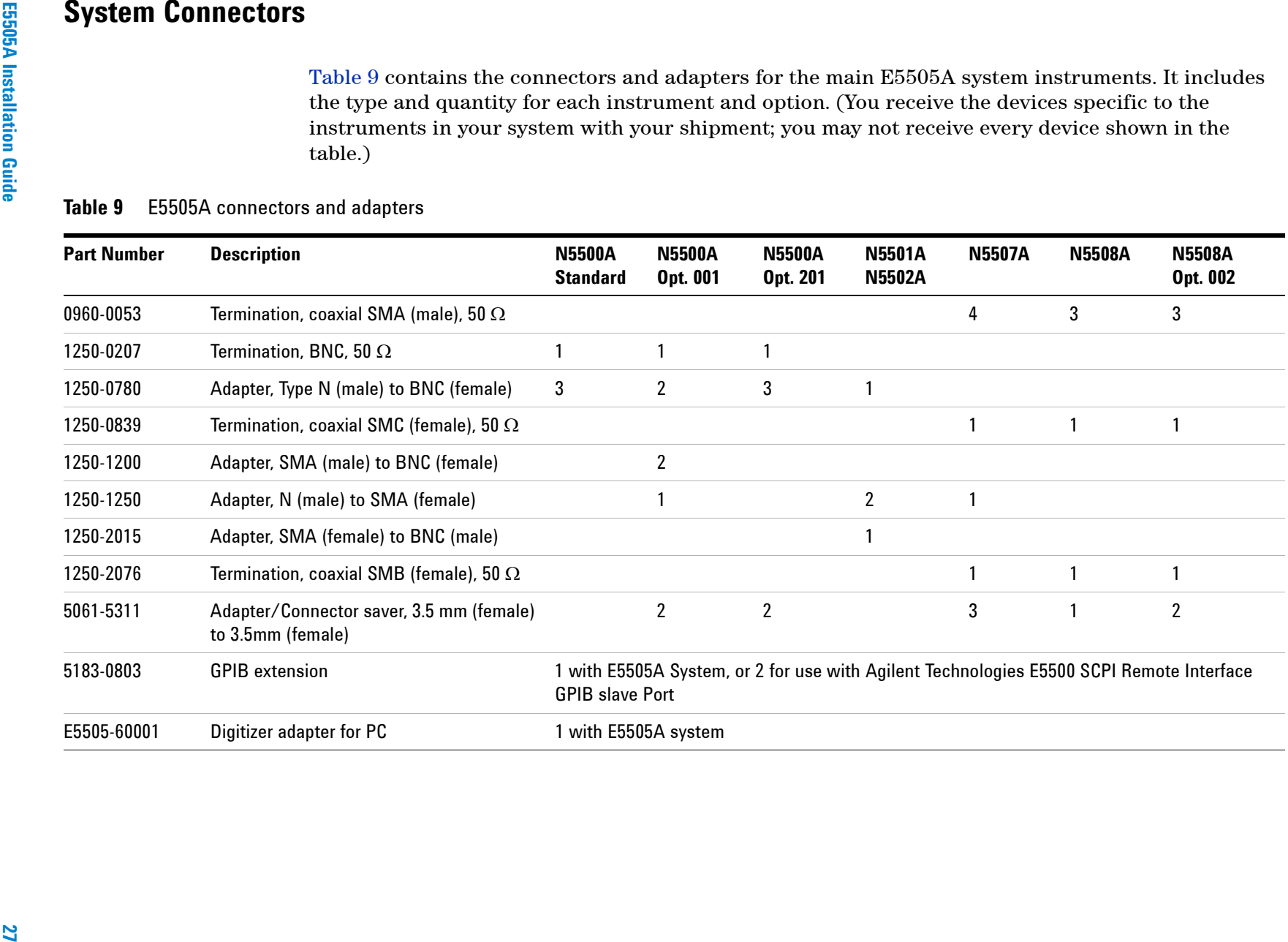

<span id="page-26-1"></span><u>ىئ</u>

<span id="page-27-2"></span><span id="page-27-1"></span><span id="page-27-0"></span>

| <b>Part Number</b>    | <b>Description</b>                                | <b>Qty</b>   | <b>From</b>                                       | <b>To</b>                                     |
|-----------------------|---------------------------------------------------|--------------|---------------------------------------------------|-----------------------------------------------|
| 8120-2582             | BNC (male) to BNC (male), coaxial, 4 feet         | 3            | Varies with configuration and function            |                                               |
| 8120-5370             | BNC (male) to BNC (male), coaxial, 8 feet         | 2            | Varies with configuration and function            |                                               |
| 8120-3445             | GPIB, 10834A, 1 meter                             | $\mathbf{1}$ | Test set rear panel GPIB                          | Downconverter rear panel GPIB                 |
| 8120-3446             | GPIB, 10834B, 2 meter                             | $\mathbf{1}$ | PC rear panel GPIB                                | Test set rear panel GPIB                      |
| E5505-80001           | RF, SMA (male) to BNC (male), yellow              | $\mathbf{1}$ | PC digitizer card adapter IN                      | Test set front panel ANALYZER<br><100 MHz OUT |
| E5505-80002           | RF, SMA (male) to BNC (male), green               | $\mathbf{1}$ | PC digitizer card adapter OUT                     | Test set rear panel CHIRP SOURCE IN           |
| For Test Set, Opt 001 |                                                   |              |                                                   |                                               |
| E5505-20001           | RF, semi-rigid, N-Type (male) to N-Type<br>(male) |              | Test set front panel FROM<br><b>DOWNCONVERTER</b> | Downconverter front panel IF                  |
| E5505-20002           | RF, semi-rigid, N-Type (male) to SMA (male) 1     |              | Test set front panel TO<br><b>DOWNCONVERTER</b>   | N5501A/2A Downconverter front panel<br>SIGNAL |
| E5505-20003           | RF, semi-rigid, SMA (male) to SMA (male)          | $\mathbf{1}$ | Test set front panel TO<br>DOWNCONVERTER          | N5507A Downconverter front panel SIGNAL       |

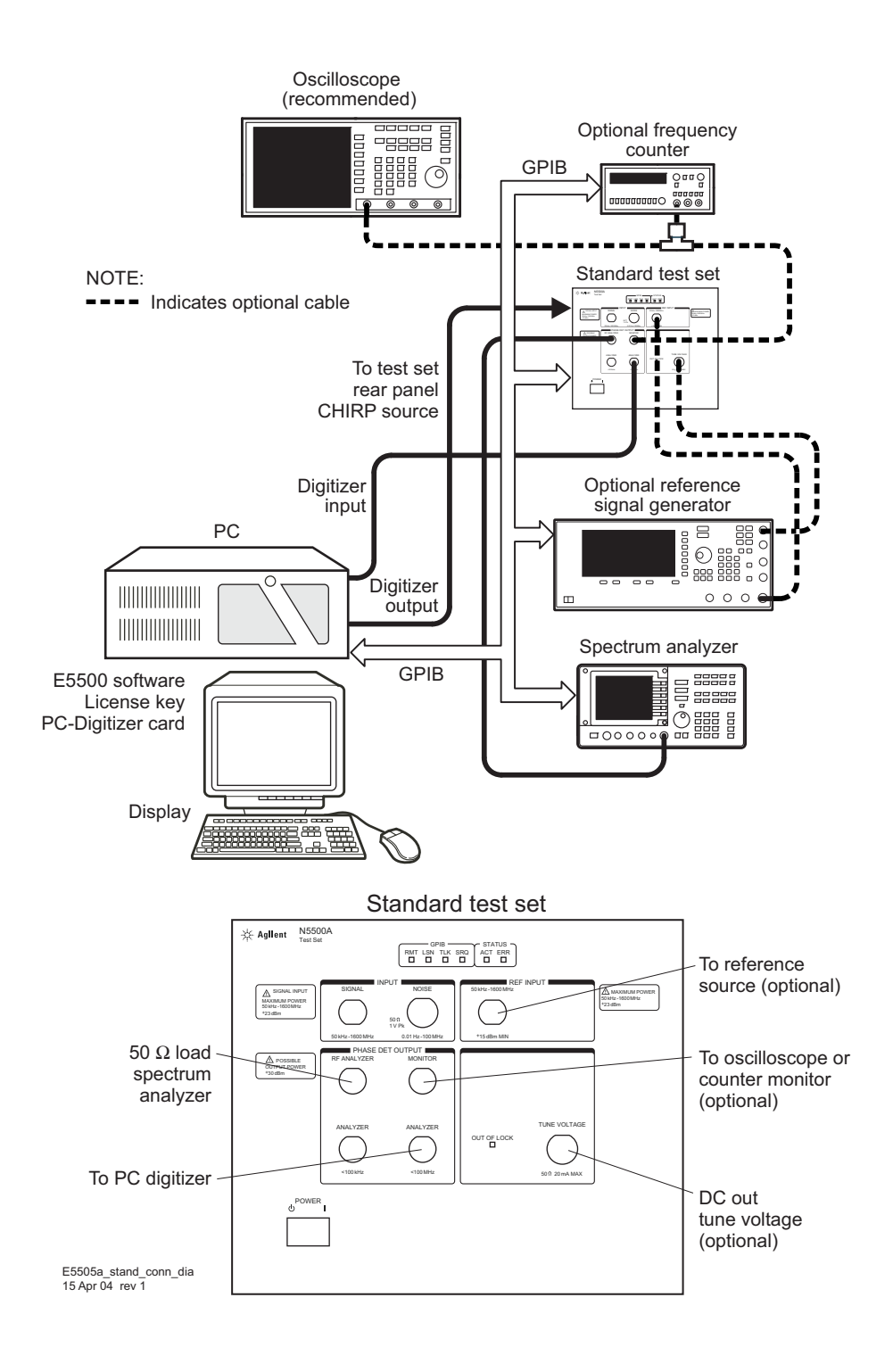

#### <span id="page-28-0"></span>**Figure 4** System connections with test set, standard model

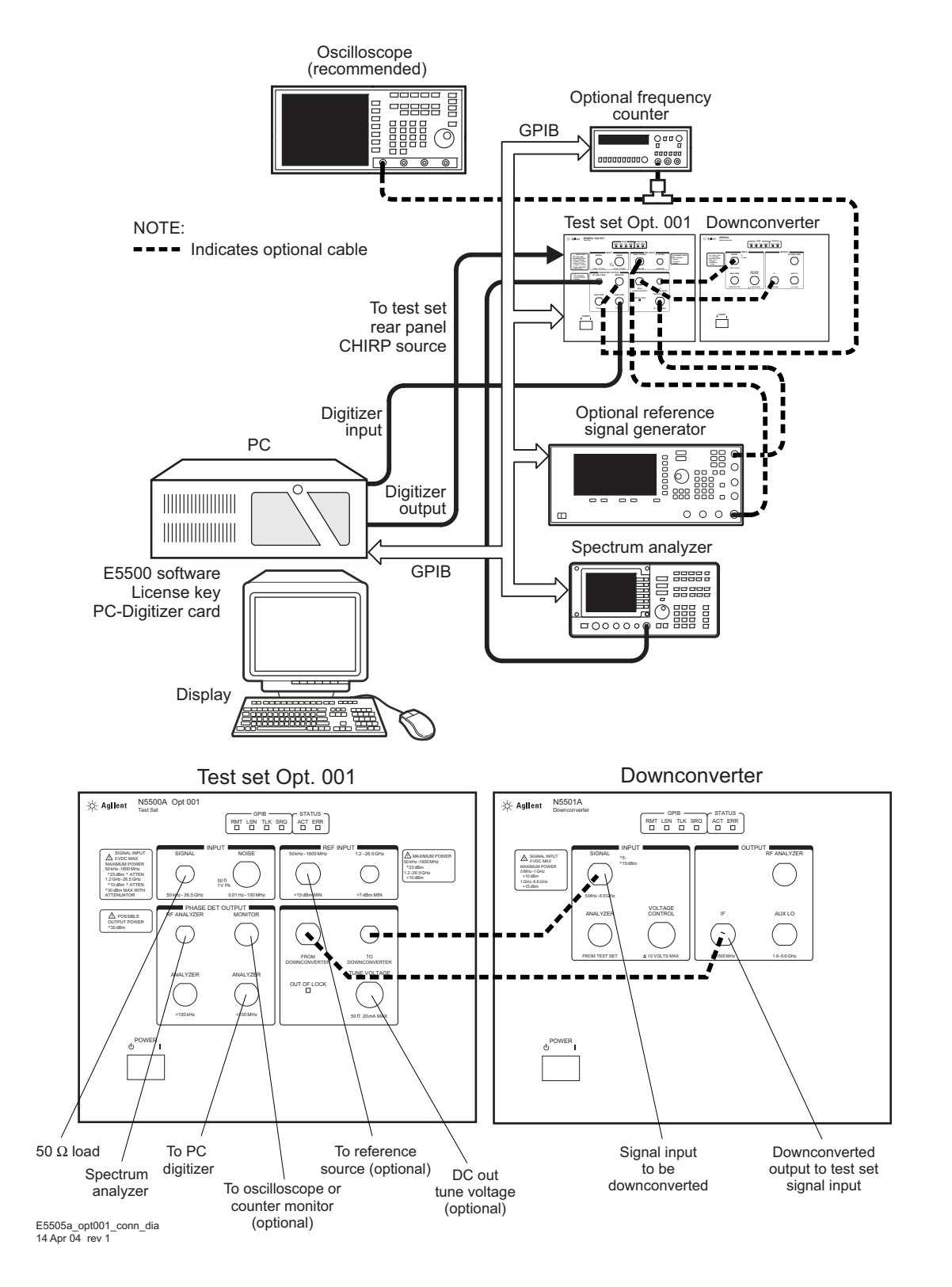

<span id="page-29-0"></span>**Figure 5** System connections with test set, option 001

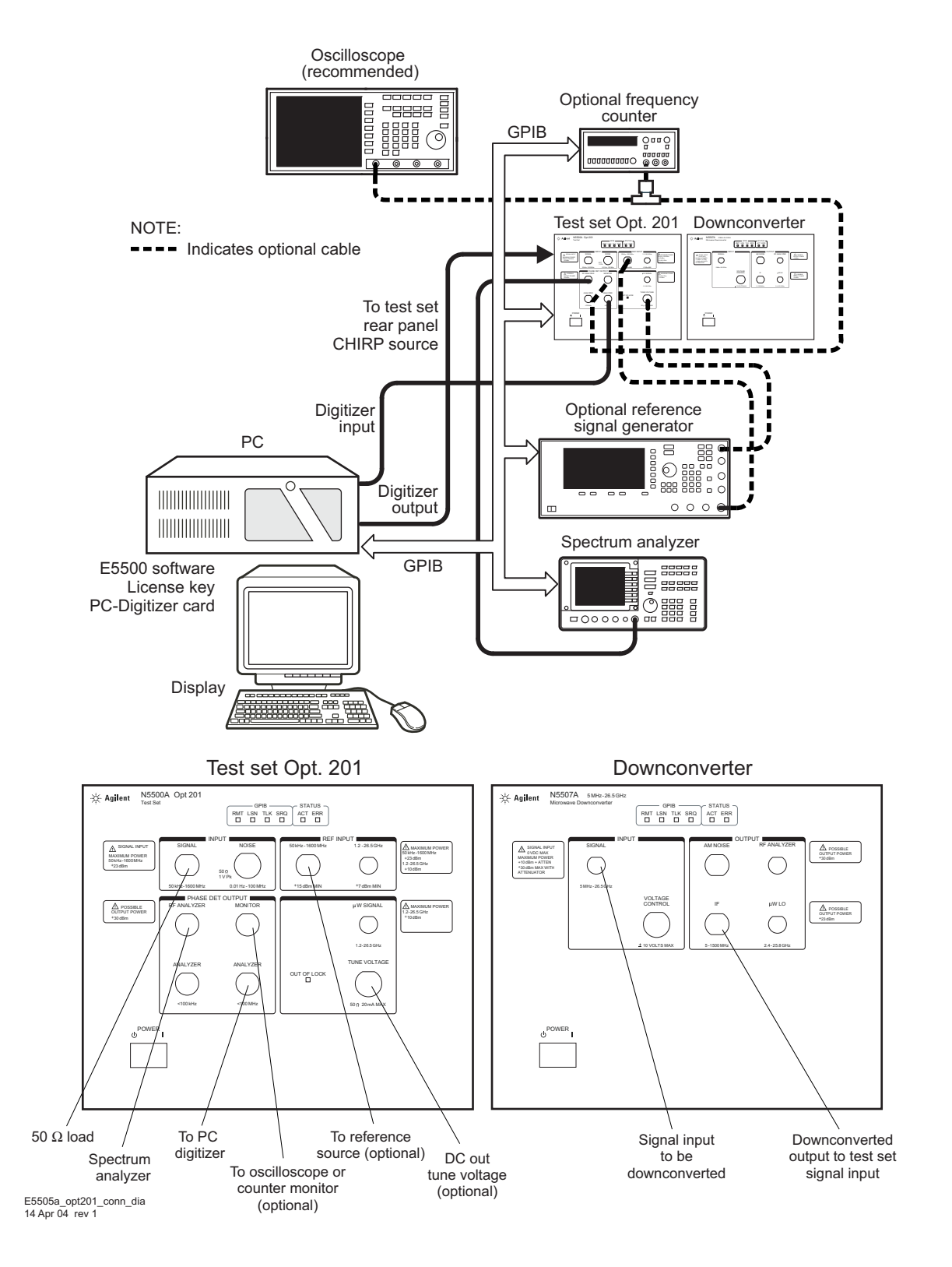

<span id="page-30-0"></span>**Figure 6** System connections with test set, option 201

### **System Interconnections**

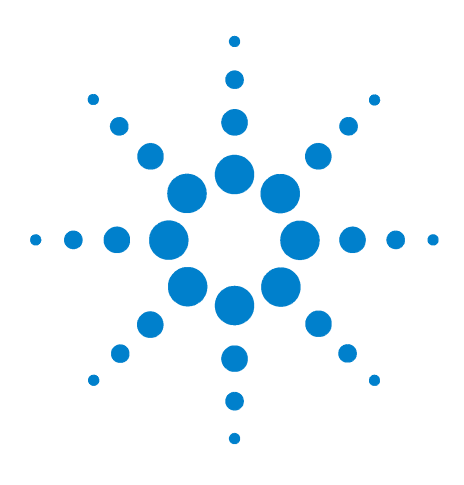

<span id="page-32-1"></span>**4**

**Agilent E5505A Phase Noise Measurement System Installation Guide**

# <span id="page-32-0"></span>**Measurement Software**

[Powering the System On 34](#page-33-0) [Starting the Measurement Software 35](#page-34-0) [Asset Manager 39](#page-38-0) [Specifying Assets for the Confidence Test 45](#page-44-0) [Running the Software Confidence Test 48](#page-47-0) [Setting GPIB Addresses 55](#page-54-0) [Powering the System Off 58](#page-57-0)

This chapter contains procedures for powering the system on and off, configuring the E5500 software and instruments, and conducting a confidence test to verify that all system assets are communicating.

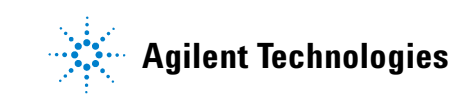

#### **4 Measurement Software**

## <span id="page-33-0"></span>**Powering the System On**

This section provides procedures for powering on a racked or benchtop system. First connect your system to an appropriate AC power source, then follow the steps below.

### **WARNING Before applying power, make sure the AC power input and the location of the system meet the requirements given in [Table 4 on page 16.](#page-15-3) Failure to do so may result in damage to the system or personal injury.**

**NOTE Warm-up Time:** The downconverter and RF source instruments contain ovenized oscillators which must warm up for 30 minutes to produce accurate measurements.

> **Standby Mode:** The RF source uses a standby mode to keep the ovenized oscillator warm when the instrument is connected (plugged in) to AC power, *even when the power switch is in the off position*. To completely shut down the instrument, you must disconnect it from the AC power supply.

### <span id="page-33-1"></span>**To power on a racked system**

- **1** Press the system power switch (front, top right of the rack) to the on position.
- **2** Verify that all instrument power switches are on.
- **3** Allow the system to warm up for 30 minutes.

### <span id="page-33-2"></span>**To power on a benchtop system**

- **1** Press the power switch on each instrument to the on position.
- **2** If you have the system connected to a safety power strip, turn the strip's power switch to the on position.
- **3** Allow the system to warm up for 30 minutes.

## <span id="page-34-0"></span>**Starting the Measurement Software**

To log-in choose Agilent-Admin and enter the password "agilent". The password is case sensitive and must be in lowercase.

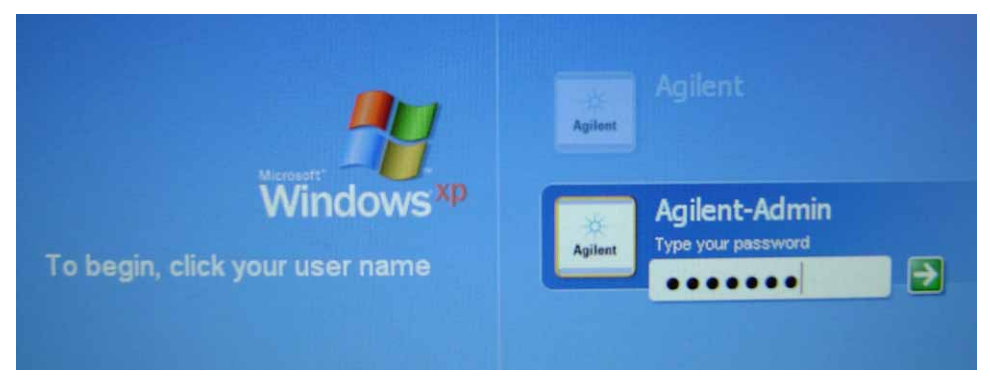

**Figure 7** Log-In Window

<span id="page-34-1"></span>The next step in using the Agilent E5500 software is to copy the E5500 User Interface (UI) and E5500 Shutdown utility shortcuts from the E5500 folder to your PC desktop. You can double-click on these icons as an alternative to navigating menus. Easy desktop access to the E55000 Shutdown utility is extremely important for restoring functionality when system errors occur. (Shutdown utility instructions are on page [58.](#page-57-2))

Copy the UI and Shutdown shortcuts to your PC desktop as shown in [Figure 8.](#page-34-2)

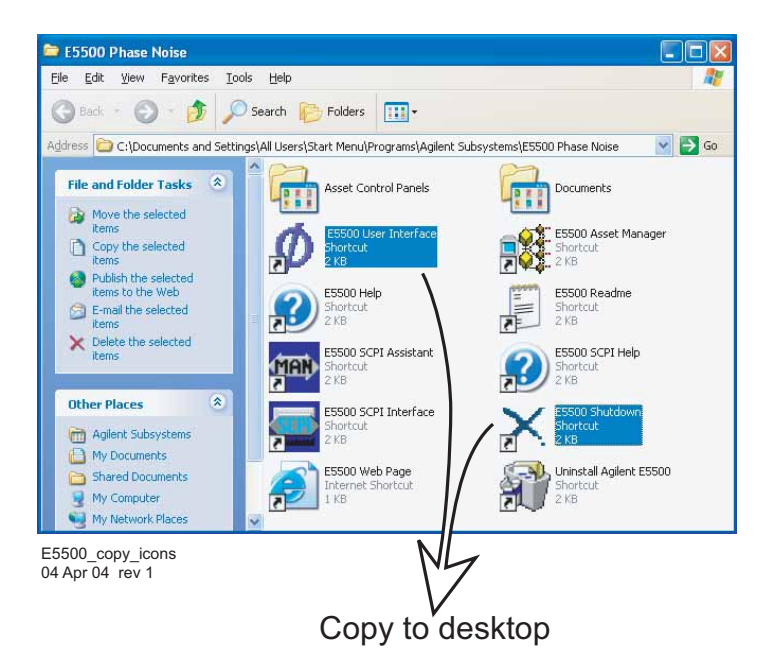

<span id="page-34-2"></span>**Figure 8** E5500 UI and Shutdown desktop shortcuts

**CAUTION** Always power on the E5505A system before starting the E5500 software. Failure to do so produces errors in the system and may result in inaccurate measurements or an inoperable system. In such cases, use the E5500 Shutdown icon to launch the Shutdown utility, which restores functionality to the system.

- **1** To start the program, double-click on the E5500 User Interface desktop shortcut (shown in [Figure 8\)](#page-34-2), or navigate to the E5500 User Interface through the Windows start menu. On Windows XP, click **Start > All Programs > Agilent Subsystems > E5500 Phase Noise > E5500 User Interface**. On Windows 7, click **Start > All Programs > Agilent > E5500 Phase Noise > E5500 User Interface**.
- **2** When the program starts, the main E5500 measurement window appears (see [Figure 9 on page 36](#page-35-0)). It shows the phase noise graph.

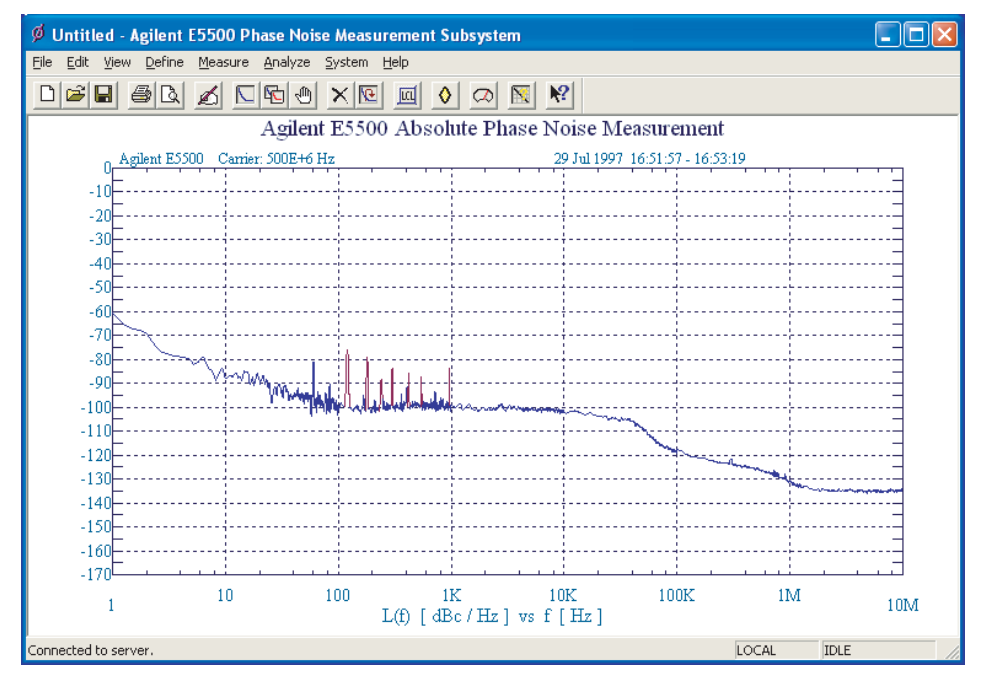

<span id="page-35-0"></span>**Figure 9** Main E5500 user interface window
# **Installing the E5500A License Key**

From the *System* menu, select **Asset Manager**.

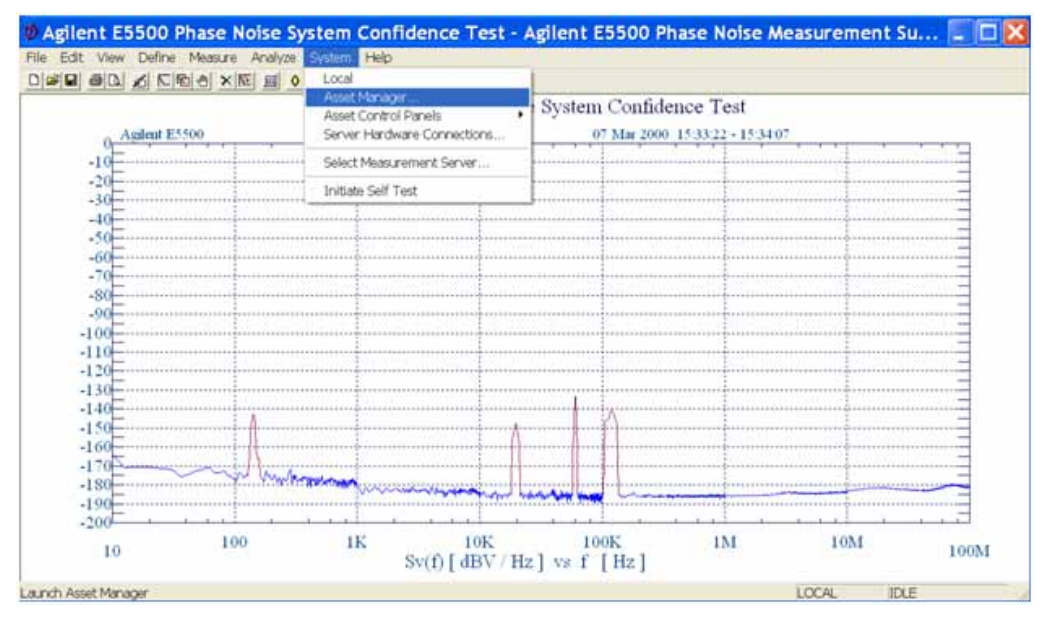

### **Figure 10**

**3** From the *Asset Manager* screen, select the *Key* icon in the toolbar.

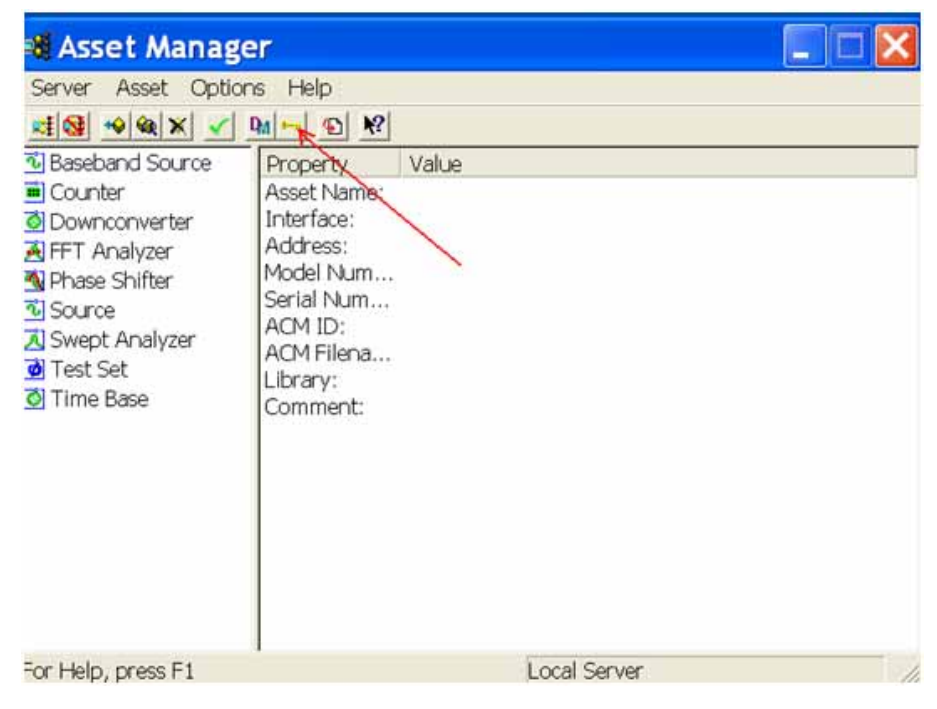

**Figure 11**

**4** Open the license key file. Copy the license key and paste it into the License Key field. Select the **Set** button to enter the license and then click **Close** to exit the Licensing screen. If your PC operating system is Windows 7, the software copies the license key from *E:\license\_key.pdf* and pastes it into the License Key field.

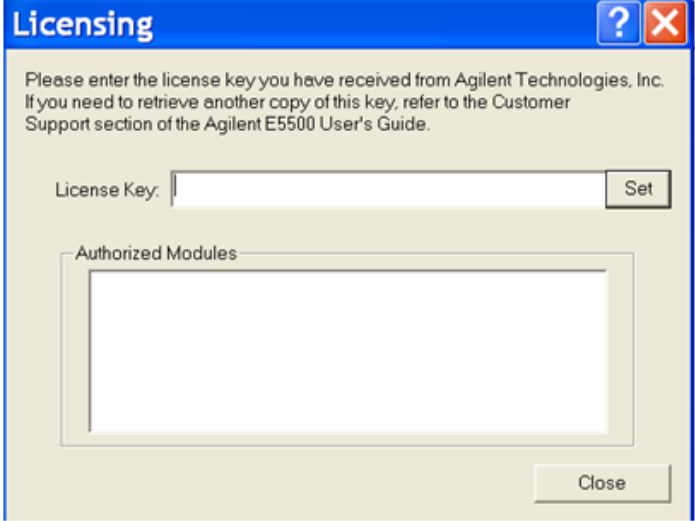

**Figure 12**

# **Asset Manager**

Use the Asset Manager to add other assets to your system. The procedure is essentially the same for any asset. We use a source as an example. Adding an asset involves two steps, once the hardware connections have been made:

- **•** Configuring the asset
- **•** Verifying the server hardware connections.

**NOTE** If you have not already connected the assets to the system, do so now. Be sure to power off the system before making all hardware connections other than GPIB. (For more information on connecting assets, see [Chapter 3, "System Interconnections.](#page-24-0)")

## **Configuring an Asset**

**1** Using [Figure 13](#page-38-0) as a guide, navigate to *Asset Manager.* For this example we invoke the Asset Manager Wizard from the E5500 main screen. This is the most common way to add assets.

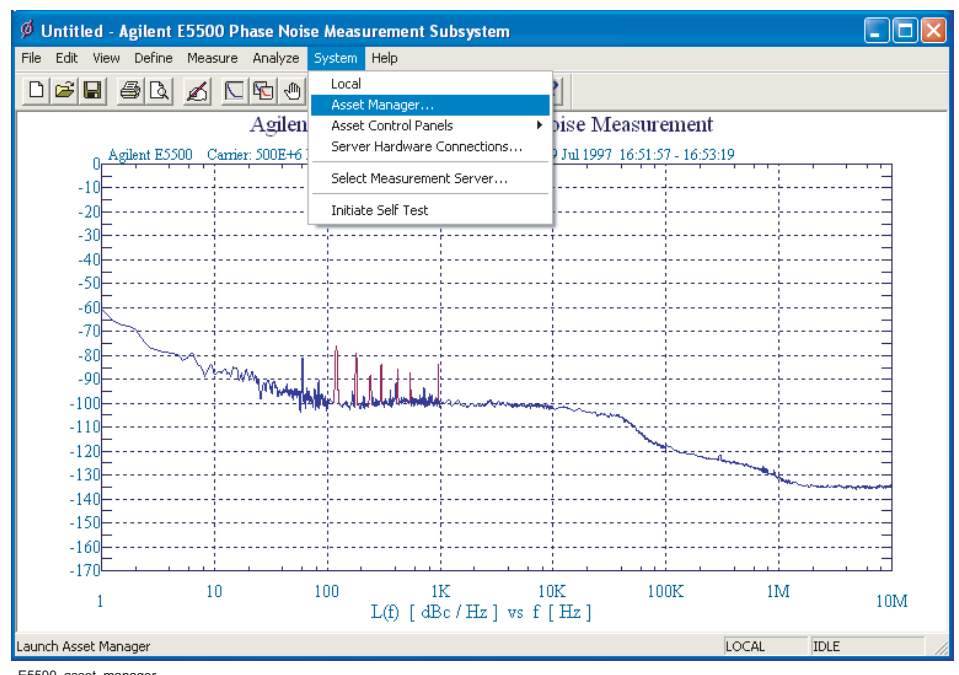

E5500\_asset\_manager 23 Mar 04 rev 1

<span id="page-38-0"></span>**Figure 13** Navigate to Asset Manager

**2** Select **Add** in the Asset Manager window.

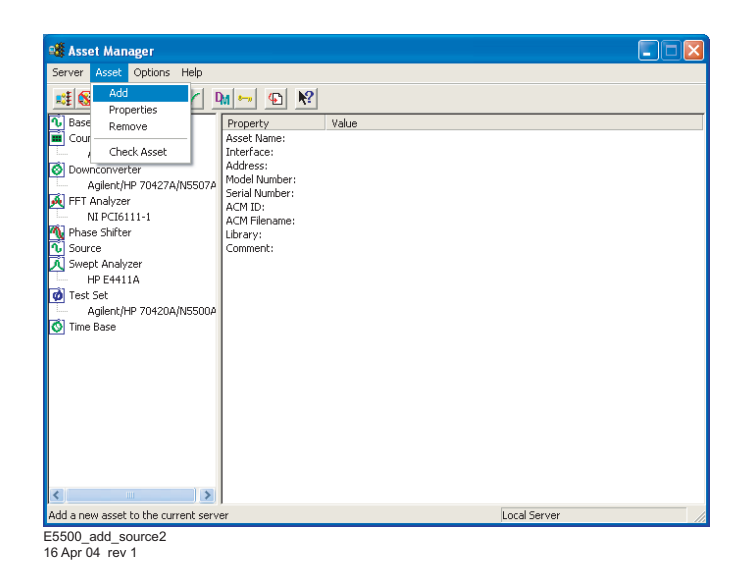

**Figure 14** Navigate to Add in Asset Manager

**3** From the *Asset Type* pull-down list in *Choose Asset Role* dialog box, select **Source,** then click **Next**.

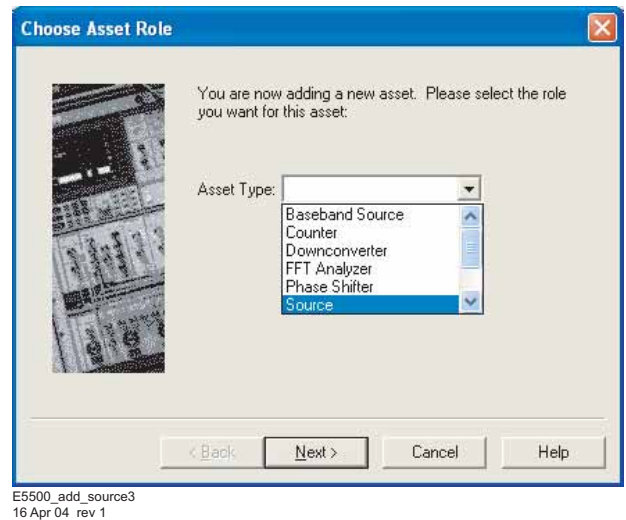

**Figure 15** Select source as asset type

**4** Click on the source to be added**,** then click the **Next** button (see [Figure 16\)](#page-40-0).

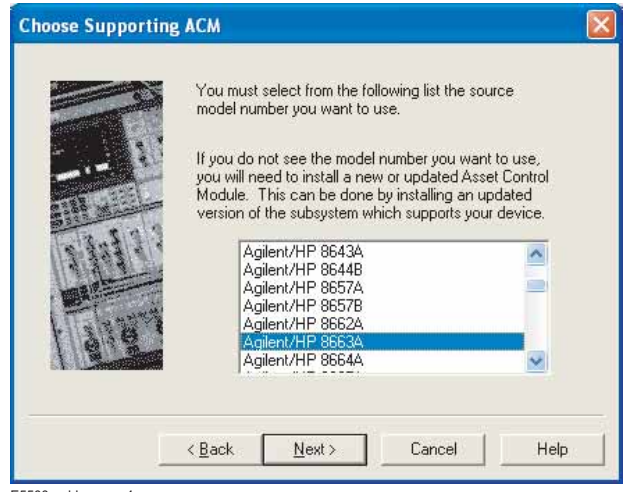

E5500\_add\_source4 16 Apr 04 rev 1

<span id="page-40-0"></span>**Figure 16** Choose source

- **5** From the *Interface* pull-down list, select **GPIB0**. (Refer to [Figure 17\)](#page-41-0).
- **6** In the *Address* box, type 19**.**

**NOTE** 19 is the default address for the Agilent 8663A sources, including Agilent 8662A, 8663A, 8644B, and E82X7A/C/D. The following table shows the default GPIB address for all system instruments.

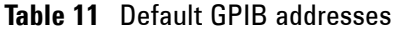

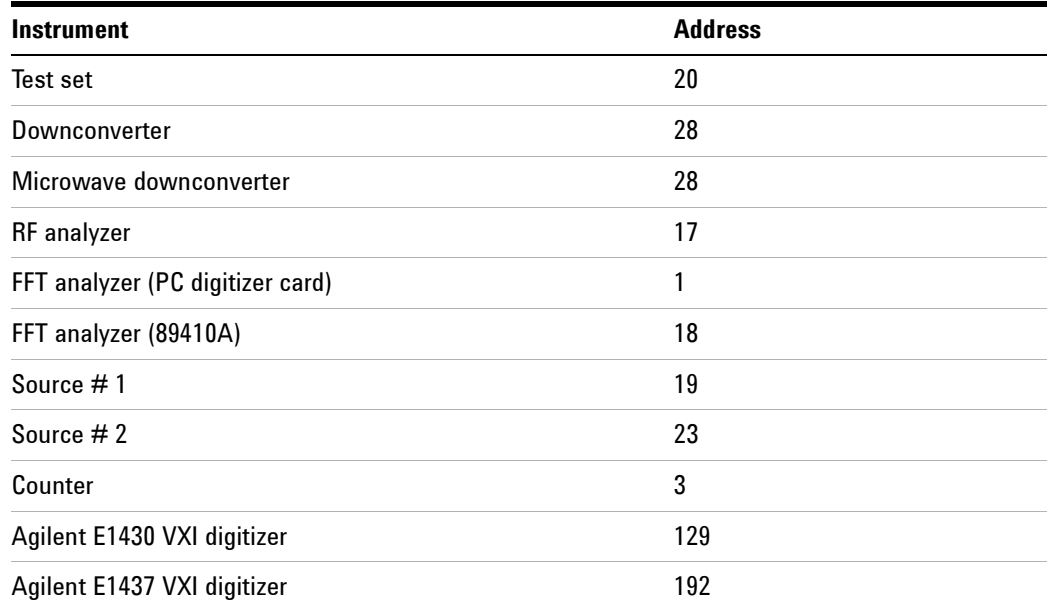

| <b>Instrument</b>          | <b>Address</b> |  |
|----------------------------|----------------|--|
| Agilent E1420B VXI counter | 48             |  |
| Agilent E1441 VXI ARB      | 80             |  |
| Agilent GPIB slave port    | 22             |  |

**Table 11** Default GPIB addresses

**7** In the *Library* pull-down list, select the **Agilent Technologies VISA**. Click the **Next** button.

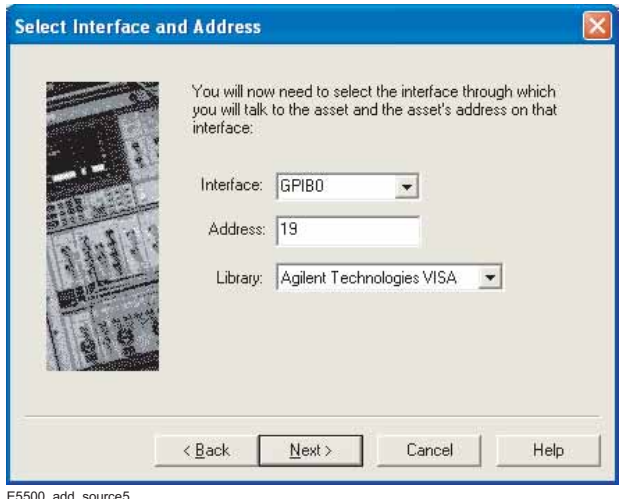

E5500\_add\_source5 16 Apr 04 rev 1

<span id="page-41-0"></span>Figure 17 Select I/O library

**8** In the *Set Model & Serial Numbers* dialog box, type in your source name and its corresponding serial number. Click the **Next** button.

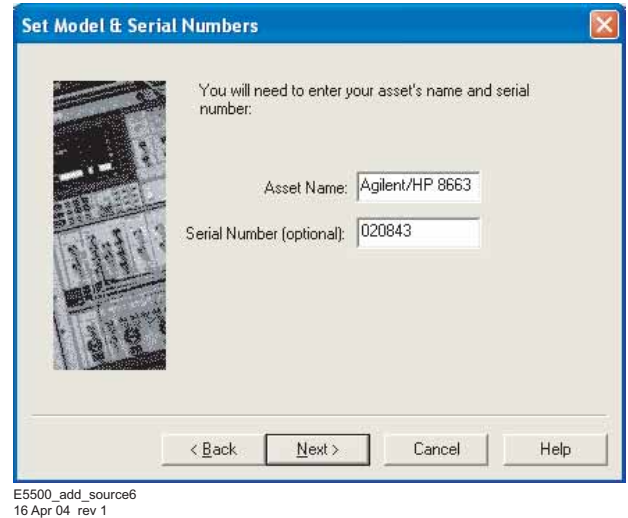

**Figure 18** Enter asset and serial number

**9** In the *Enter A Comment* dialog box, you may type a comment that associates itself with the asset you have just configured. Click **Finish**.

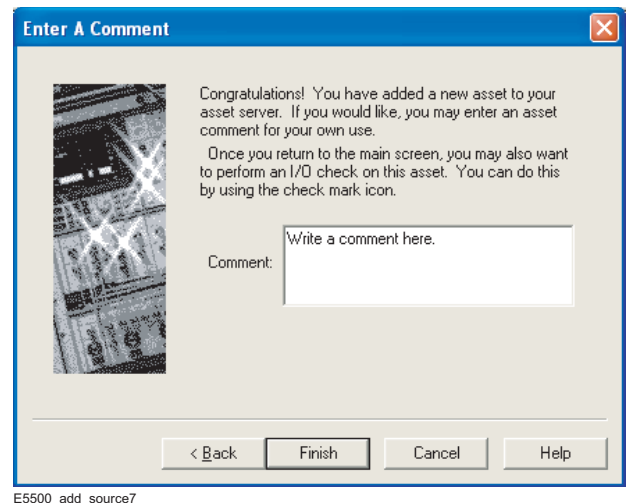

E5500\_add\_source7 16 Apr 04 rev 1

**Figure 19** Enter comment

### **4 Measurement Software**

**10** In the *Asset Manager* window, select the source in the left window pane. Click the *check-mark* button on the toolbar to verify connectivity.

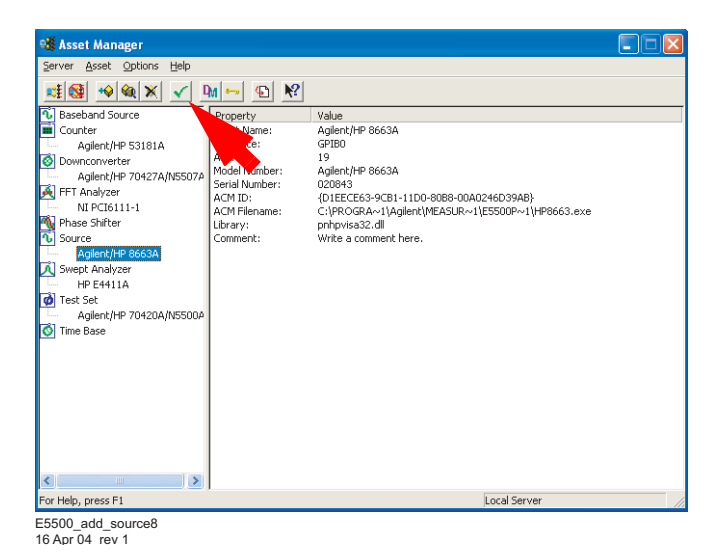

**Figure 20** Click Check button

**•** The *Asset Manager* displays a message verifying the connection to your asset. This indicates that you have successfully used the Asset Manager to configure a source.

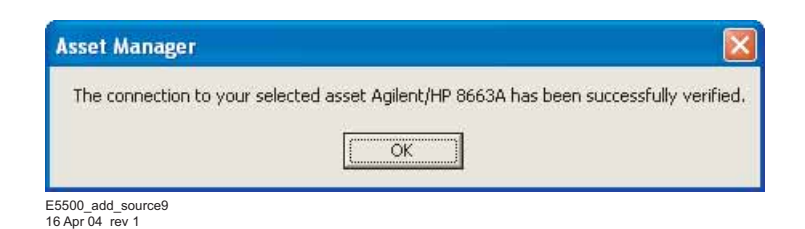

**Figure 21** Confirmation message

- **11** To exit the *Asset Manager*, on the menu select **Server/Exit**.
- **12** Perform the procedure ["Verifying Server Hardware Connections" on](#page-51-0)  [page 52.](#page-51-0)

# **Specifying Assets for the Confidence Test**

The next task is to specify the system assets in order to run a confidence test. This measurement tests the Agilent N5500A Test Set's low-noise amplifier circuitry.

**1** From the *System* menu, select **Server Hardware Connections**. See [Figure 22](#page-44-0).

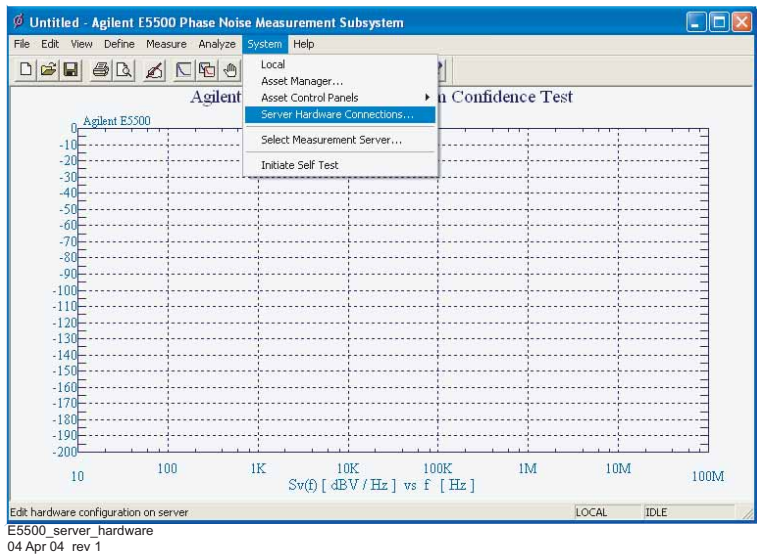

<span id="page-44-0"></span>**Figure 22** Navigate to server hardware connections

- **2** In the *Server Hardware Connections* dialog box, select the **General Assets** tab (see [Figure 23 on page 46\)](#page-45-0).
- <span id="page-44-1"></span>**3** Select **N5500A/70420A f**rom the *Test Set* pull-down list. (It may already be selected.)
	- **a** A green check-mark appears after an automatic I/O check has been successfully performed by the software (see [Figure 23 on page 46\)](#page-45-0). If nothing happens, click the **Check I/O** button to manually initiate the check.

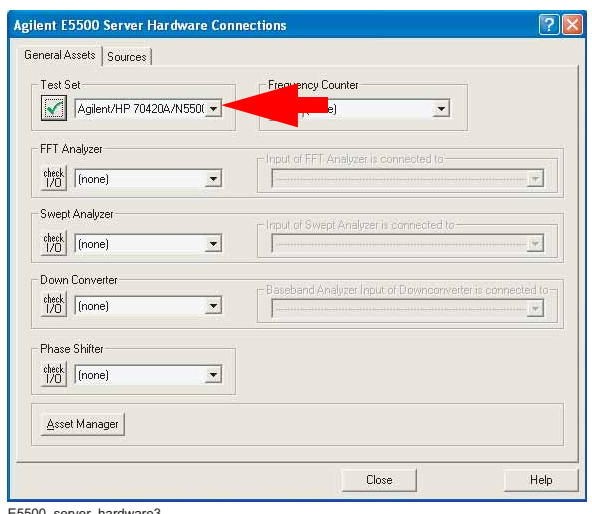

E5500\_server\_hardware3 04 Apr 04 rev 1

<span id="page-45-0"></span>**Figure 23** Successful I/O check

**b** A red circle with a slash appears if an I/O check is unsuccessful.

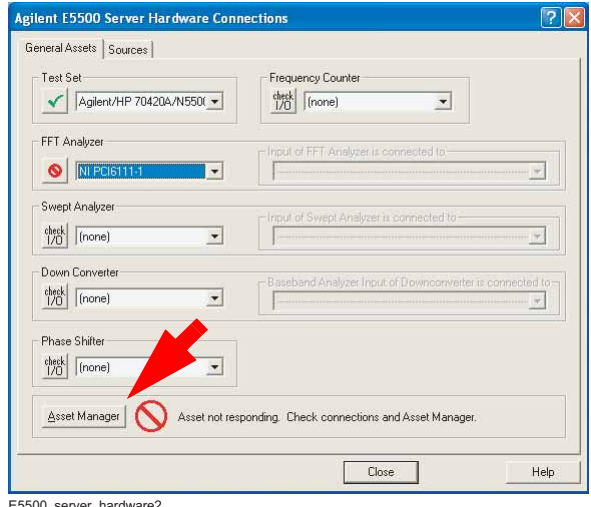

E5500\_server\_hardware2 04 Apr 04 rev 1

<span id="page-45-1"></span>**Figure 24** Failed I/O check

**c** If the I/O check fails, click the **Asset Manager** button to return to the Asset Manager (see [Figure 24\)](#page-45-1).

- **d** In the Asset Manager, verify that the test set and PC Digitizer are configured correctly (check that the license key has been entered correctly). Also do the following:
- **•** Check your system hardware connections.
- **•** Click the green *check-mark* button on the Asset Manager's toolbar to verify connectivity.
- **•** Return to *Server Hardware Connections* and click the **Check I/O** button to re-check it.
- **4** From the *FFT Analyzer* pull-down list, select **NI PCI6111-1** (see [Figure 25](#page-46-0)**)**. Click the **Check I/O** button. A green check-mark confirms a successful I/O check. If the I/O check is not successful, follow the same process as in [step 3d](#page-44-1) to verify instrument configuration and connection.

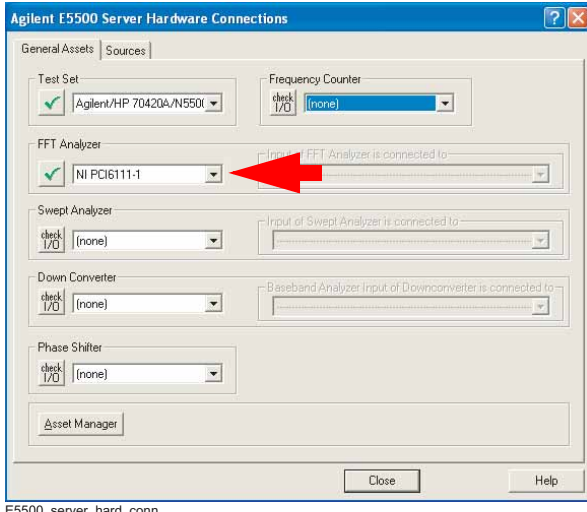

E5500\_server\_hard\_conn 05 Apr 04 rev 1

<span id="page-46-0"></span>**Figure 25** Select test set, FFT analyzer, and swept analyzer

**5** From the *Swept Analyzer* pull down list select **E4411A**. Click the **Check I/O** button. A green check-mark confirms a successful I/O check. If the I/O check is not successful, follow the same process as in [step 3](#page-44-1)d to verify instrument configuration and connection.

**NOTE** Selecting the three instruments ties those assets to the confidence test performed in the next step.

**6** Close the *Server Hardware Connections* box.

# **Running the Software Confidence Test**

This measurement tests the Agilent phase noise test set's low-noise amplifier circuitry. The phase detectors are not tested. This measurement also confirms that the PC and test set are communicating with each other.

- **1** From the *File* menu, choose **Open**.
- **2** Choose the drive or directory where the file you want is stored.

Windows XP:

C:\Program Files\Agilent\Measurement and Stimulus Subsystems\E5500 Phase Noise

Windows 7:

Start, Computer, Libraries, Documents, Agilent, E5500 Phase Noise

**3** In the *File Name* box, open *Confidence.pnm*. See [Figure 26](#page-47-0).

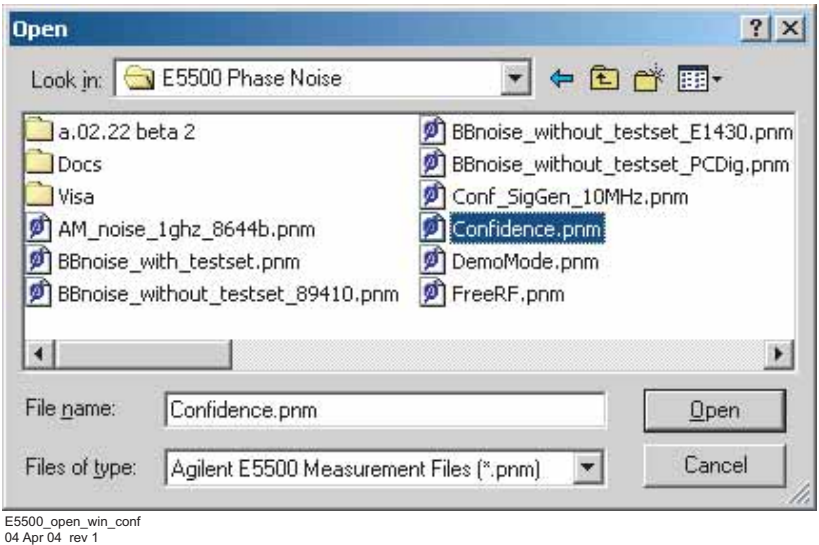

<span id="page-47-0"></span>**Figure 26** Opening the parameters definition file

The appropriate measurement definition parameters for this example have been pre-stored in the Confidence.pnm file. [Table 12 on page 49](#page-48-0) lists the parameter data that has been entered for the phase noise test set Confidence Test example.

| <b>Step</b> | <b>Parameters</b>                                                                                                    | <b>Data</b>                                                                                                    |
|-------------|----------------------------------------------------------------------------------------------------|----------------------------------------------------------------------------------------------------|
| 1           | <b>Type and Range Tab</b><br><b>Measurement Type</b><br><b>Start Frequency</b><br>• Stop Frequency<br>• Minimum Number of Averages<br>FFT Quality<br><b>Swept Quality</b>                                                                                                    | • Baseband noise (using a test set)<br>$\cdot$ 10 Hz<br>• 100E + 6 Hz (determined by analyzer<br>used)<br>4<br>Fast<br>Fast                                                                            |
| 2           | Cal Tab<br>Gain preceding noise input                                                                                                    | $\cdot$ 0 dB                                                                                                    |
| 3           | <b>Block Diagram Tab</b><br>Noise Source                                                                                                    | • Test set Noise input                                                                                                    |
| 4           | <b>Test Set Tab</b><br><b>Input Attenuation</b><br><b>LNA Low Pass Filter</b><br>• LNA Gain<br>• DC Block<br>• PLL Integrator Attenuation<br>• Ignore out-of-lock conditions<br><b>Pulsed Carrier</b>                                                                                             | ∙ OdB<br>• 20 MHz (auto checked)<br>• Auto Gain (minimum auto gain -14 dB)<br>Not checked<br>0 dBm<br>Not checked<br>Not checked                                                                       |
| 5           | <b>Graph Tab</b><br>Title<br><b>Graph Type</b><br>X Scale Minimum<br>X Scale Maximum<br>Y Scale Minimum<br>Y Scale Maximum<br>Normalize trace data to a:<br>Scale trace data to a new carrier<br>frequency of<br>Shift trace data by<br>• Trace Smoothing Amount<br>Power present at input of DUT | E5500 Confidence Test<br>Base band noise (dBV/Hz)<br>10 Hz<br>$100 E + 6 Hz$<br>$0$ dBc/Hz<br>$-200$ dBc/Hz<br>• 1 Hz bandwidth<br>1 times the current carrier frequency<br>0 dB<br>0<br>$\cdot$ 0 dBm |

<span id="page-48-0"></span>**Table 12** Parameter Data for the Agilent N5500A Confidence Test Example

### **4 Measurement Software**

# **Beginning the Measurement**

- $\frac{1}{2}$  $\overline{\emptyset}$  Externally loaded file - Agilent E5500 Phase Noi File Edit View Define Measure Analyze System Help  $0$   $0$   $\overline{N}$   $\overline{N}$ Repeat Measurement Phase Noise Measuremen Real-Time Monitor Agilent E5500 Don't Automatically Clear Graph.  $-10<sup>1</sup>$ ا20 . . . . . . . . . ✔ Pause at Connect Diagram . . . . . . . . . . . . . . . . . .  $.100$  $-110$  $12^{12}$  $-140$  $-150$  $-160$  $10$  $100\mathrm{K}$  $1\overline{\rm M}$  $100\,$  $L(f)$   $[K$   $10K$ <br> $L(f)$   $[dBe/Hz]$  vs  $f$   $[Hz]$  $10\bar{M}$  $\overline{1}$ Perform a new cal and measurement  $\boxed{\text{IDLE}}$ LOCAL E5500\_new\_measurement 04 Apr 04 rev 1
- **1** From the *Measure* menu, choose **New Measurement.** See [Figure 27](#page-49-0).

### <span id="page-49-0"></span>**Figure 27** Selecting a new measurement

**2** When the *Do you want to perform a New Calibration and Measurement?*  prompt appears, click **YES**.

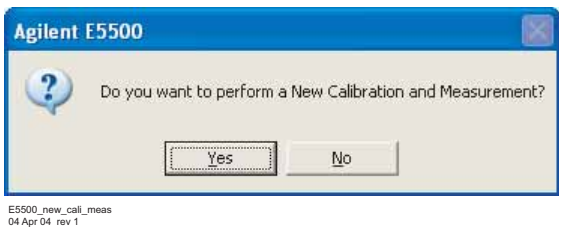

**Figure 28** Selecting a new measurement

**3** When the *Connect Diagram* dialog box appears, disconnect the Reference Source and DUT from the Test Set Ref Input and Input respectively.

### **Making the Measurement**

**1** Press the **Continue** key. Because you selected New Measurement to begin this measurement, the System starts by running the routines required to calibrate the current measurement setup.

[Figure 29](#page-50-0) shows a typical baseband phase noise plot for an Agilent test set.

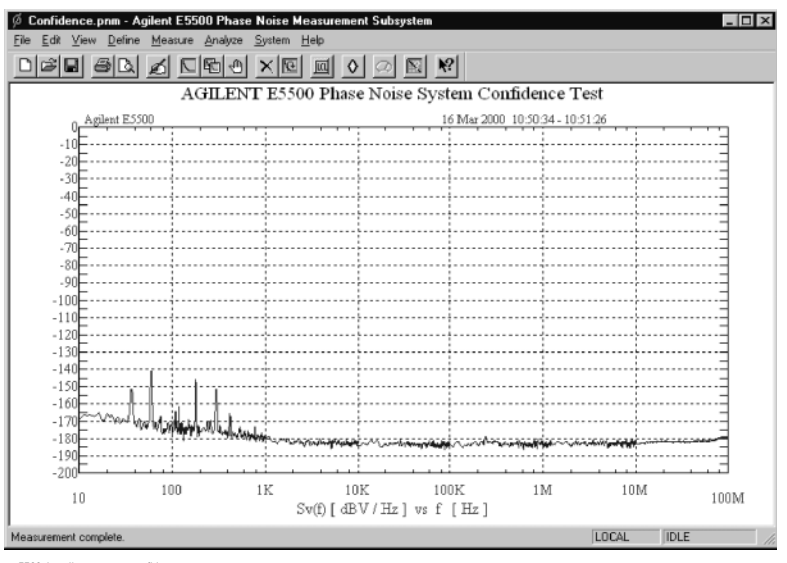

e5500\_install\_curve\_sys\_confidence\_test rev2 10/10/03

<span id="page-50-0"></span>**Figure 29** Typical phase noise curve for a system confidence test

# **Congratulations**

You have completed a phase noise measurement. This measurement of the Agilent phase noise test set's low noise amplifier circuitry provides a convenient way to verify that the system hardware and software are properly configured for making noise measurements.

# <span id="page-51-0"></span>**Verifying Server Hardware Connections**

- DIGE GD A DGO Asset Manage  $RFS$ using DCFM Asset Control P Apr 2004 16:42:19 - 16:42:3 Carrier: Select Measurement  $-1($ Initiate Self Tes  $\ddot{\textbf{2}}$  $\overline{a}$  $\mathbf{1}$  $\overline{3}$  $-6$  $\overline{a}$  $-10$  $-110$  $-120$  $-130$  $-140$  $-150$  $-160$  $-170$  $\begin{array}{c} 1\text{K} & 10\text{K} \\ \text{L(f)}\text{ [ dBc / Hz]} \text{ vs f [ Hz]} \end{array}$ 100  $1\mathrm{M}$  $10\mbox{M}$  $\overline{10}$  $100M$ E5500\_add\_source10 16 Apr 04 rev 1
- **1** From the *System* menu, choose **Server Hardware Connections.**

- **Figure 30** Navigate to server hardware connections
- **2** Select the *Sources* tab.

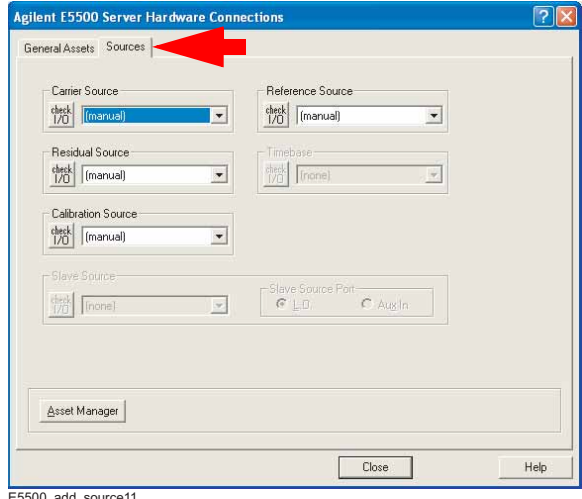

E5500\_add\_source11 16 Apr 04 rev 1

**Figure 31** Select Sources tab

- **3** From the *Reference Source* pull-down list, select **Agilent 8663A**.
	- **a** A green check-mark appears after an automatic I/O check has been successfully performed by the software. If nothing happens, click the **Check I/O** button to manually initiate the check.

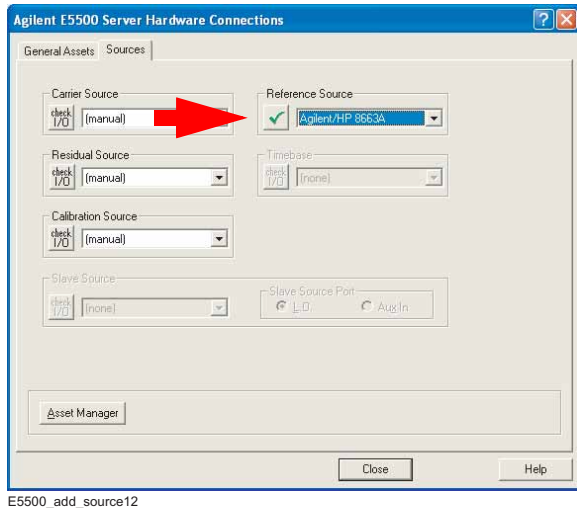

E5500\_add\_source12 16 Apr 04 rev 1

**Figure 32** Successful I/O check

**b** A red circle with a slash appears if the I/O check is unsuccessful.

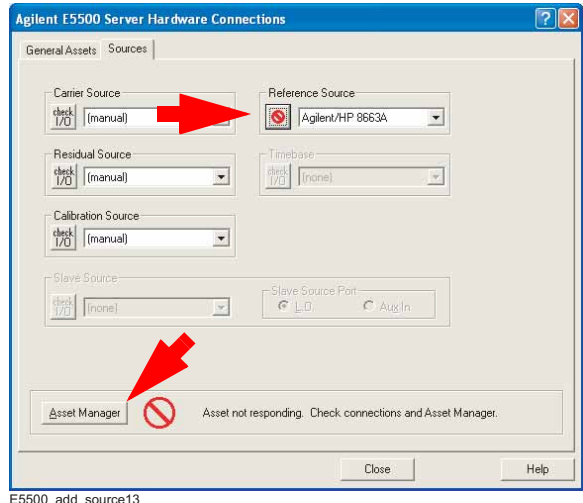

E5500\_add\_source13 16 Apr 04 rev 1

<span id="page-52-0"></span>**Figure 33** Failed I/O check

**c** If the I/O check fails, click the **Asset Manager** button to return to the Asset Manager (see [Figure 33\)](#page-52-0).

### **4 Measurement Software**

- **d** In the *Asset Manager*, verify that the Agilent 8663A is configured correctly. Do the following:
- **•** Check your system hardware connections.
- **•** Click the green *check-mark* button on the Asset Manager's toolbar to verify connectivity.
- **•** Return to *Server Hardware Connections* and click the **Check I/O** button to re-check it.

**NOTE** Use the same process to add additional assets to your E5505A system.

### **54 E5505A Installation Guide**

# **Setting GPIB Addresses**

[Table 13](#page-54-0) shows the default GPIB addresses for the E5505A system instruments. If you need to change a GPIB address to prevent a conflict between assets, use the Asset Manager as shown in the easy procedure starting on [page 56.](#page-55-0)

| <b>Instrument</b>                | <b>Address</b> |
|----------------------------------|----------------|
| Test set                         | 20             |
| Downconverter                    | 28             |
| Microwave downconverter          | 28             |
| <b>RF</b> analyzer               | 17             |
| FFT analyzer (PC digitizer card) | 1              |
| FFT analyzer (89410A)            | 18             |
| Source #1                        | 19             |
| Source #2                        | 23             |
| Counter                          | 3              |
| Agilent E1430 VXI digitizer      | 129            |
| Agilent E1437 VXI digitizer      | 192            |
| Agilent E1420B VXI counter       | 48             |
| Agilent E1441 VXI ARB            | 80             |
| Agilent GPIB slave port          | 22             |

<span id="page-54-0"></span>**Table 13** Default GPIB addresses

### <span id="page-55-0"></span>**To change the GPIB address:**

**1** On the E5500 main menu, select **System/Asset Manager.**

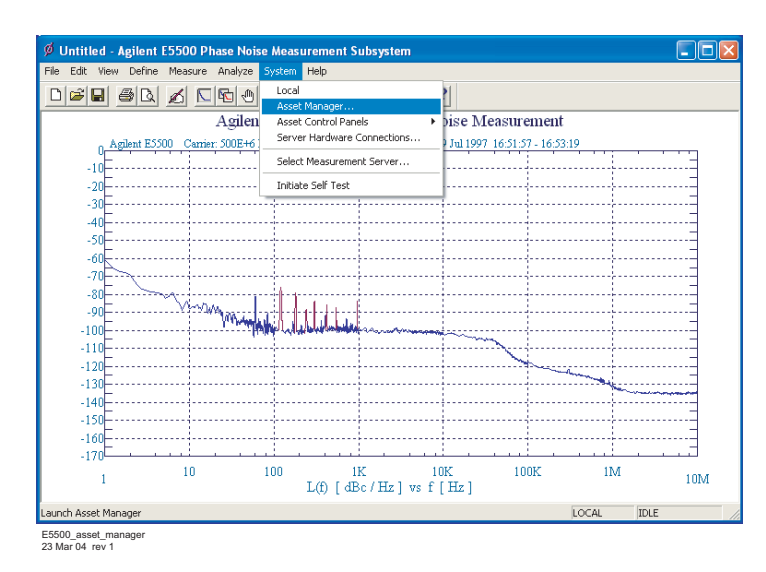

### **Figure 34** Asset Manager on System menu

**2** Double-Click on the desired instrument in the *Asset Manager* list (left pane).

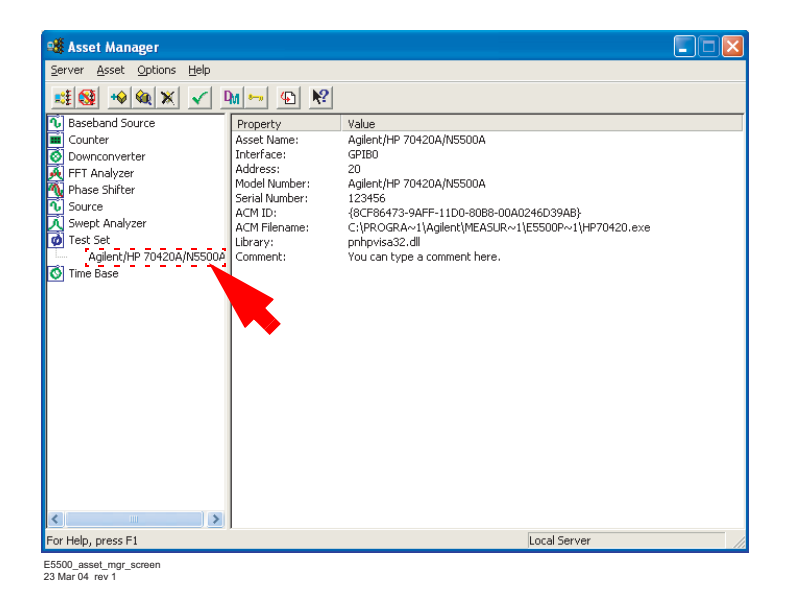

**Figure 35** Asset Manager window

Type the desired address in the dialog box.

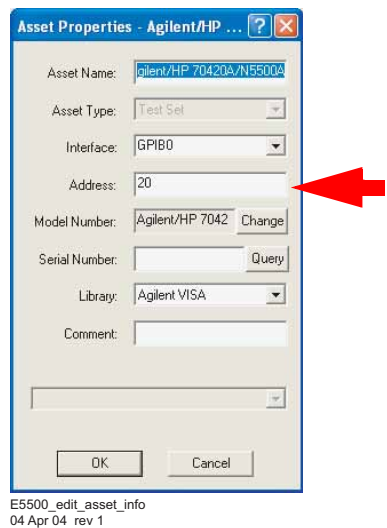

**Figure 36** GPIB address dialog box

- **3** Click **OK**.
- **4** To exit the *Asset Manager*, on the menu select **Server/Exit**.

# **Powering the System Off**

## **To power off a racked system**

- **1** On the E5500 software menu, select **File\Exit**. Always shut down the E5500 software before powering off the E5505A system.
- **2** Press the system power switch (front, top right of the rack) to the off position.

**CAUTION** Always shut down the E5500 software before powering off the E5505A system.

Failure to do so may produce errors in the system, and result in an inoperable system or inaccurate measurements. If you do receive errors during shutdown, startup, or operation, use the E5500 Shutdown utility to restore functionality to the system. (See page [58](#page-57-0) for instructions.)

- **1** On the E5500 software menu, select **File\Exit**.
- **2** Press the power switch on each instrument to the off position.

## <span id="page-57-0"></span>**Using the E5500 Shutdown Utility**

If you receive error messages during the power on or off procedures, or during operation, use the E5500 Shutdown utility to shut down the system. This utility automatically fixes most errors and restores functionality to the system. If you still receive errors after running the E5500 Shutdown utility, call your local Agilent Technologies Service Center.

### **To run the E5500 Shutdown utility**

**1** Double-Click on the E5500 Shutdown utility shortcut on the PC desktop and follow the onscreen instructions. (You can also navigate to it on Windows XP using the menu path Start/All Programs/Agilent Subsystems/E5500 Phase Noise/Shutdown and on Windows 7 using the menu path Start/All Programs/Agilent/E5500 Phase Noise/Shutdown.)

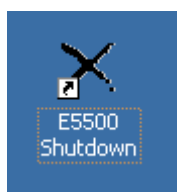

**Figure 37** Shutdown utility icon

**2** When the shutdown utility has finished, use the Start menu to shut down the PC. Then power the system off.

### **Measurement Software**

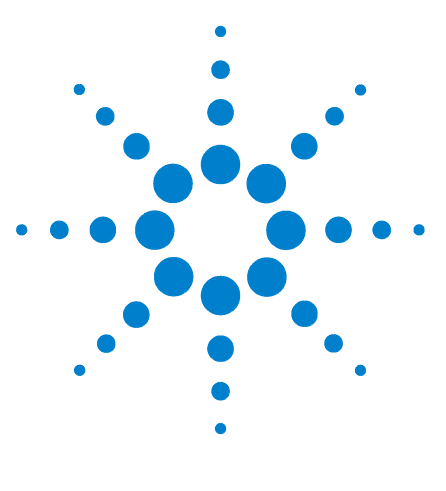

**Agilent E5505A Phase Noise Measurement System Installation Guide**

# **Recovery**

**5**

[Hard Drive Recovery Process - Advantech PC 62](#page-61-0) [Hard Drive Recovery Process - Kontron PC 70](#page-69-0) [Hard Drive Disk Replacement Procedure 73](#page-72-0) [Custom Recovery 75](#page-74-0)

This chapter contains recovery procedures for both the Advantech PC and Kontron PC.

**NOTE** If your operating system is Windows XP then it is important to create a backup recovery DVD. The recovery DVD is the only way to reinstall the original Windows XP operating system after replacing the hard drive. For information about creating the recovery DVD, refer to ["Hard Drive Recovery Process - Advantech PC" on page 62.](#page-61-0)

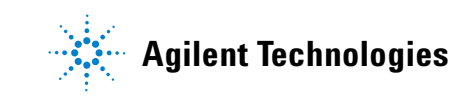

# <span id="page-61-0"></span>**Hard Drive Recovery Process - Advantech PC**

## **Create an image on the recovery DVD**

Agilent Technologies strongly recommends that you create a recovery DVD, so that in the case of a system or hard drive crash, you will be able to recover system operation quickly and dependably.

Recovery from the recovery partition is faster than recovery from the recovery DVD. However, only the DVD allows recovery after a serious hard drive crash that results in replacement of the hard drive.

In this procedure you will create an image of the secondary hard drive partition.

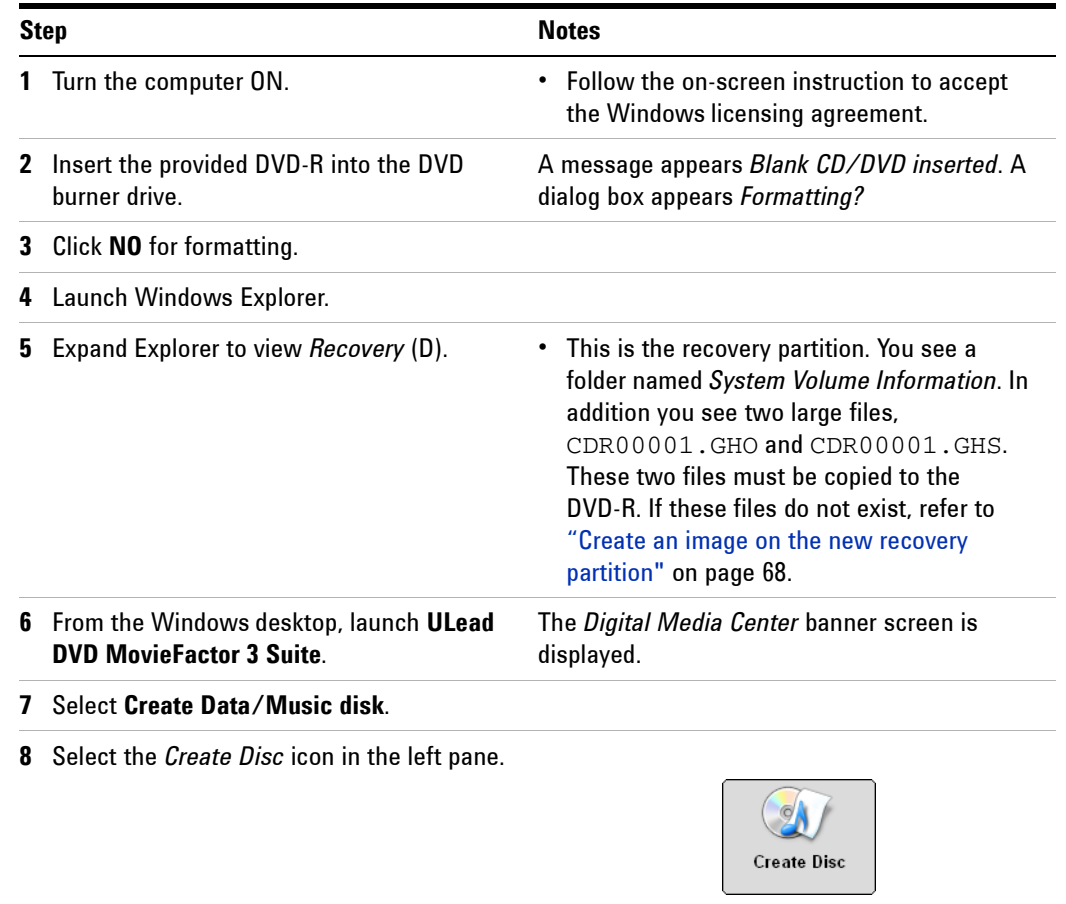

### Create a recovery DVD

Create a recovery DVD

| <b>Step</b>                                                                                                    | <b>Notes</b>                                                                                                    |
|----------------------------------------------------------------------------------------------------|----------------------------------------------------------------------------------------------------|
| 9 Select Data disc and DVD in the right pane.                                                                                                    |                                                                                                    |
|                                                                                                    | Create<br>O Data disc<br>◯ MP3 disc<br>◯ Audio disc                                                                 |
|                                                                                                    | Write to<br>OCD<br>O DVD<br>Write to DVD                                                                            |
| 10 Click the OK button.                                                                                                    |                                                                                                    |
| 11 In the ULead Burn. Now - Data Disc window,<br>select the Drag and Drop icon (4th from left).<br>Single-click the icon. A small window opens.       |                                                                                                    |
| 12 Drag files CDR00001.GHO and<br>CDR00001.GHS to the right pane of the<br>Burn. Now window. Use the control key (Ctrl)<br>to select both files.      | View Tools Burner Help<br><b>RX</b><br>$\odot$<br>$\odot$<br>0<br>141026_01<br>Name<br>CDR00001.GHO<br>CDR00001.GHS |
|                                                                                                    | e<br>Size File Ty<br>Name<br>RECYCLER<br>System Volume<br>2,097,123KB GHO<br>CDR00001<br>2,002,242KB GHS<br>DRAA001 |
|                                                                                                    | These two files total about 4 GBytes of content.                                                                    |
| 13 Close the Explorer window by selecting the<br>[X] in the upper-right corner of the window.                                                         |                                                                                                    |
| 14 In the ULead Burn. Now - Data Disc window,<br>select the Burn icon (5th from left).<br>Single-click the icon. A small Burn Disc<br>window appears. |                                                                                                    |

Create a recovery DVD

| <b>Step</b>                                                                                                    | <b>Notes</b>                                                                                                    |
|----------------------------------------------------------------------------------------------------|----------------------------------------------------------------------------------------------------|
| <b>15</b> Select the following in the Burn Disc<br>window:<br>Volume Name: type Recovery DVD<br>Leave all other selections in their default<br>positions. | $\boldsymbol{\times}$<br><b>Burn Disc</b><br>Output settings<br>Volume name:<br>Recovery DVD<br>File system:<br>ISO 9660<br>$\blacktriangledown$<br>$\overline{\nabla}$ Joliet<br>$\Box$ Close disc<br>Disc burner<br>Drive:<br><e:> PIONEER DVD-RW DV -<br/>▲<br/>Speed:<br/>MAX<br/>÷<br/>급<br/>Copies<br/>I1.<br/>Required/Available: 4197 MB / 4707 MB<br/><math>\Box</math> Direct burn<br/>Perform test before burning<br/><math>\nabla</math> Buffer underrun protection<br/><math>\nabla</math> Check source files<br/><b>Burn</b><br/>Cancel</e:> |
| 16 Click Burn.                                                                                                    | The burn and verification takes<br>$\bullet$<br>approximately 20 minutes.                                                                                                    |
| 17 Select Exit, then click OK.                                                                                                    | Operation successfully completed.<br>٠<br>• The written DVD is ejected. Keep this DVD<br>in a safe place. The DVD will be required if<br>you replace the hard drive on your PC.                                                                                                    |
| 18 Click Next.                                                                                                    |                                                                                                    |
| 19 Select the Disc menu, then select Exit.                                                                                                    |                                                                                                    |
| <b>20 Click OK.</b>                                                                                                    |                                                                                                    |
| 21 Close the Digital Media Center window by<br>selecting the [X] in the upper-right corner of<br>the window.                                              |                                                                                                    |

# **Recover from a system crash using the recovery partition**

A minor system crash (where the hard drive is still functional) can be readily recovered from using the image on the recovery partition.

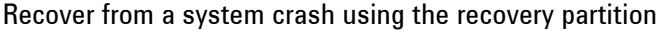

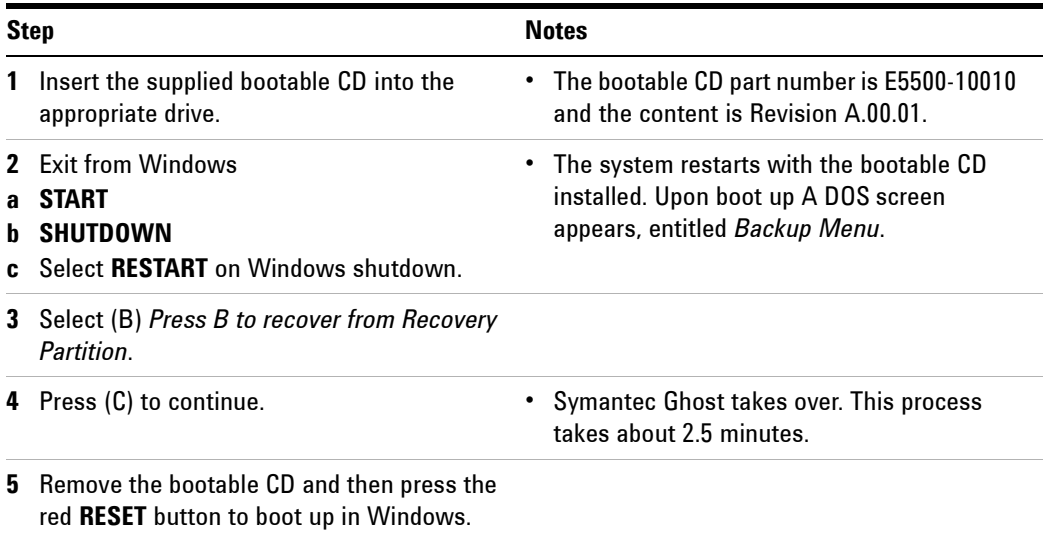

### **Re-image a new hard drive using the recovery DVD**

In the event of a hard drive crash in which the hard drive is replaced, the image must be copied from the recovery DVD that you created earlier to create an image on the new hard drive.

After completing the following procedure, Agilent strongly recommends that you continue through the next two procedures to create a recovery partition on the new hard drive and finally to create an image on the recovery partition.

This enables faster recovery in the event of a minor system crash, where the hard drive is still functional.

**NOTE** Prior to re-imaging a new hard drive using the Recovery DVD, verify the system boot order.

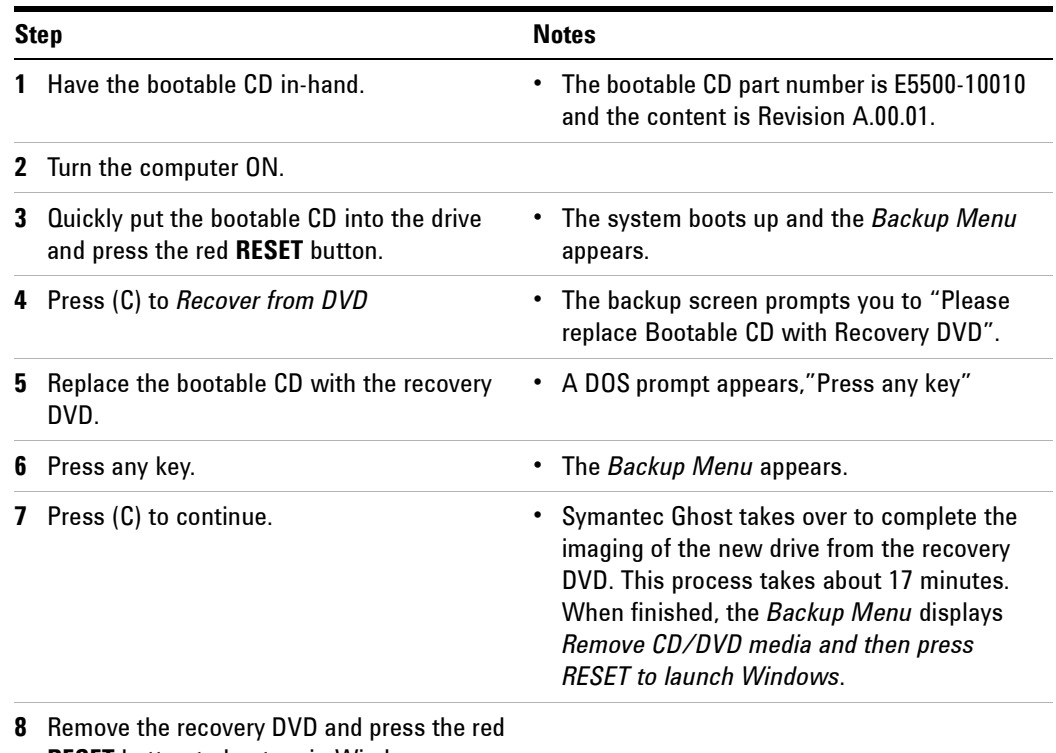

Reimage a new hard drive using the recovery DVD

# **RESET** button to boot up in Windows.

# **Partition a new hard drive using the Windows disk manager**

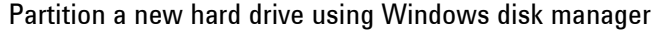

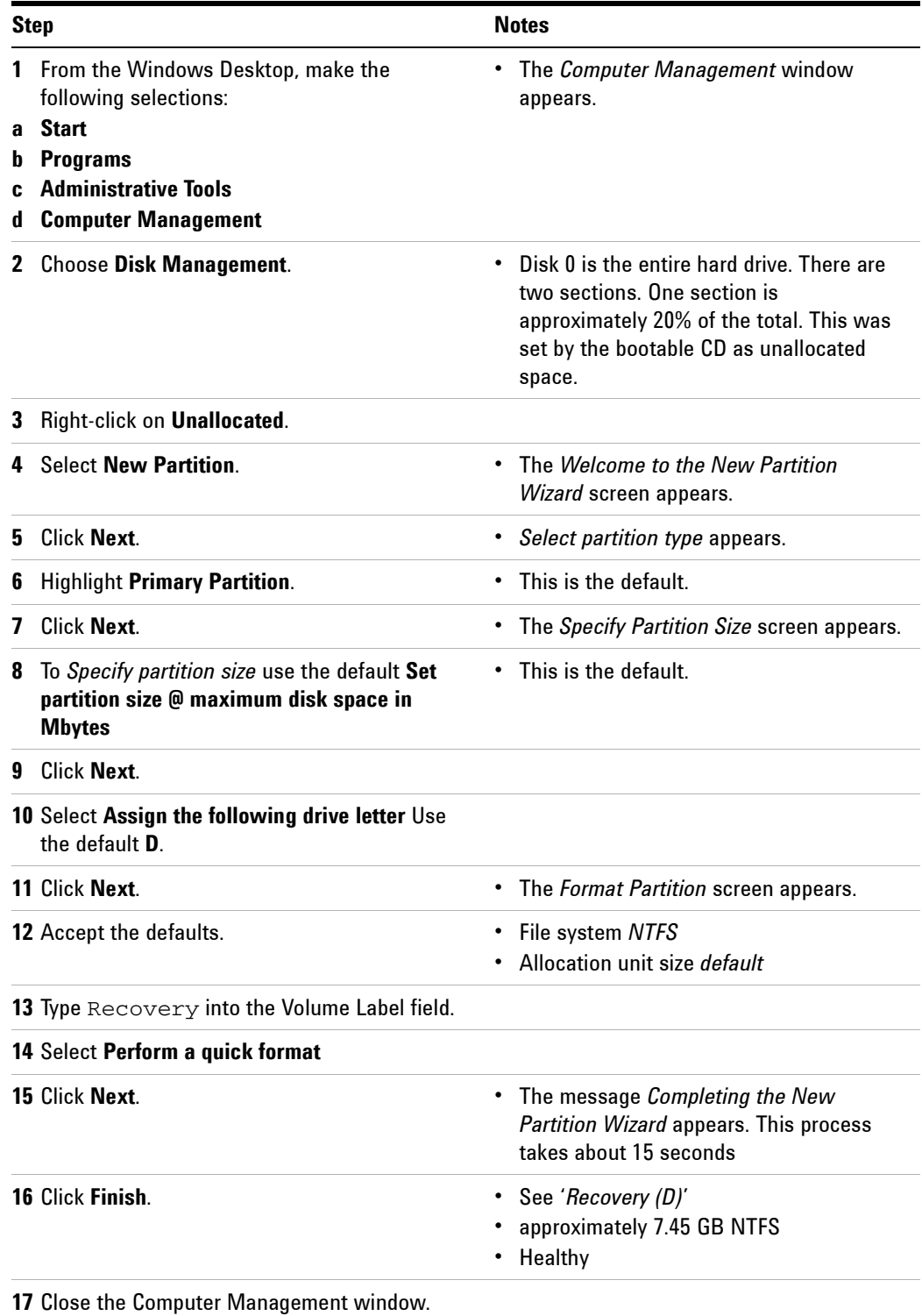

## <span id="page-67-0"></span>**Create an image on the new recovery partition**

After replacing a damaged/defective hard drive and recovering the image from the recovery DVD, you should create an image on the recovery partition.

Create an image on the new recovery partition

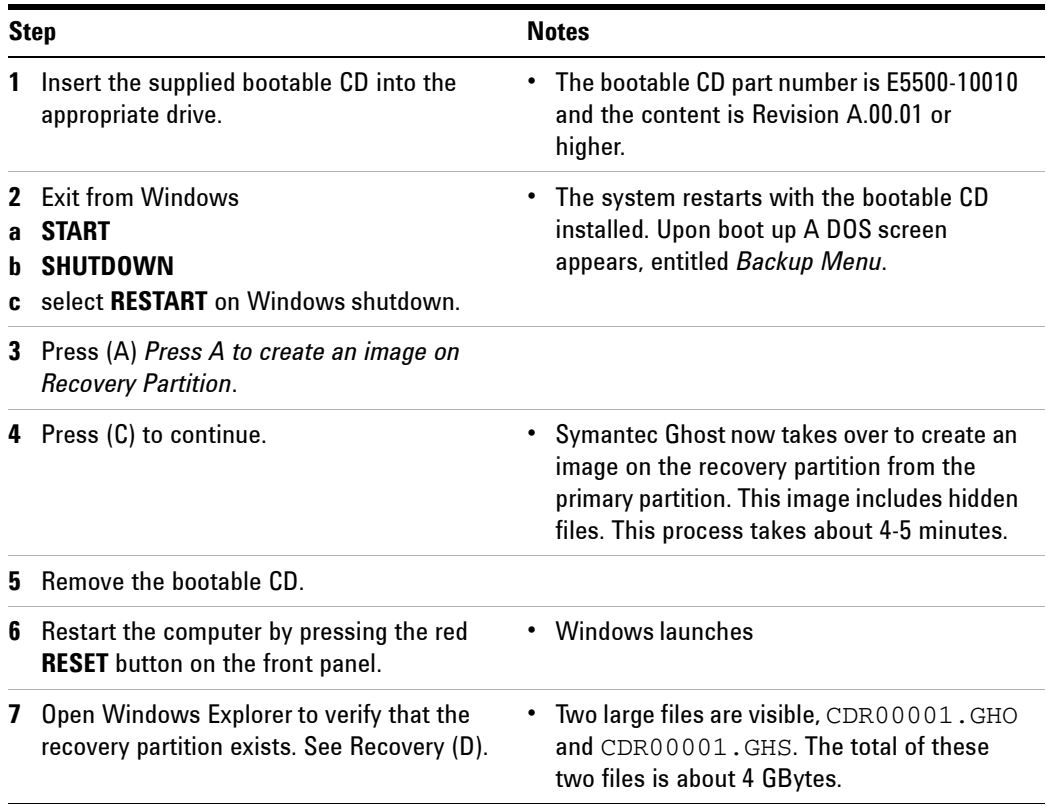

# **System boot order check**

After replacing a damaged/defective hard drive and prior to recovering the image from the recovery DVD verify that the DOS boot order is as follows:

- **•** CDROM
- **•** Floppy drive
- **•** Hard drive

Checking the PC BIOS

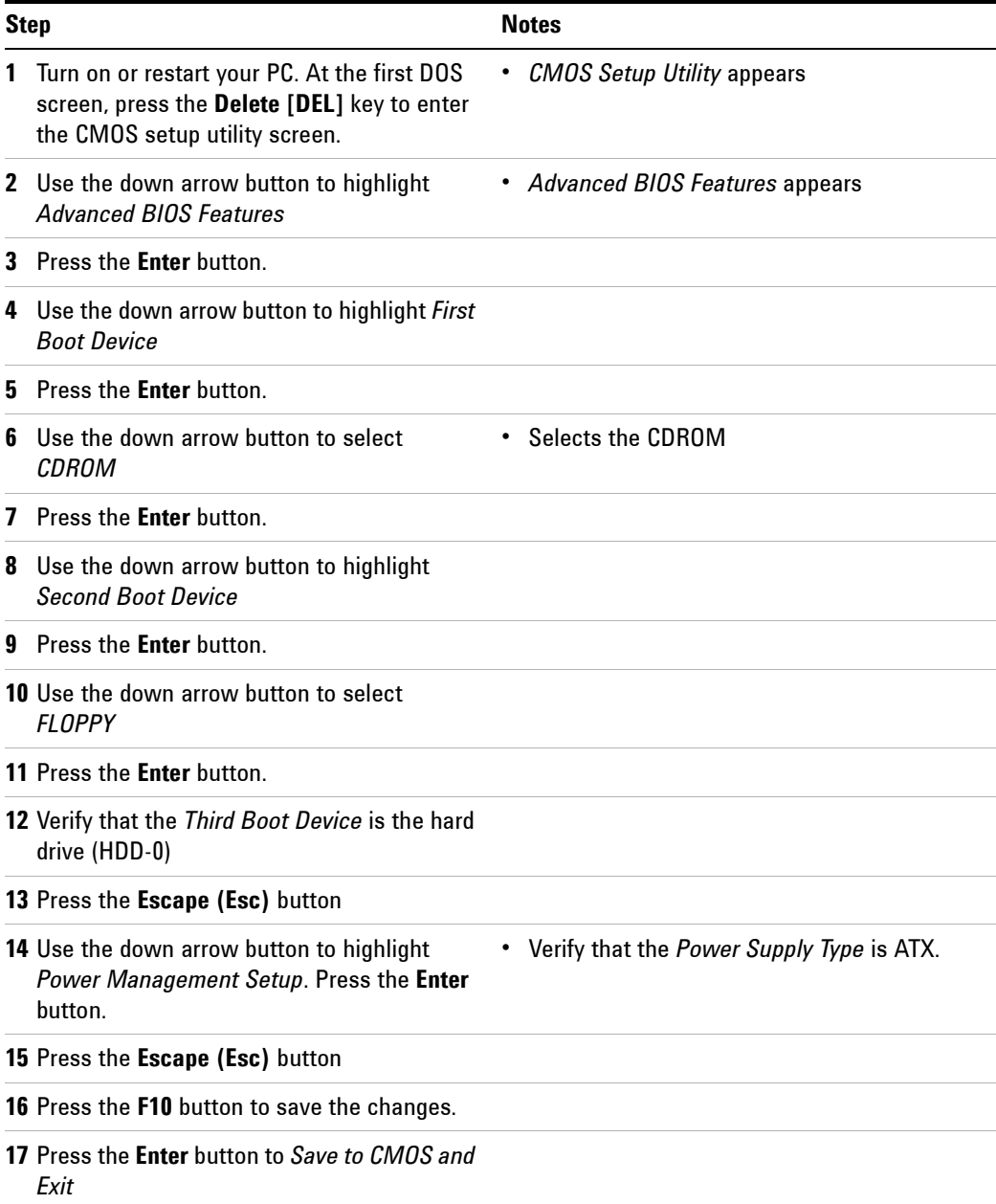

# <span id="page-69-0"></span>**Hard Drive Recovery Process - Kontron PC**

The Agilent Recovery System can be used to repair errors on the computer's C: drive partition, or to restore the original factory configuration of the system software. The Agilent Recovery System is stored in a separate hidden hard disk drive partition.

Repairing errors on the hard disk drive may result in loss of data or files. If you need more information about the Windows *chkdsk* error repair process, see the chkdsk documentation in the Microsoft Windows XP or Windows 7 Help and Support Center.

Restoring the original factory system software does not restore any of the following items:

- **•** Windows system configurations that were made after the computer was shipped from the factory. For example, Windows and Service Pack updates, user accounts, and windows configuration settings. After an Agilent Recovery, these configurations need to be redone.
- **•** Additional software that was installed after the computer was shipped from the factory. After an Agilent Recovery, that software needs to be re-installed.
- **•** Any data or programs saved on the D: or E: drives.
- **•** Any upgrades that were made to the Agilent measurement application software.

**NOTE** It is recommended that you use a regular back up strategy. Your IT department may already have a back up strategy in place which is suitable for the computer and its data. Using the Agilent Recovery System in conjunction with a regular back up strategy should enable you to fully recover the computer software and data.

Using the Agilent recovery system:

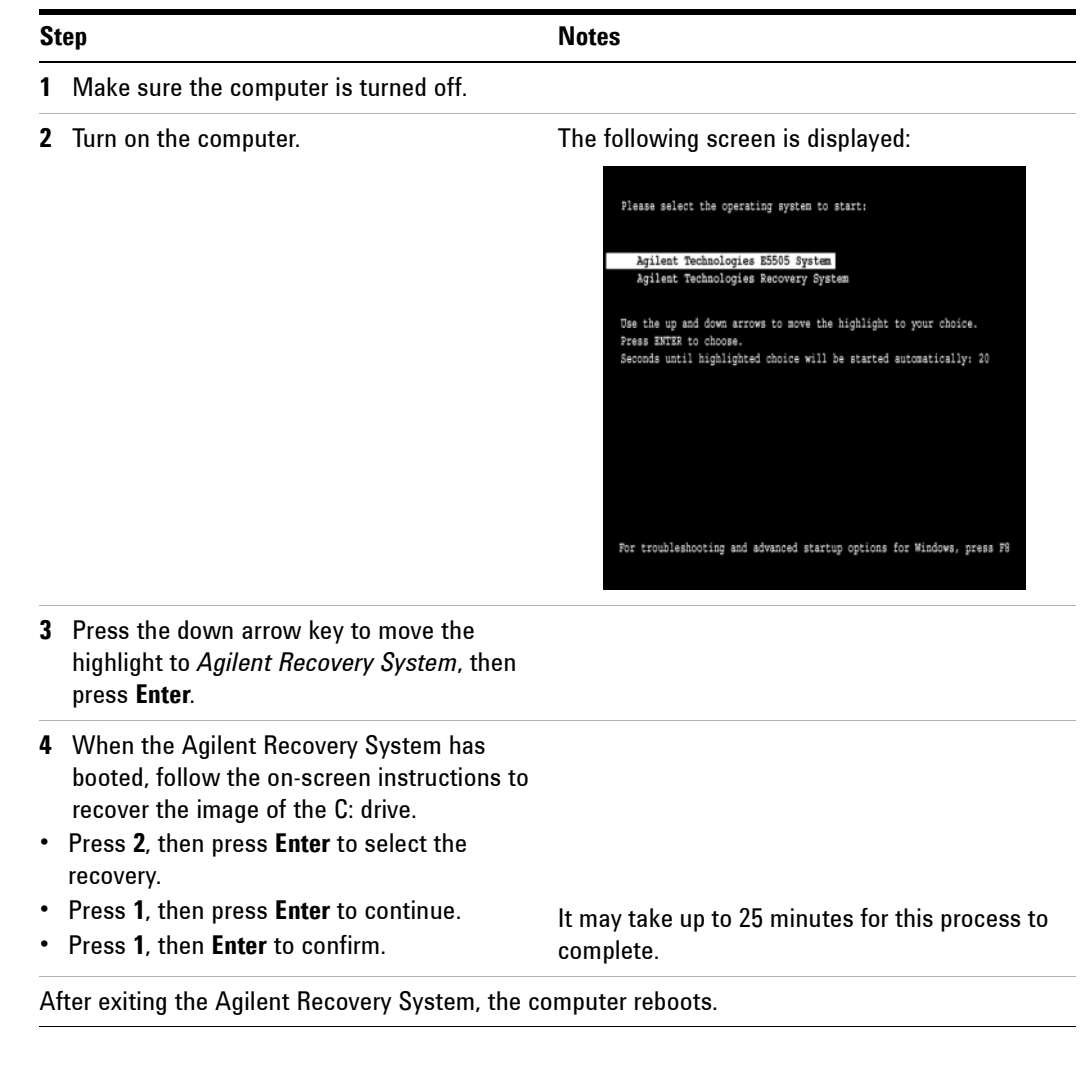

**NOTE** Additional recovery steps may be required to fully recover the system to a more current working state. This could involve restoring your own backups of the computer configuration, including re-installing applications, data, and performing system customizations.

# **Configuring recovery prompt timing**

You can configure the time at which the computer power-up process waits for the selection of the recovery process by performing the following steps:

### Configuring recovery prompt timing

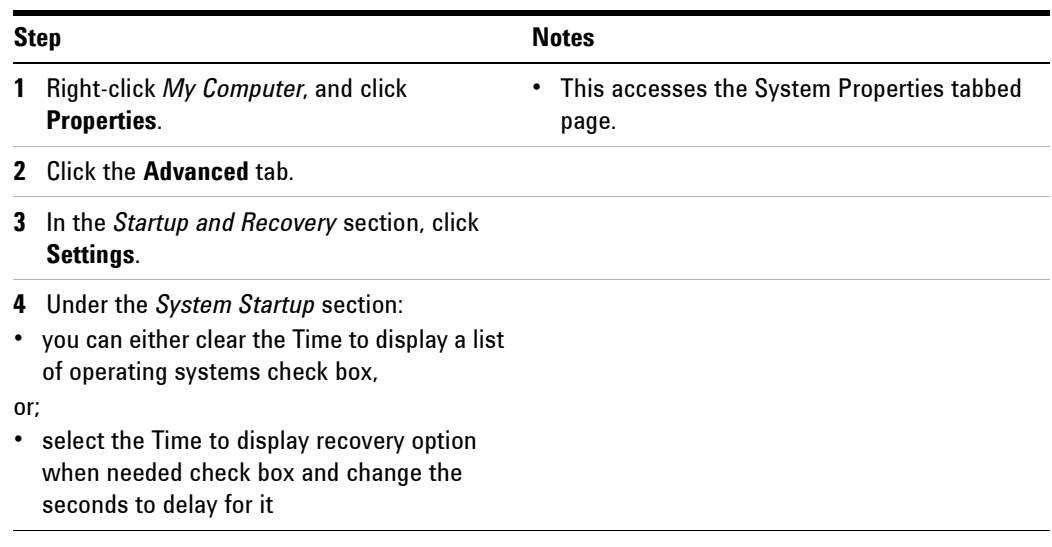

**NOTE** You must be logged in as an administrator to change these settings.
# **Hard Drive Disk Replacement Procedure**

**CAUTION** Follow the appropriate Electrostatic Discharge (ESD) procedures. ESD can damage or destroy electronic components. All work on electronic assemblies should be performed at a static-safe workstation.

## **Removing the hard disk drive**

- **1** Turn off the computer.
- **2** To remove the existing removable hard disk drive assembly from the computer, unlock the removable hard disk drive lock, carefully pull the ejector lever, and slide the removable hard disk drive assembly out of the slot. Refer to [Figure 38.](#page-72-0)

<span id="page-72-0"></span>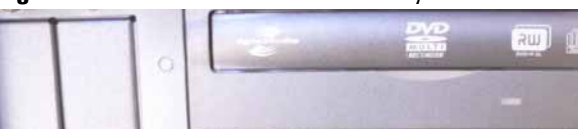

**Figure 38** Hard Disk Drive Assembly

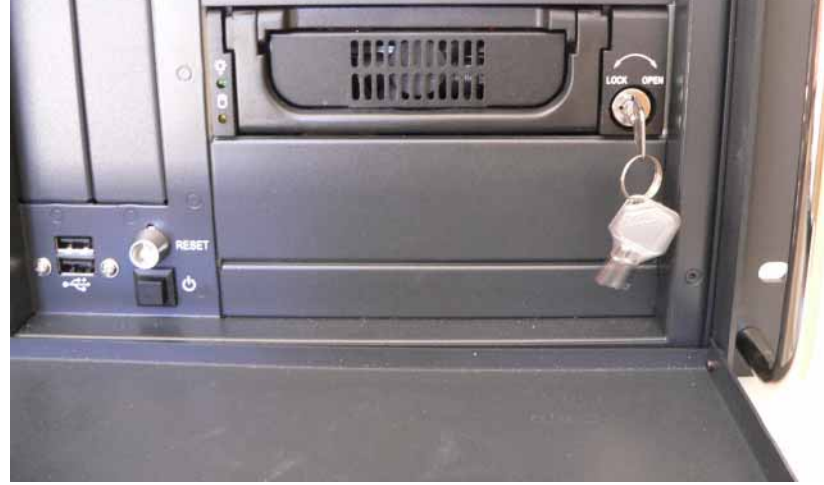

#### **Installing the hard disk drive**

- **1** A replacement hard disk drive may be ordered from Agilent.
- **2** Insert the alternate hard disk drive assembly into the slot on the computer with the ejector lever pulled up (See [Figure 39](#page-73-0)). Secure the assembly with the ejector lever pushed down (See [Figure 40](#page-73-1)), and lock it into place using the key.
- **3** To turn the computer on, press the power switch.

## **5 Recovery**

**NOTE** If the hard disk drive is not locked, the computer will not boot up.

# $\cdot$   $\cdot$

## <span id="page-73-0"></span>**Figure 39** Ejector Lever Pulled Up

<span id="page-73-1"></span>**Figure 40** Ejector Lever Pushed Down

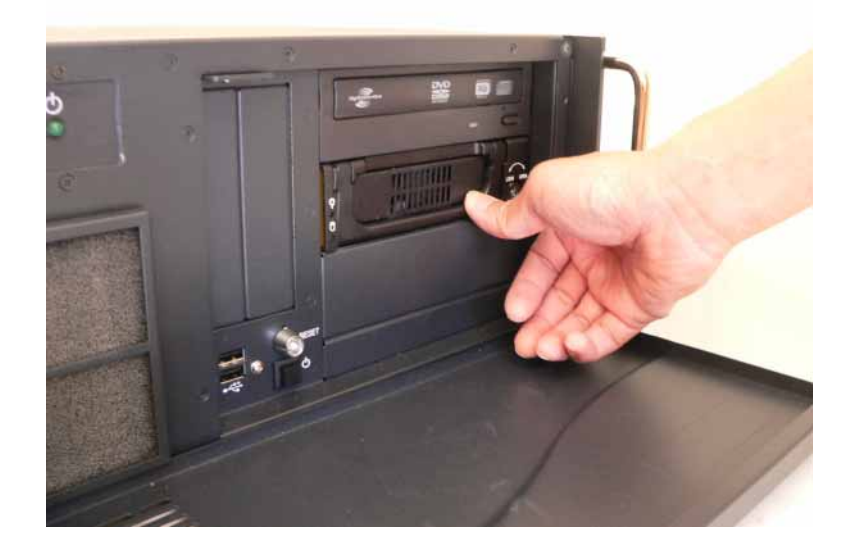

# **Custom Recovery**

The E5500 Phase Noise controller has a recovery system built around Microsoft Windows PE and ImageX. These two components can be freely downloaded from Microsoft as part of the Windows Automated Installation Kit (AIK) for Windows 7. Window PE is a minimalistic windows environment used for installing or repairing regular Windows builds. ImageX is a tool that can either create an image or apply an image to a partition. An image is a single file that contains the complete contents of a hard drive including files, folders, ownership, and permissions.

As shipped, the recovery system is designed to restore the system partition to the state when it left the factory; however, the recovery system can be used to create an image that contains your modifications or to restore the system partition to a previously capture image.

#### **Creating an image**

**Step Notes 1** Make sure the computer is turned off. **2** Turn on the computer. The following screen is displayed: Please select the operating system to start: Agilent Technologies E5505 System<br>Agilent Technologies Recovery System Use the up and down arrows to move the highlight to your choice. Seconds until highlighted choice will be started automatically: 20 For troubleshooting and advanced startup options for Mindows, press F8 **3** Press the down arrow key to move the highlight to *Agilent Recovery System*, then press **Enter**. **4** At the command prompt, press 2 for the command shell.

Creating an image that contains your modifications

Creating an image that contains your modifications

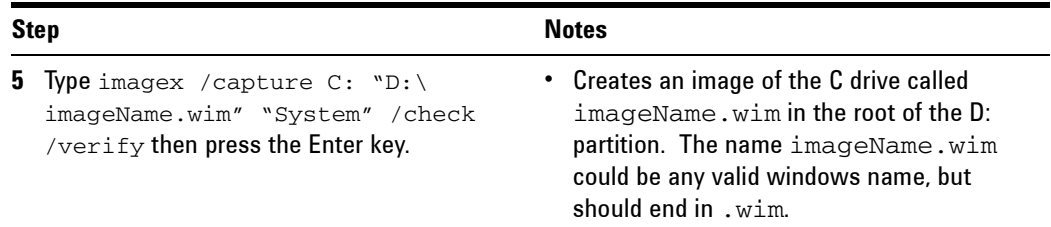

# **Restoring from an image**

Restoring from a previously captured image

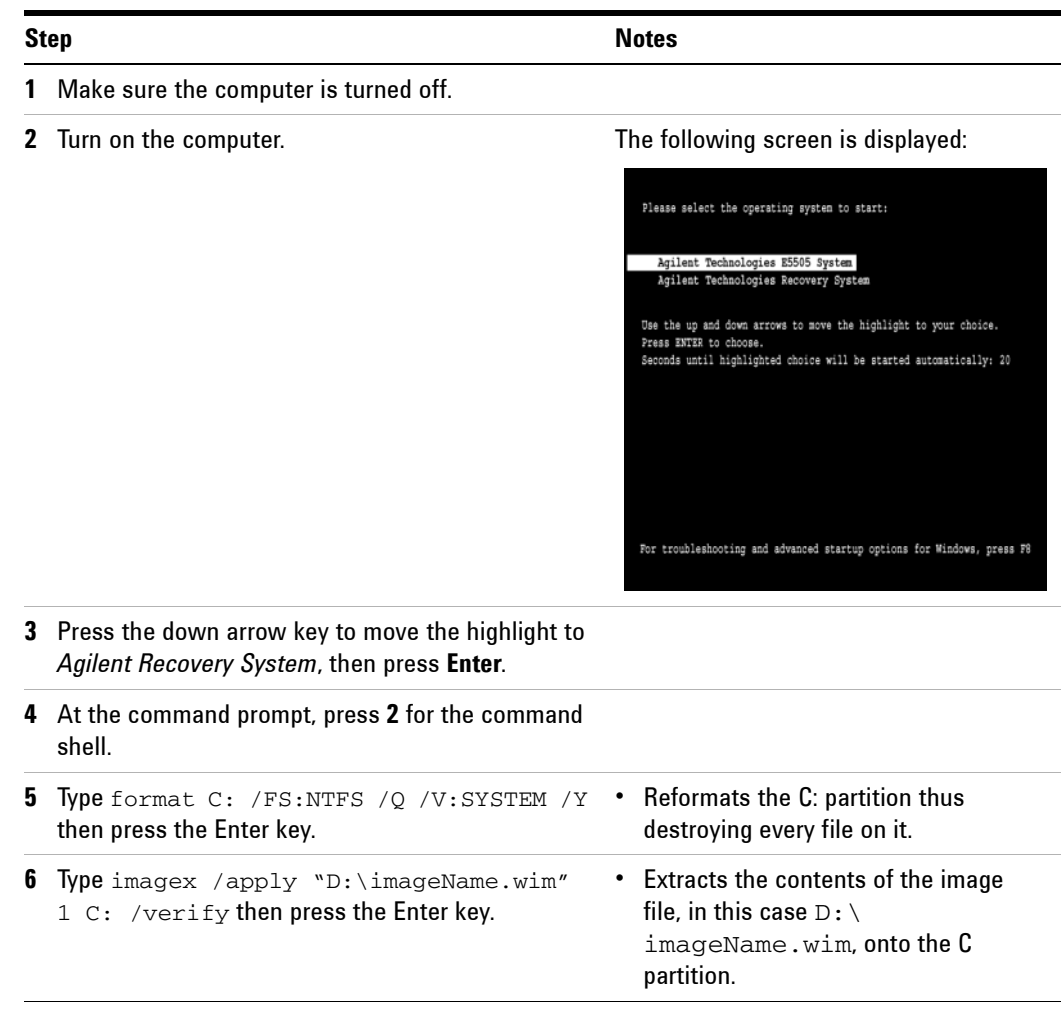

## **Changing the default restore image**

When you select 1 to start the recovery process within Agilent's recovery system, the C drive will be reformatted and the contents of the image at  $F:\ \setminus$ Agilent\Images\e5500cpart.wim will be extracted into the newly formatted partition.

To change the default image used by the Agilent Recovery system, rename  $F:\ \setminus$ Agilent\Images\e5500cpart.wim to F:\Agilent\Images\ e5500cpart-factory.wim. Then move your desired image into  $F:\Aqilent\$ Images and rename it e5500cpart.wim. The image must be created from within the Agilent Recovery system; however changing the default restore image can be done from Windows.

## **Recovering from external media**

The Windows PE environment, used by the E5500 recovery system, can be deployed onto a removable media, such as a USB flash drive. This enables you to recover a system from external media.

To build an external recovery solution

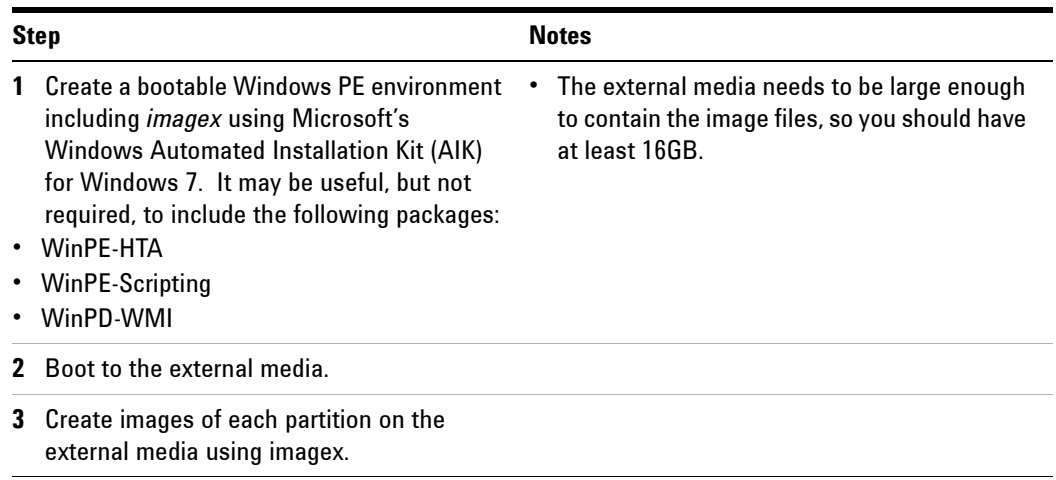

#### To recover a drive

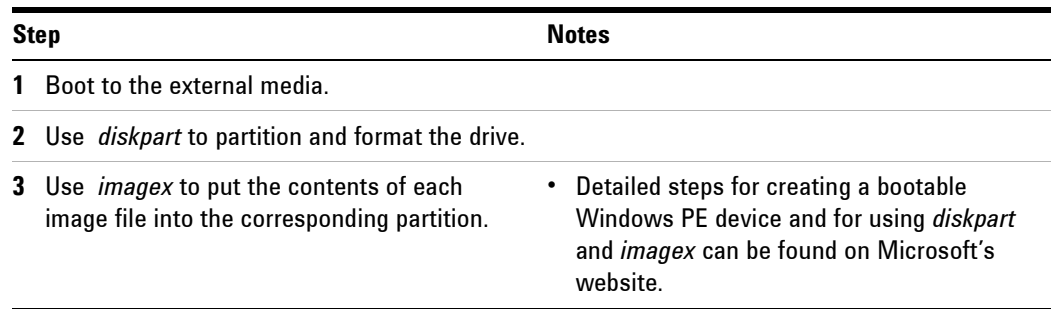

## **E5500 Kontron BIOS Update Utility**

In order for Windows XP to activate properly on the E5500 Kontron PC, the lastest BIOS must be installed. For drives shipped with Windows XP, a bootable CD has been provide which will automatically update the BIOS. The files necesary to update the BIOS from Windows and the iso for the CD can be found on the Agilent website.

#### **Using the BIOS Update Bootable CD-ROM**

Boot the Kontron PC to the CD-R

#### **Step**

**1** Insert the CD into the PC.

**2** Restart the computer.

- **3** At the prompt, press any key to boot to the CD.
- **4** The CD will boot into Windows PE environment and automatically launch a script to check the BIOS and update it if necessary.

## **Recovery**

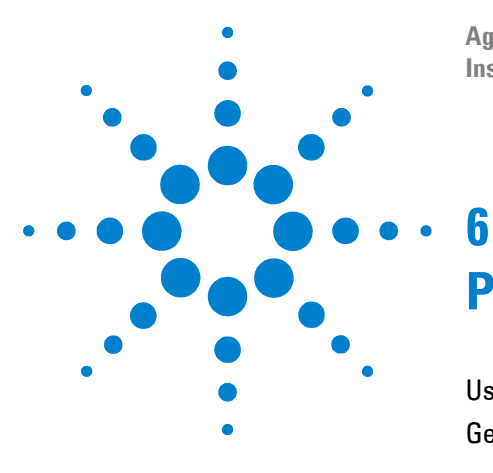

**Agilent E5505A Phase Noise Measurement System Installation Guide**

# **Preventive Maintenance**

[Using, Inspecting, and Cleaning RF Connectors 82](#page-81-0) [General Procedures and Techniques 86](#page-85-0)

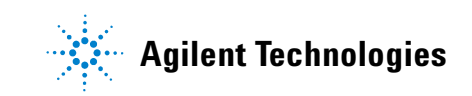

# <span id="page-81-0"></span>**Using, Inspecting, and Cleaning RF Connectors**

Taking proper care of cables and connectors will protect your system's ability to make accurate measurements. One of the main sources of measurement inaccuracy can be caused by improperly made connections or by dirty or damaged connectors.

The condition of system connectors affects measurement accuracy and repeatability. Worn, out-of-tolerance, or dirty connectors degrade these measurement performance characteristics.

#### **Repeatability**

If you make two identical measurements with your system, the differences should be so small that they will not affect the value of the measurement. Repeatability (the amount of similarity from one measurement to another of the same type) can be affected by:

- **•** Dirty or damaged connectors
- **•** Connections that have been made without using proper torque techniques (this applies primarily when connectors in the system have been disconnected, then reconnected).

# **CAUTION Static-Sensitive Devices**

This system contains instruments and devices that are static-sensitive. Always take proper electrostatic precautions before touching the center conductor of any connector, or the center conductor of any cable that is connected to any system instrument. Handle instruments and devices only when wearing a grounded wrist or foot strap. When handling devices on a work bench, make sure you are working on an anti-static worksurface.

#### **RF Cable and Connector Care**

Connectors are the most critical link in a precision measurement system. These devices are manufactured to extremely precise tolerances and must be used and maintained with care to protect the measurement accuracy and repeatability of your system.

#### **To extend the life of your cables or connectors:**

- **•** Avoid repeated bending of cables—a single sharp bend can ruin a cable instantly.
- **•** Avoid repeated connection and disconnection of cable connectors.
- **•** Inspect the connectors before connection; look for dirt, nicks, and other signs of damage or wear. A bad connector can ruin the good connector instantly.
- **•** Clean dirty connectors. Dirt and foreign matter can cause poor electrical connections and may damage the connector.
- **•** Minimize the number of times you bend cables.
- **•** Never bend a cable at a sharp angle.
- Do not bend cables near the connectors.
- **•** If any of the cables will be flexed repeatedly, buy a back-up cable. This will allow immediate replacement and will minimize system down time.

#### **Before connecting the cables to any device:**

- **•** Check all connectors for wear or dirt.
- **•** When making the connection, torque the connector to the proper value.

#### **Proper Connector Torque**

- **•** Provides more accurate measurements
- **•** Keeps moisture out of the connectors
- **•** Eliminates radio frequency interference (RFI) from affecting your measurements

The torque required depends on the type of connector. Refer to [Table 14](#page-82-0). Do not overtighten the connector.

Never exceed the recommended torque when attaching cables.

| <b>Connector</b> | Torque cm-kg | <b>Torque N-cm</b> | Torque in-Ibs | Wrench P/N   |
|------------------|--------------|--------------------|---------------|--------------|
| Type-N           | 52           | 508                | 45            | hand tighten |
| $3.5 \text{ mm}$ | 9.2          | 90                 | 8             | 8720-1765    |
| <b>SMA</b>       | 5.7          | 56                 | b             | 8710-1582    |

<span id="page-82-0"></span>**Table 14** Proper Connector Torque

#### **Connector Wear and Damage**

Look for metal particles from the connector threads and other signs of wear (such as discoloration or roughness). Visible wear can affect measurement accuracy and repeatability. Discard or repair any device with a damaged connector. A bad connector can ruin a good connector on the first mating. A magnifying glass or jeweler's loupe is useful during inspection.

## **SMA Connector Precautions**

Use caution when mating SMA connectors to any precision 3.5 mm RF connector. SMA connectors are not precision devices and are often out of mechanical tolerances, even when new. *An out-of-tolerance SMA connector can ruin a 3.5 mm connector on the first mating*. If in doubt, gauge the SMA connector before connecting it. The SMA center conductor must *never* extend beyond the mating plane.

## **Cleaning Procedure**

- **1** Blow particulate matter from connectors using an environmentally-safe aerosol such as Aero-Duster. (This product is recommended by the United States Environmental Protection Agency and contains tetrafluoroethane. You can order this aerosol from Agilent (see [Table 15](#page-84-0)).)
- **2** Use alcohol and a lint-free cloth to wipe connector surfaces. Wet a small swab with a small quantity of alcohol and clean the connector with the swab.
- **3** Allow the alcohol to evaporate off of the connector before making connections.

**CAUTION** *Do not allow excessive alcohol to run into the connector*. Excessive alcohol entering the connector collects in pockets in the connector's internal parts. The liquid will cause random changes in the connector's electrical performance. If excessive alcohol gets into a connector, lay it aside to allow the alcohol to evaporate. This may take up to three days. If you attach that connector to another device it can take much longer for trapped alcohol to evaporate.

| <b>Product</b>           | <b>Part Number</b> |
|--------------------------|--------------------|
| Aero-Duster              | 8500-6460          |
| Isopropyl alcohol        | 8500-5344          |
| Lint-Free cloths         | 9310-0039          |
| Small polyurethane swabs | 9301-1243          |

<span id="page-84-0"></span>**Table 15** Cleaning Supplies Available from Agilent

**WARNING Cleaning connectors with alcohol should only be performed with the instruments' mains power cord disconnected, in a well ventilated area. Connector cleaning should be accomplished with the minimum amount of alcohol. Prior to connector reuse, be sure that all alcohol used has dried, and that the area is free of fumes.**

**WARNING If flammable cleaning materials are used, the material should not be stored, or left open in the area of the equipment. Adequate ventilation should be assured to prevent the combustion of fumes, or vapors.**

#### **6 Preventive Maintenance**

# <span id="page-85-0"></span>**General Procedures and Techniques**

This section introduces you to the various cable and connector types used in the system. Read this section before attempting to remove or install an instrument! Each connector type may have unique considerations.

Always use care when working with system cables and instruments.

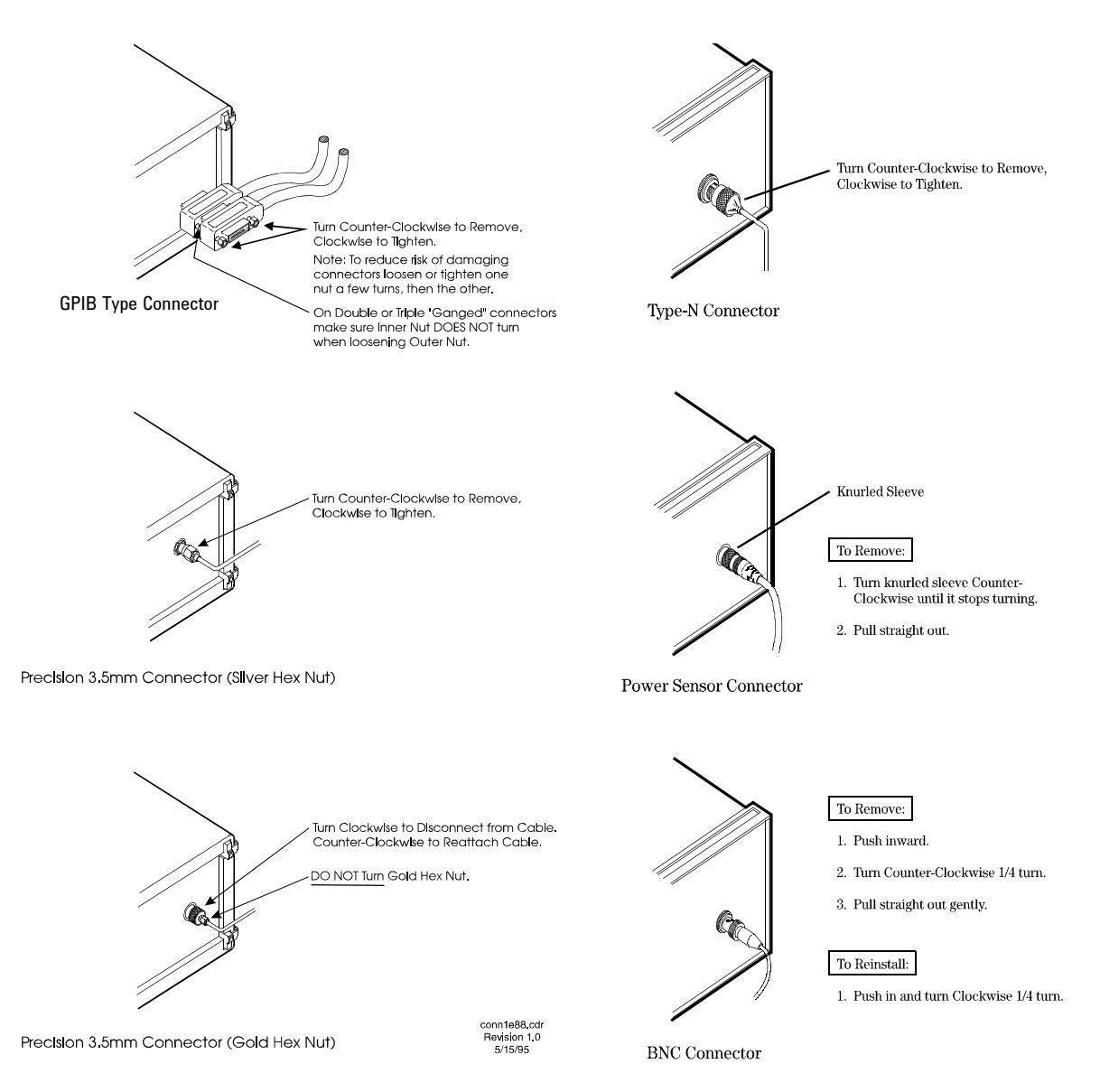

**Figure 41** GPIB, 3.5 mm, Type-N, power sensor, and BNC connectors

#### **Connector Removal**

#### **GPIB Connectors**

These are removed by two captured screws, one on each end of the connector; these usually can be turned by hand. Use a flathead screwdriver if necessary.

GPIB connectors often are stacked two or three deep. When you are removing multiple GPIB connectors, disconnect each connector one at a time. It is a good practice to connect them back together even if you have not yet replaced the instrument; this avoids confusion, especially if more than one instrument has been removed.

When putting GPIB connectors back on, you must again detach them from one another and put them on one at a time.

#### **Precision 3.5 mm Connectors**

These are precision connectors. Always use care when connecting or disconnecting this type of connector. When reconnecting, make sure you align the male connector properly. Carefully join the connectors, being careful not to cross-thread them.

Loosen precision 3.5 mm connectors on flexible cables by turning the connector nut counter-clockwise with a 5/16 inch wrench. Always reconnect using an 8 inch-lb torque wrench (Agilent part number 8720-1765). Semirigid cables are metal tubes, custom-formed for this system from semirigid coax cable stock.

#### **3.5 mm Connectors with a gold hex nut**

The semirigid cables that go to the RF outputs of some devices have a gold connector nut. These do not turn. Instead, the RF connector on the instrument has a cylindrical connector body that turns. To disconnect this type of connector, turn the connector body on the instrument clockwise. This action pushes the cable's connector out of the instrument connector.

To reconnect, align the cable with the connector on the instrument. Turn the connector body counterclockwise. You may have to move the cable slightly until alignment is correct for the connectors to mate. When the two connectors are properly aligned, turning the instrument's connector body will pull in the semirigid cable's connector. Tighten firmly by hand.

#### **3.5 mm connectors with a silver hex nut**

All other semirigid cable connectors use a silver-colored nut that *can* be turned. To remove this type of connector, turn the silver nut counter-clockwise with a 5/16 inch wrench.

When reconnecting this type of cable:

- **•** Carefully insert the male connector center pin into the female connector. (Make sure the cable is aligned with the instrument connector properly before joining them.)
- **•** Turn the silver nut clockwise by hand until it is snug, then tighten with an 8 inch-lb torque wrench (part number 8720-1765).

#### **Bent Semirigid Cables**

Semirigid cables are not intended to be bent outside of the factory. An accidental bend that is slight or gradual may be straightened carefully by hand. Semirigid cables that are crimped will affect system performance and must be replaced. Do not attempt to straighten a crimped semirigid cable.

# **Instrument Removal**

To remove an instrument from the system, use one of the following procedures.

#### **Required tools**

- **•** #2 Phillips screwdriver
- **•** #2 POZIDRIV screwdriver

# **Standard instrument**

To remove an instrument from a rack

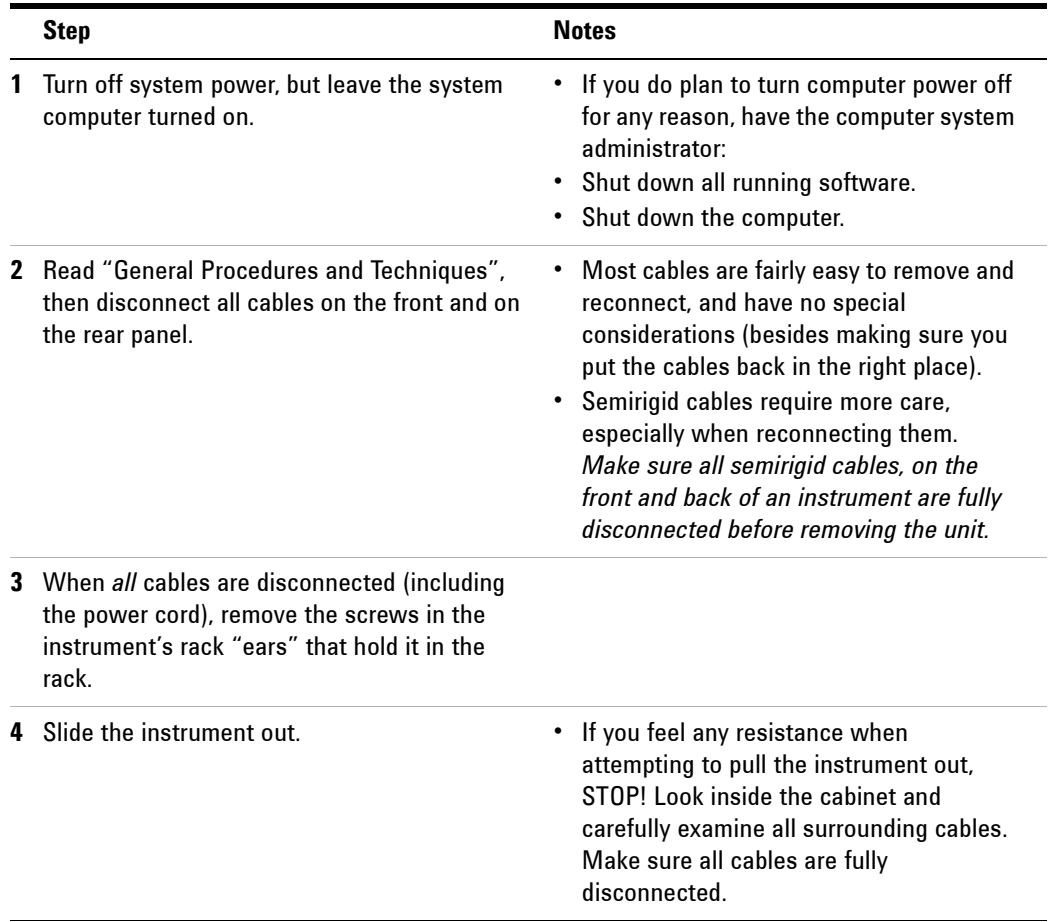

# **Half-Rack-Width Instrument**

To remove a half-width instrument from a system rack

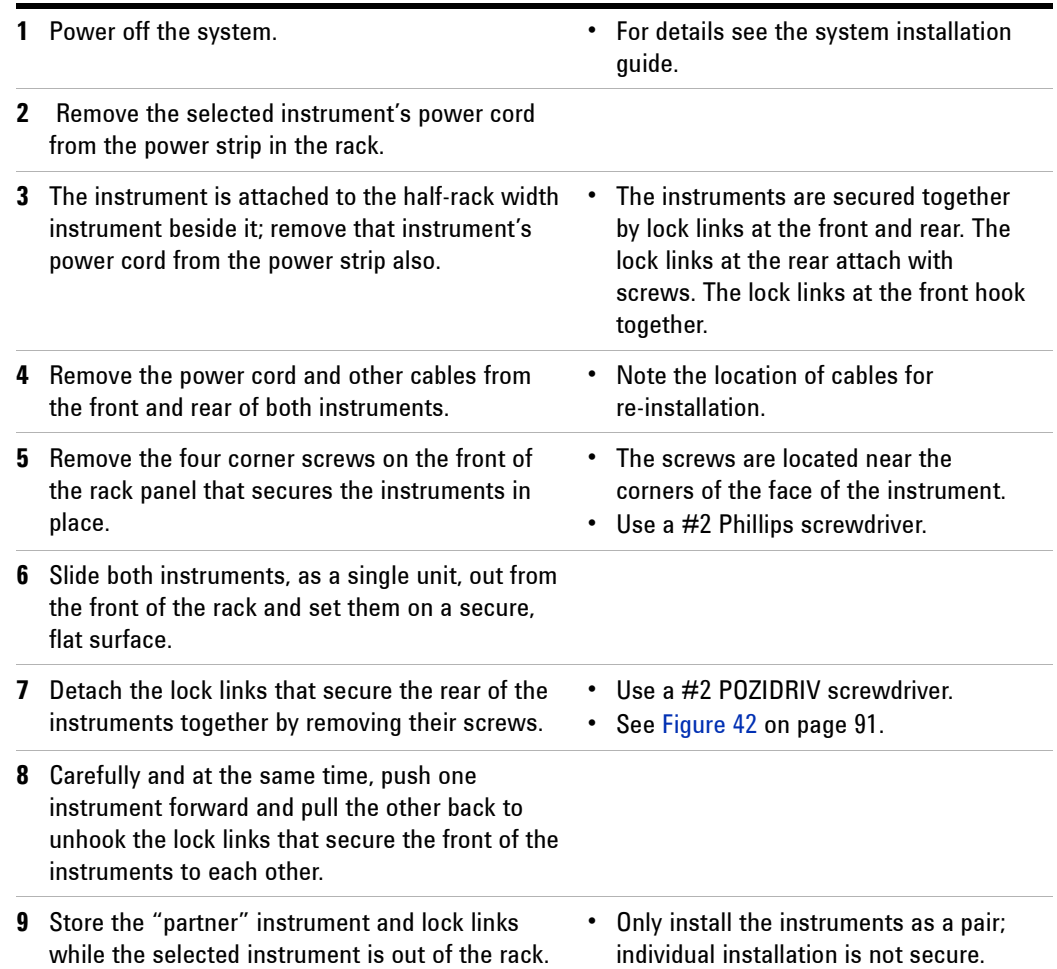

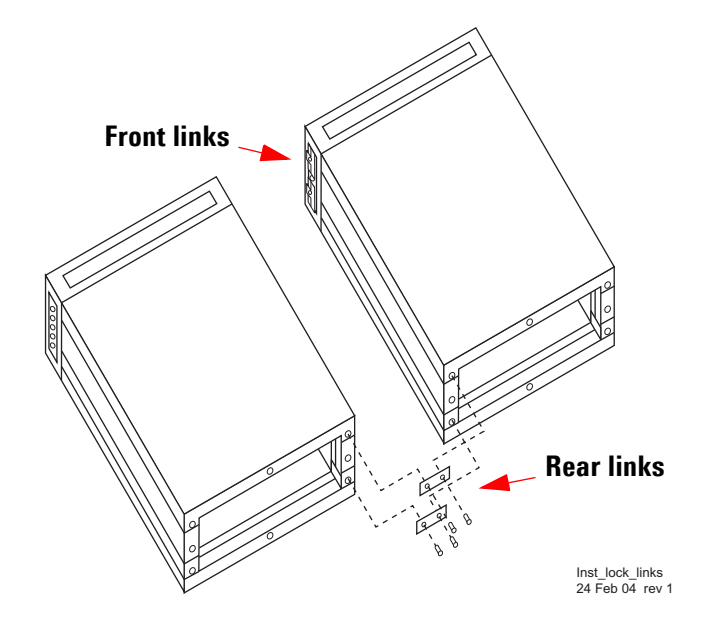

<span id="page-90-0"></span>**Figure 42** Instrument lock links, front and rear

## **Benchtop Instrument**

To remove an instrument from a benchtop system

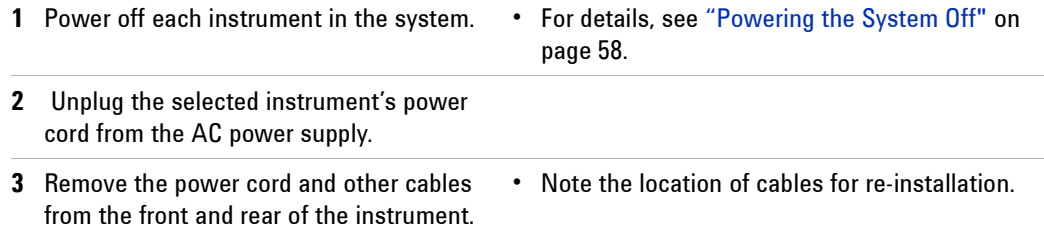

# **Instrument Installation**

To install or re-install an instrument in a system, use one of the following procedures.

#### **Required tools**

- **•** #2 Phillips screwdriver
- **•** #2 POZIDRIV screwdriver
- **•** system installation guide

# **Standard rack instrument**

#### To install an instrument

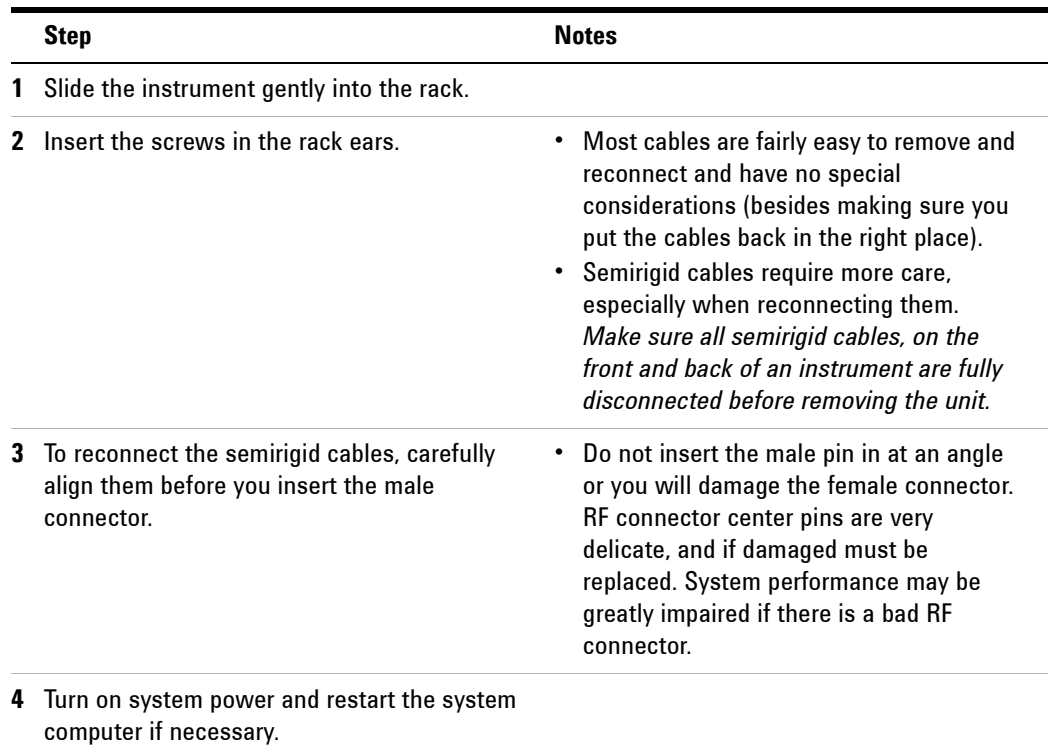

# **Half-Rack-Width instrument**

To install the instrument in a rack

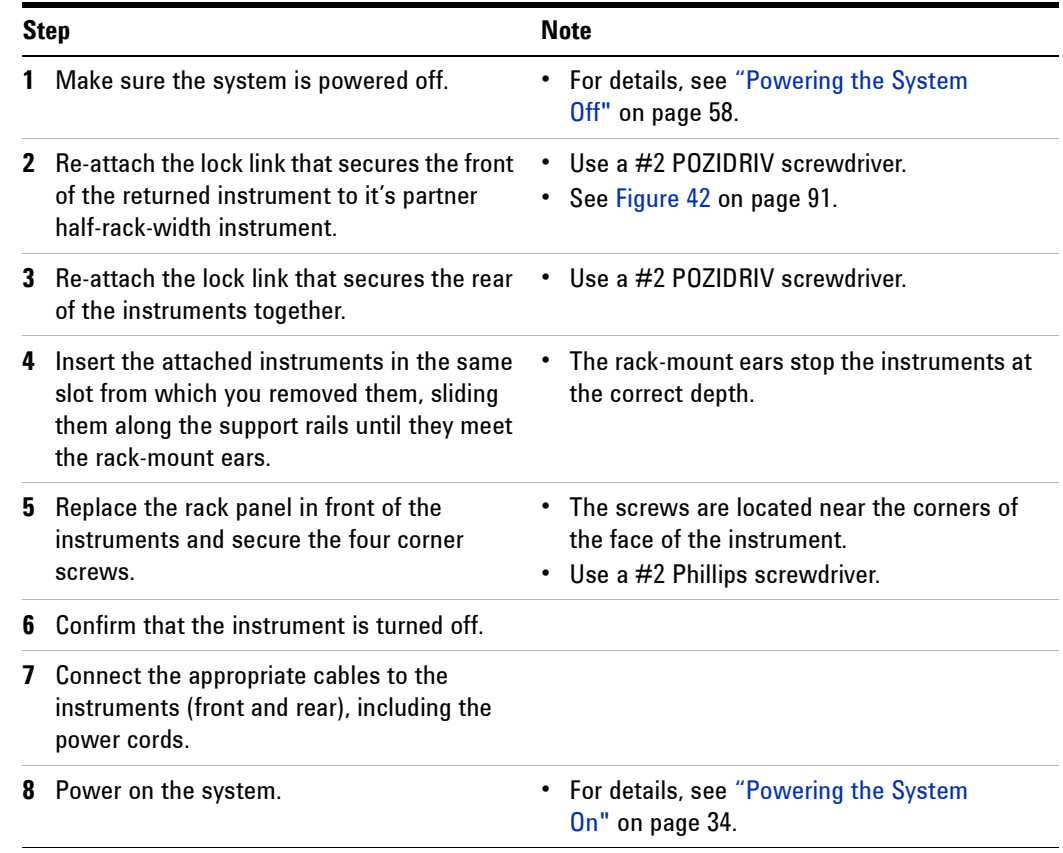

# **Benchtop instrument**

To install an instrument in a benchtop system

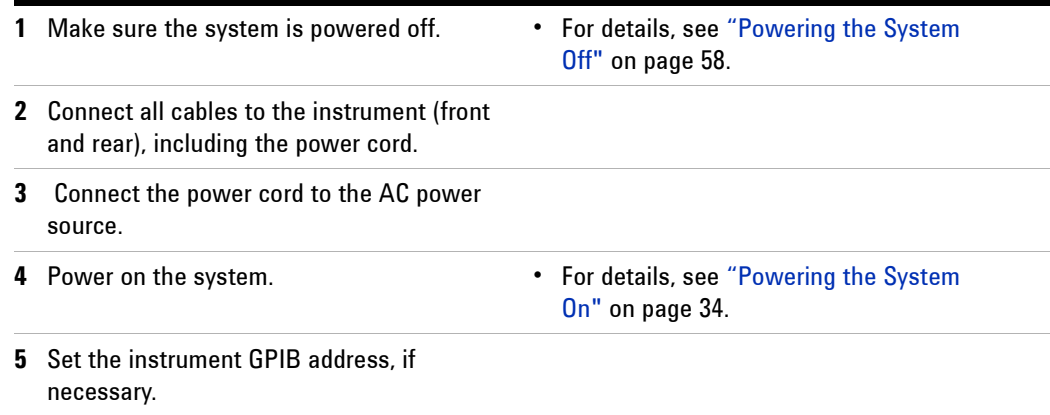

#### **Preventive Maintenance**

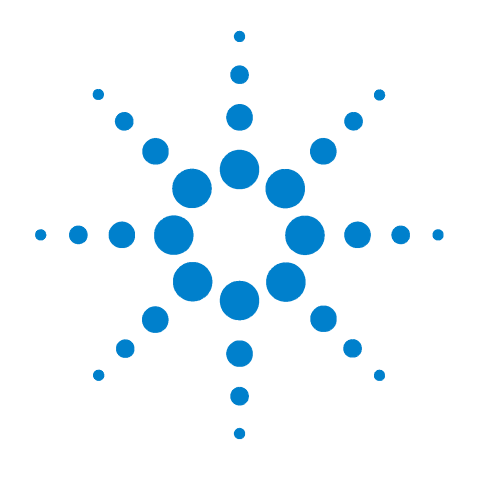

# **A Service, Support, and Safety Information**

[Safety and Regulatory Information 96](#page-95-0) [Service and Support 102](#page-101-0) [Return Procedure 104](#page-103-0)

This appendix provides safety and regulatory information, which you should review prior to working with your Agilent system. The information contained in it applies to all Agilent-supplied instruments in the system, and the system as a whole.

It also contains information on servicing and obtaining support for an Agilent system or instrument, including procedures for removing an instrument from a system, returning it to Agilent, and re-installing it.

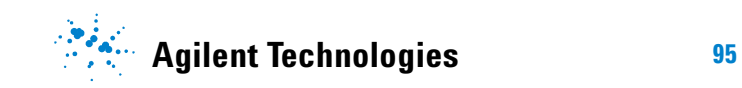

# <span id="page-95-0"></span>**Safety and Regulatory Information**

#### **Safety summary**

The following general safety precautions must be observed during all phases of operation of this instrument or system. Failure to comply with these precautions or with specific warnings elsewhere in this manual violates safety standards of design, manufacture, and intended use of this instrument or system. Agilent Technologies, Inc. assumes no liability for the customer's failure to comply with these requirements.

#### **General**

This product has been designed and tested in accordance with the standards listed on the Manufacturer's Declaration of Conformity, and has been supplied in a safe condition. The documentation contains information and warnings that must be followed by the user to ensure safe operation and to maintain the product in a safe condition.

All light-emitting diodes (LEDs) used in this product are Class 1 LEDs per IEC 60825-1.

#### **Equipment Installation**

Install the instrument or system so that the detachable power cord is readily identifiable and is easily reached by the operator. The detachable power cord is the disconnecting device. It disconnects the mains circuits from the mains supply before other parts of the instrument or system. The instrument front panel switch is only a standby switch and is not a LINE switch. Alternatively, an externally installed switch or circuit breaker (which is readily identifiable and is easily reached by the operator) may be used as a disconnecting device.

**WARNING** This is a Safety Class 1 Product (provided with a protective earthing ground **incorporated in the power cord). The mains plug shall be inserted only in a socket outlet provided with a protective earth contact. Any interruption of the protective conductor inside or outside of the products is likely to make the product dangerous. Intentional interruption is prohibited (IEC 348 clauses 17.3.3 c and 17.3.4).**

**WARNING This product is designed for use in Installation Category II and Pollution Degree 2.**

# **WARNING DO NOT OPERATE IN AN EXPLOSIVE ATMOSPHERE.**

**Do not operate the instrument or system in the presence of flammable gases or flames.**

## **WARNING DO NOT REMOVE AN INSTRUMENT COVER.**

**Operating personnel must not remove instrument covers. Component replacement and internal adjustments must be made only by qualified service personnel.**

**Instruments that appear damaged or defective should be made inoperative and secured against unintended operation until they can be repaired by qualified service personnel.**

#### **Environmental conditions**

- **WARNING If this product is not used as specified, the protection provided by the equipment could be impaired. This product must be used only in a normal condition (in which all means for protection are intact).**
- **CAUTION** Unless otherwise noted in the specifications, this instrument or system is intended for indoor use in an installation category II, pollution degree 2 environment.
- **CAUTION Ventilation Requirements:** When installing the product in a cabinet, the convection into and out of the product must not be restricted. The ambient temperature (outside the cabinet) must be less than the maximum operating temperature of the product by  $4 \text{ }^{\circ}$ C for every 100 watts, then forced convection must be used.

#### **Before applying power**

**CAUTION** Verify that the product is set to match the available line voltage, the correct-rating service breaker is installed, the correct fuse is installed, and all safety precautions are taken. Note the instrument external markings described in [Table 16, "Safety](#page-98-0)  [symbols and instrument markings," on page 99.](#page-98-0)

**WARNING The mains wiring and connectors shall be compatible with the connector used in the premise electrical system. Failure to ensure adequate earth grounding by not using the correct components may cause product damage and serious injury.**

#### **Ground the instrument or system**

**WARNING To minimize shock hazard, the instrument chassis and cover must be connected to an electrical protective earth ground. The instrument and/or system must be connected to the AC power mains through a grounded power cable, with the ground wire firmly connected to an electrical ground (safety ground) at the power outlet. Any interruption of the protective (grounding) conductor or disconnection of the protective earth terminal will cause a potential shock hazard that could result in personal injury.**

**WARNING** This is a Safety Class 1 Product (provided with a protective earthing ground **incorporated in the power cord). The mains plug shall be inserted only in a socket outlet provided with a protective earth contact. Any interruption of the protective conductor inside or outside of the products is likely to make the product dangerous. Intentional interruption is prohibited (IEC 348 clauses 17.3.3 c and 17.3.4).**

#### **CAUTION** Always use the three-prong AC power cord supplied with this product. Failure to ensure adequate earth grounding by not using this cord may cause product damage.

**CAUTION** The detachable power cord is the disconnecting device. It disconnects the mains circuit from the mains supply before other parts of the instrument or system. The instrument front panel switch is only a standby switch and is *not* a line switch.

#### **Fuses and Circuit Breakers**

Refer to individual instrument manuals for detailed information on operator accessible fuses.

#### **WARNING Use only fuses with the required rated current, voltage, and specified type (normal blow, time delay). Do not use repaired fuses or short-circuited fuse holders. To do so could cause a shock or fire hazard.**

**WARNING For continued protection against fire hazard, replace fuses and circuit breakers only with the same type and ratings. The use of other fuses or circuit breakers or materials is prohibited (IEC 348 clause 17.3.5.d).**

**WARNING The premise wiring should have a system-dedicated circuit breaker in the mains wiring for installation of the system.**

Agilent system cabinet power strips are equipped with a thermal circuit breaker for each power phase. If one phase shorts or overloads, one or both of the circuit breakers in the power strip trip. Unplug the power strip before trying to locate and correct the electrical problem, then reset both circuit breakers on the power strip to restore power to the cabinet.

#### **Maintenance**

**WARNING To prevent electrical shock, disconnect the instrument and/or system from mains before cleaning. Use a dry cloth or one slightly dampened with water to clean the external case parts. Do not attempt to clean internally.**

## **Safety symbols and instrument markings**

Symbols and markings in manuals and on instruments alert you to potential risks, provide information about conditions, and comply with international regulations. [Table 16](#page-98-0) defines the symbols and markings you may find in a manual or on an instrument.

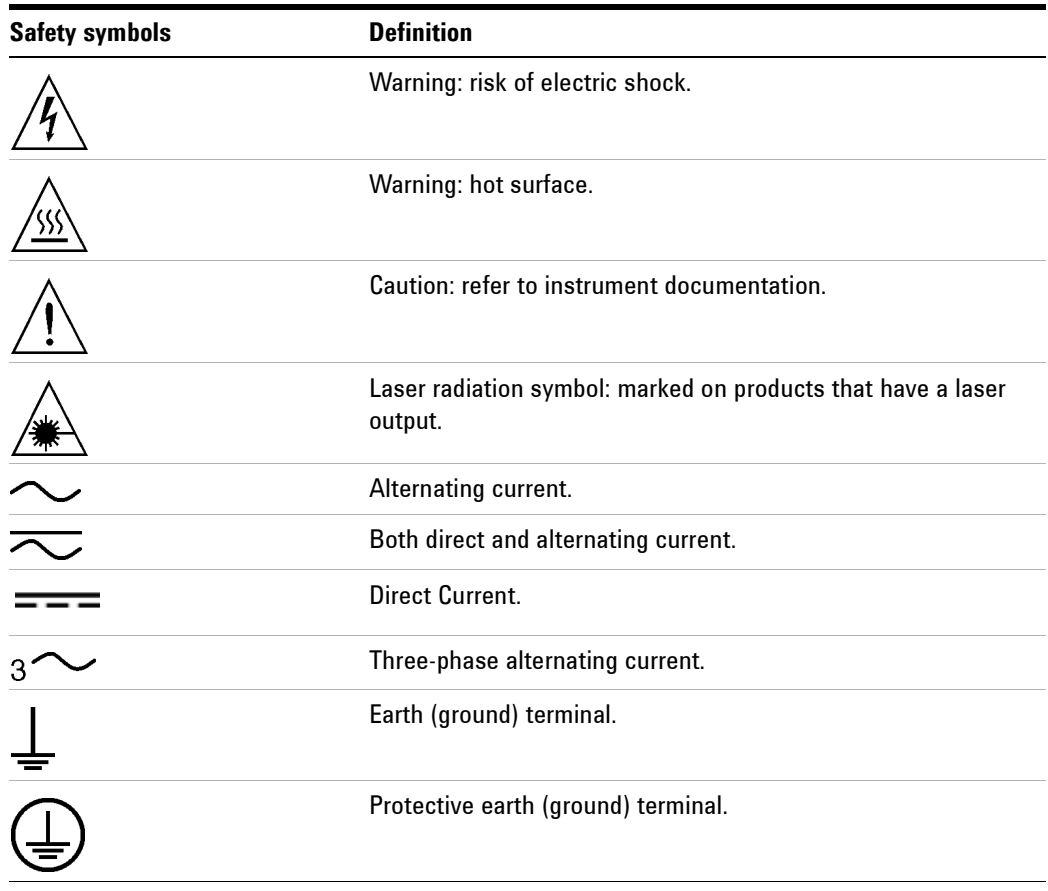

<span id="page-98-0"></span>**Table 16** Safety symbols and instrument markings

| <b>Safety symbols</b>      | <b>Definition</b>                                                                                                    |
|----------------------------|----------------------------------------------------------------------------------------------------|
|                            | Frame or chassis terminal.                                                                                                    |
|                            |                                                                                                    |
|                            | Terminal is at earth potential. Used for measurement and<br>control circuits designed to be operated with one terminal at<br>earth potential.                                                                                                    |
| N                          | Terminal for neutral conductor on permanently installed<br>equipment.                                                                                                    |
|                            | Terminal for line conductor on permanently installed<br>equipment.                                                                                                    |
| ر<br>(ا                    | Standby (supply); units with this symbol are not completely<br>disconnected from AC mains when this switch is in the<br>standby position. To completely disconnect the unit from AC<br>mains, either disconnect the power cord, or have a<br>qualified/licensed electrician install an external switch. |
|                            | OFF (supply); a switch with this symbol opens the instrument's<br>power supply circuit, disconnecting it with the mains supply.                                                                                                    |
|                            | ON (supply); a switch with this symbol closes the instrument's<br>power supply circuit, connecting it with the mains supply.                                                                                                    |
| <b>Instrument markings</b> | <b>Definition</b>                                                                                                    |
| CE                         | The CE mark is a registered trademark of the European<br>Community.                                                                                                    |
|                            | This symbol indicates compliance with the China RoHS<br>regulations for paper/fiberboard packaging.                                                                                                    |
|                            | China RoHS regulations include requirements related to<br>packaging, and require compliance to China standard GB<br>18455-2001.                                                                                                    |
|                            | This symbol indicates separate collection for electrical and<br>electronic equipment, mandated under EU law as of August 13,<br>2005. All electric and electronic equipment is required to be<br>separated from normal waste for disposal. (Reference WEEE<br>Directive, 2002/96/EC).                   |
|                            | The CSA mark is a registered trademark of the<br>CSA-International. This instrument complies with Canada CSA<br>22.2 No. 61010-1-04.                                                                                                    |
| <b>M10149</b>              | The C-tick mark is a registered trademark of the Spectrum<br>Management Agency of Australia. This signifies compliance<br>with the Australian EMC Framework regulations under the<br>terms of the Radio Communications Act of 1992.                                                                     |

**Table 16** Safety symbols and instrument markings (continued)

| <b>Safety symbols</b> | <b>Definition</b>                                                                                                    |
|-----------------------|----------------------------------------------------------------------------------------------------|
| 1SM1-A                | This text indicates that the instrument is an Industrial<br>Scientific and Medical Group 1 Class A product (CISPER 11,<br>Clause 4). |
| ICES/NMB-001          | This text indicates product compliance with the Canadian<br>Interference-Causing Equipment Standard (ICES-001).                      |

**Table 16** Safety symbols and instrument markings (continued)

## **Declaration of Conformity**

You may obtain a copy of the manufacturer's Declaration of Conformity at <http://www.agilent-pra.com/DoC/search.htm> or through your local Agilent Technologies Service Center. For contact information visit [http://www.agilent.com.](http://www.agilent.com/contacts/English/noscript.html)

#### **Compliance with German noise requirements**

This is to declare that this instrument or system is in conformance with the German Regulation on Noise Declaration for Machines (Laermangabe nach der Maschinenlaermrerordnung –3.GSGV Deutschland).

| <b>Acoustic Noise Emission/Geraeuschemission</b> |                     |  |
|--------------------------------------------------|---------------------|--|
| $LpA < 70$ dB                                    | $LpA < 70$ dB       |  |
| Operator position                                | am Arbeitsplatz     |  |
| Normal position                                  | normaler Betrieb    |  |
| per ISO 7779                                     | nach DIN 45635 t.19 |  |

**Table 17** German noise requirements summary

#### **Compliance with Canadian EMC requirements**

This ISM device complies with Canadian ICES-001. Cet appareil ISM est conforme a la norme NMB du Canada.

# <span id="page-101-0"></span>**Service and Support**

Any adjustment, maintenance, or repair of this product must be performed by qualified personnel. Contact your Agilent Technologies Service Center for assistance.

#### **WARNING There are no user serviceable parts inside the system. Any servicing instructions are for use by qualified personnel only. To avoid electrical shock, do not perform any servicing unless you are qualified to do so.**

**WARNING The opening of covers or removal of parts is likely to expose dangerous voltages. Disconnect the product from all voltage sources while it is being opened.**

> The analyzer's standard warranty is a one-year return to Agilent Technologies service warranty.

**NOTE** There are many other repair and calibration options available from the Agilent Technologies support organization. These options cover a range of service agreements with varying response times. Contact Agilent for additional information on available service agreements for this product.

# **Contacting Agilent**

Service and Support Options

Assistance with test and measurements needs and information or finding a local Agilent office are available on the Web at: <http://www.agilent.com/find/assist>

You can also purchase accessories or documentation items on the Internet at: <http://www.agilent.com/find>

If you do not have access to the Internet, contact your field engineer.

**NOTE** In any correspondence or telephone conversation, refer to the Agilent product by its model number and full serial number. With this information, the Agilent representative can determine the warranty status of your unit.

## **Shipping Your Analyzer to Agilent for Service or Repair**

**NOTE** Agilent Technologies reserves the right to reformat or replace the internal hard disk drive in your analyzer as part of its repair. This will erase all user information stored on the hard disk. It is imperative, therefore, that you make a backup copy of your critical test data located on the analyzer's hard disk before shipping it to Agilent for repair.

If you wish to send your instrument to Agilent Technologies for service or repair:

- **•** Include a complete description of the service requested or of the failure and a description of any failed test and any error message.
- **•** Ship the analyzer using the original or comparable antistatic packaging materials.
- **•** Contact Agilent for instructions on where to ship your analyzer.

## <span id="page-103-0"></span>**Return Procedure**

In any correspondence or telephone conversations with Agilent Technologies, please refer to the instrument by its model number (N5501A, for example) and serial number. With this information, the customer engineer can determine whether your instrument is still within its warranty period and provide accurate shipping information.

#### **Determining your instrument's serial number**

When Agilent Technologies manufactures an instrument, it is given a unique serial number. This serial number appears on a label on the rear panel of the instrument (see [Figure 43\)](#page-103-1). The serial number has two parts. The first part makes up the prefix and consists of four digits and a letter. The second part makes up the suffix and consists of the last five digits on the label. The serial number prefix is the same for all identical instruments; it changes only if the electrical or physical functionality differs between instruments. However, the serial number suffix changes sequentially from instrument to instrument to uniquely identify every one.

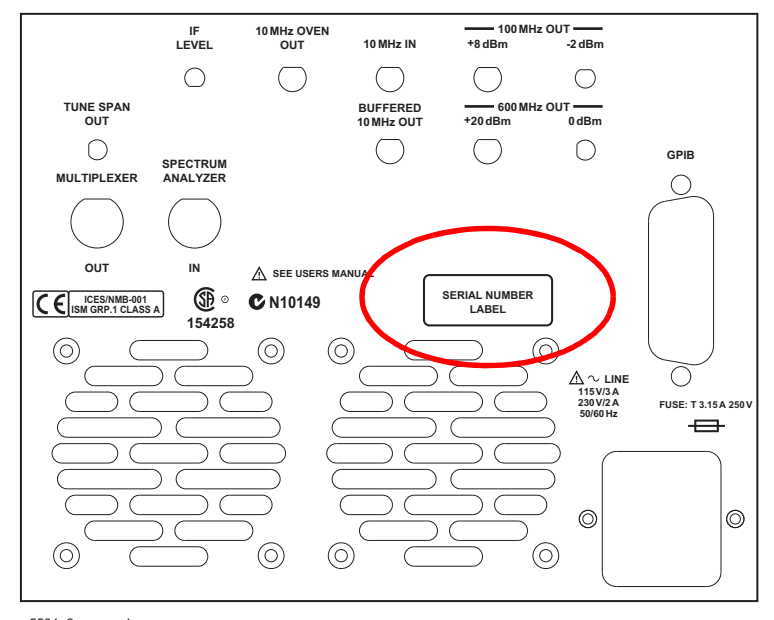

n5501\_2\_rear\_pnl 24 Feb 04 rev 1

<span id="page-103-1"></span>**Figure 43** Serial number location

#### **Shipping the instrument**

Use the following procedure to package and ship your instrument for service. For instructions on removing an instrument from the system and re-installing it, refer to the system user's guide.

#### To package the instrument for shipping

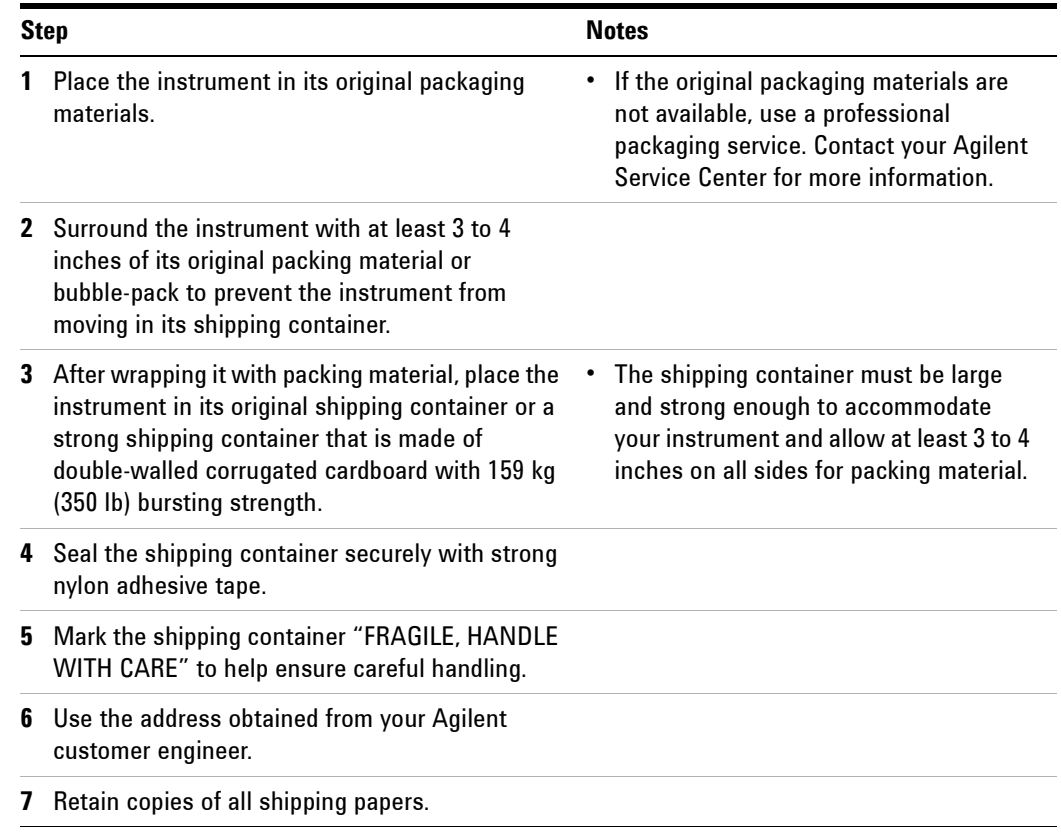

**CAUTION** Damage can result if the original packaging materials are not used. Packaging materials should be anti-static and cushion the downconverter on all sides. NEVER USE STYRENE PELLETS IN ANY SHAPE AS PACKAGING MATERIALS. They do not adequately cushion the instrument or prevent it from moving in the shipping container. Styrene pellets can also cause equipment damage by generating static electricity or by lodging in fan motors.

#### **A Service, Support, and Safety Information**